# **brother.**

# Podręcznik Użytkownika

DCP-1510(E) DCP-1512(E) MFC-1810(E) MFC-1815

Nie wszystkie modele dostępne są we wszystkich krajach.

> Wersja 0 POL

## **Numery firmy Brother**

## **WAŻNE**

W celu uzyskania pomocy technicznej i pomocy dotyczącej działania, należy skontaktować się z przedstawicielem handlowym w kraju, w którym zakupiono urządzenie. Telefony muszą być wykonywane **z tego** kraju.

### **Rejestracja zakupionego produktu**

Proszę wypełnić formularz rejestracyjny firmy Brother. Inną wygodną i skuteczną metodą jest rejestracja nowego produktu przez Internet pod adresem

## **<http://www.brother.com/registration/>**

### **Najczęściej zadawane pytania (FAQ)**

Brother Solutions Center to źródło zasobów pozwalających zaspokoić wszystkie potrzeby związane z obsługą urządzeń. Można pobrać najnowsze sterowniki, oprogramowanie i narzędzia programowe, przeczytać dział FAQ i zapoznać się z pomocnymi wskazówkami w celu jak najlepszego wykorzystania nabytego produktu firmy Brother.

## **<http://solutions.brother.com/>**

Tutaj można sprawdzić aktualizacje sterowników firmy Brother.

### **Obsługa klienta**

Odwiedź <http://www.brother.com/>, aby sprawdzić informacje kontaktowe o lokalnym biurze firmy Brother.

### **Lokalizacja ośrodków serwisowych**

Aby otrzymać adresy ośrodków serwisowych w Europie, proszę skontaktować się z lokalnym biurem firmy Brother. Adresy i telefony kontaktowe biur w Europie można znaleźć pod adresem [http://www.brother.com/,](http://www.brother.com/) wybierając swój kraj.

#### **Adresy internetowe**

Globalny serwis internetowy Brother: <http://www.brother.com/>

Najczęściej zadawane pytania (FAQ), obsługa produktu i pomoc techniczna oraz aktualizacje sterowników i narzędzi programowych:<http://solutions.brother.com/>

©2013 Brother Industries, Ltd. Wszystkie prawa zastrzeżone.

## **Instrukcje obsługi i ich lokalizacja?**

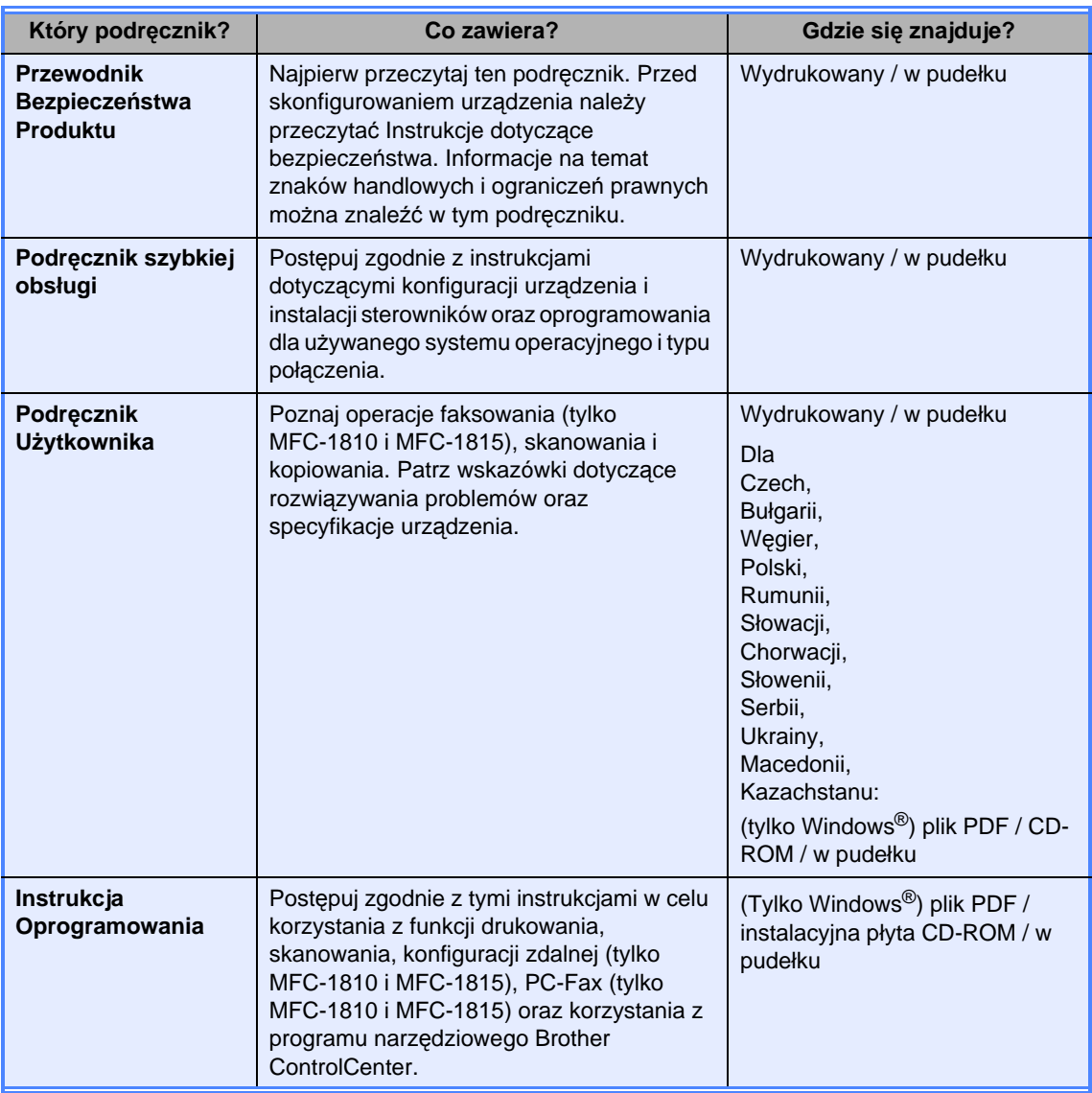

## **Spis Treści**

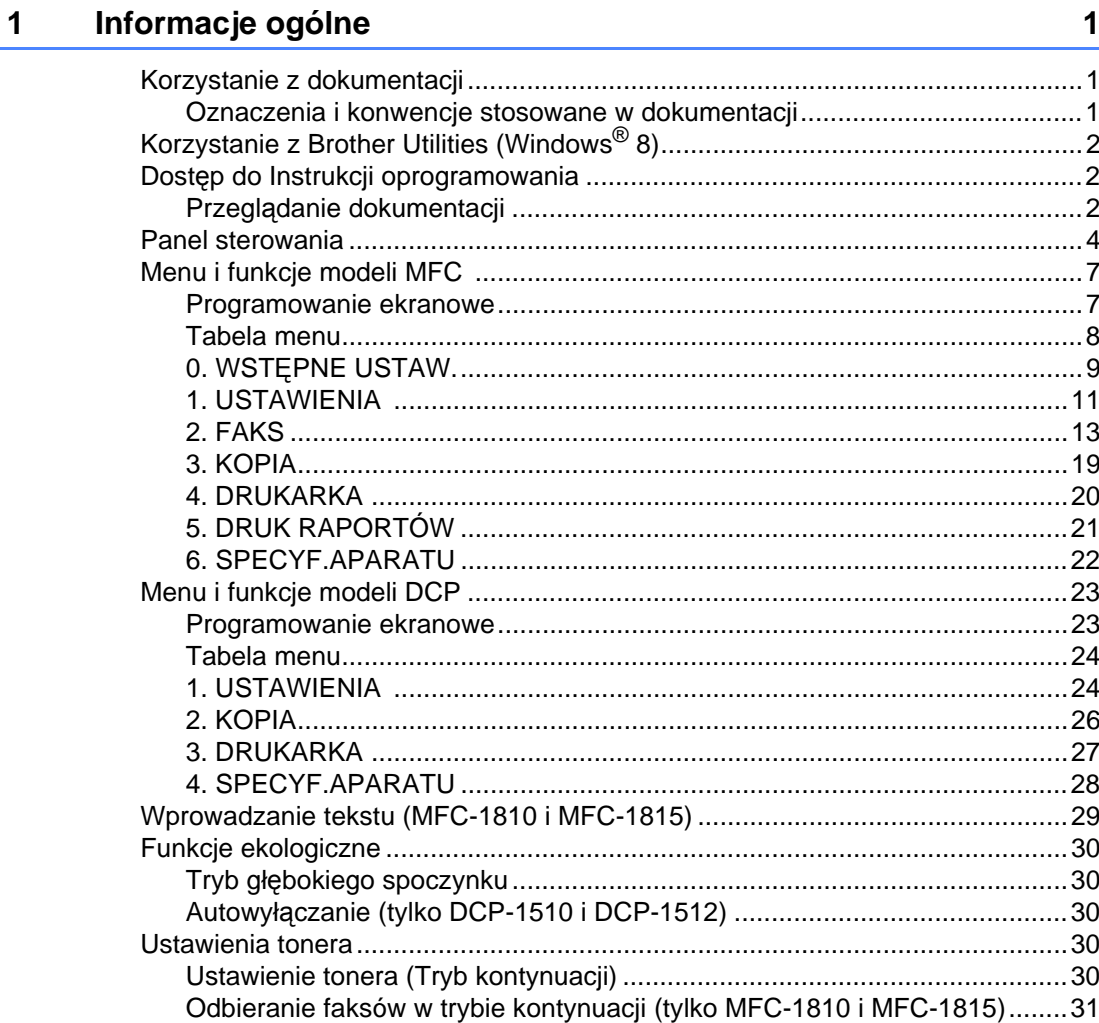

#### $\overline{2}$ Ustawienie papieru

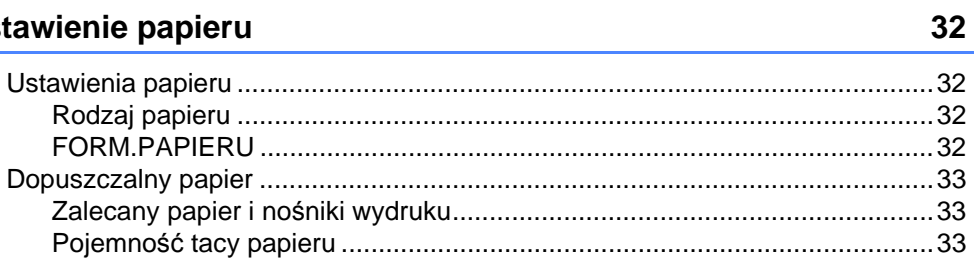

#### $\mathbf{3}$ Wkładanie dokumentów

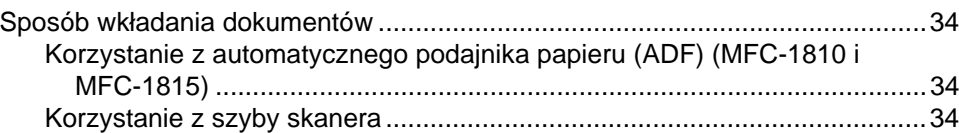

34

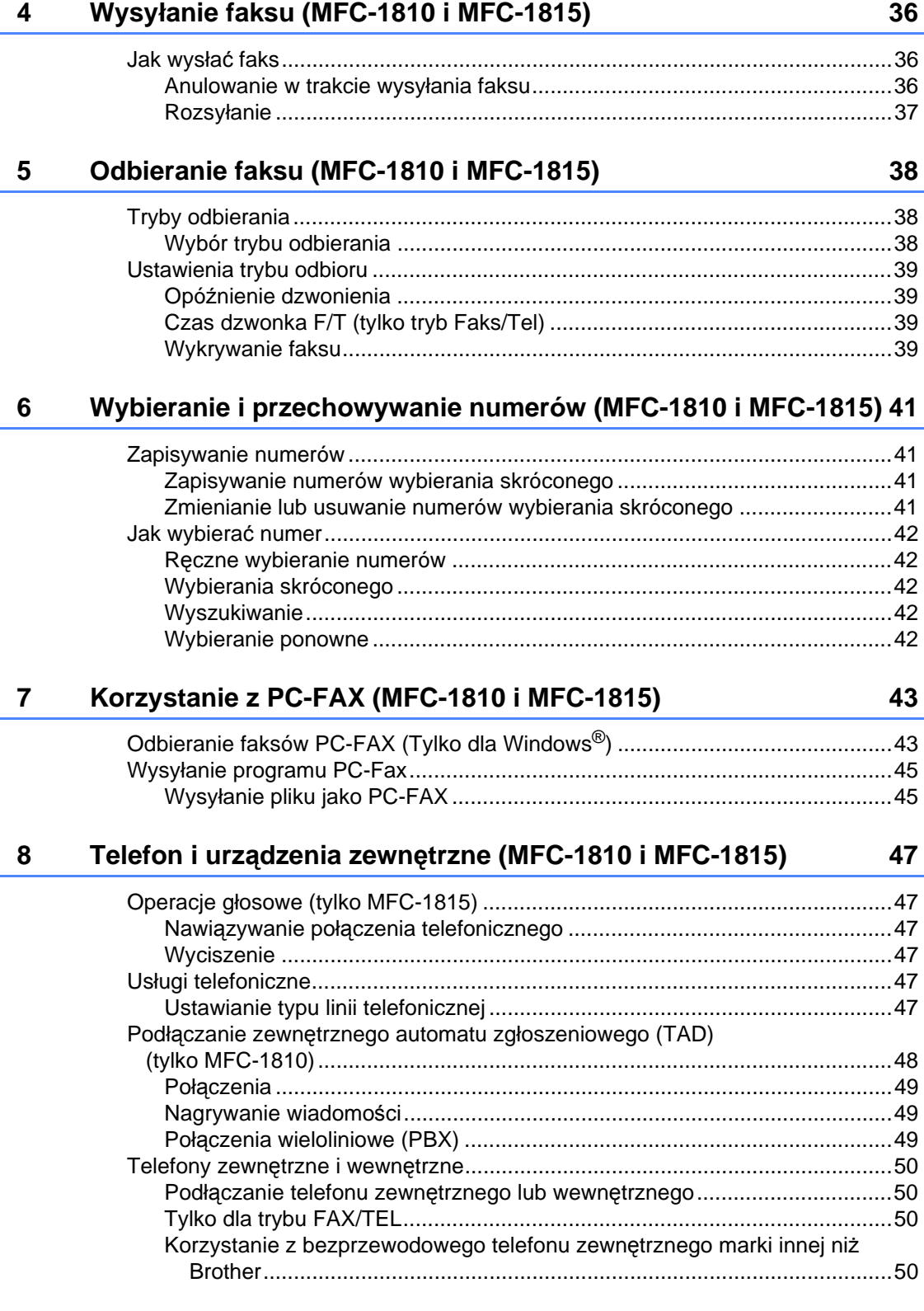

#### Wykonywanie kopii 9

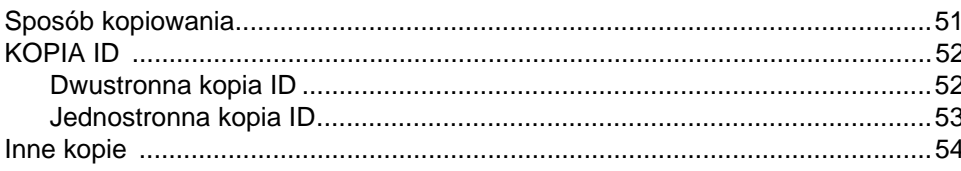

#### Jak skanować do komputera 10

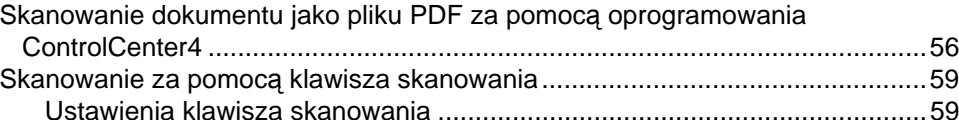

#### A Rozwiązywanie problemów i inne informacje

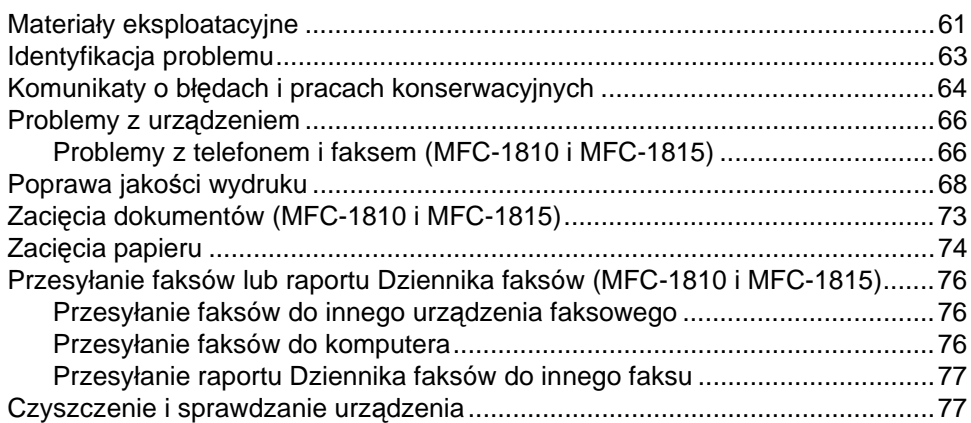

#### Specyfikacja B

#### **Indeks**  $\mathbf C$

87

## 9

61

56

51

78

**1**

## <span id="page-8-0"></span>**Informacje ogólne <sup>1</sup>**

## <span id="page-8-1"></span>**1 Korzystanie z 1 Korzystanie z 1 Korzystanie z byłotnie z korzystanie z korzystanie z korzystanie z korzystanie z korzystanie z korzystanie z korzystanie z korzystanie z korzystanie z korzystanie z korzystanie dokumentacji <sup>1</sup>**

Dziękujemy za zakup urządzenia Brother! Lektura dokumentacji pomoże w efektywnym wykorzystaniu urządzenia.

## <span id="page-8-2"></span>**Oznaczenia i konwencje stosowane w dokumentacji <sup>1</sup>**

W niniejszej dokumentacji stosowane są następujące oznaczenia i konwencje.

## A OSTRZEŻENIE

OSTRZEŻENIE oznacza potencjalnie niebezpieczną sytuację, która może grozić śmiercią lub poważnymi urazami.

## **WAŻNE**

WAŻNE oznacza potencjalnie niebezpieczną sytuację, która może grozić uszkodzeniem mienia lub utratą zdolności produkcyjnych.

## **INFORMACJA**

Te uwagi informują o tym, jak należy postępować w przypadku konkretnych sytuacji, lub dostarczają wskazówek dotyczących współpracy danej operacji z innymi funkcjami.

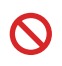

Ikony zakazu oznaczają czynności, których nie wolno wykonywać.

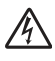

Ikony wskazujące na zagrożenie elektryczne ostrzegają o możliwym porażeniu prądem elektrycznym.

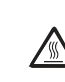

Ikony oznaczające gorące powierzchnie ostrzegają przed dotykaniem gorących elementów urządzenia.

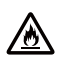

Ikony wskazujące na zagrożenie pożarem ostrzegają o możliwym powstaniu pożaru.

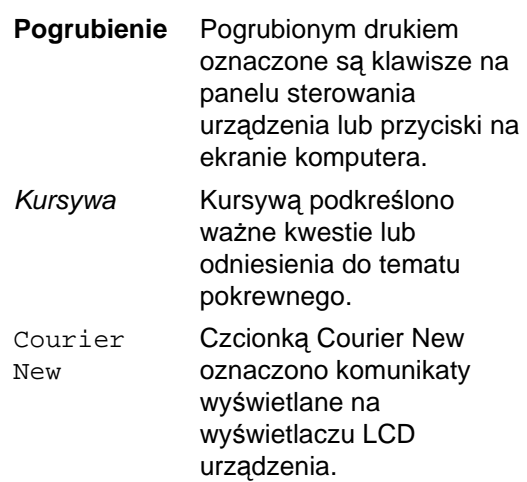

Przestrzegaj wszystkich ostrzeżeń i instrukcji znajdujących się na produkcie.

### **INFORMACJA**

Większość ilustracji zawartych w tym Podręczniku Użytkownika przedstawia model MFC-1810.

## <span id="page-9-0"></span>**Korzystanie z Brother Utilities (Windows® 8) <sup>1</sup>**

Jeśli używasz tabletu z systemem Windows® 8, obsługa może się odbywać poprzez dotykanie ekranu lub klikanie myszą.

Po zainstalowaniu sterownika drukarki na ekranie startowym i pulpicie pojawi się

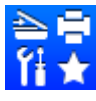

(**Brother Utilities**).

a Dotknij lub kliknij **Brother Utilities** na ekranie startowym lub pulpicie.

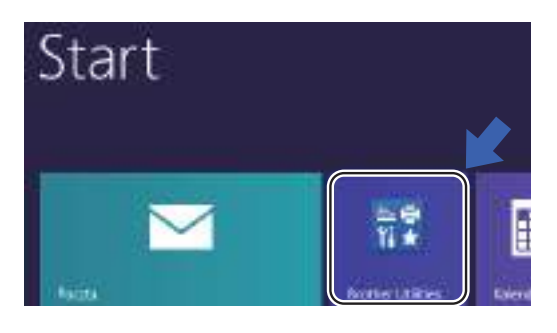

Wybierz urządzenie

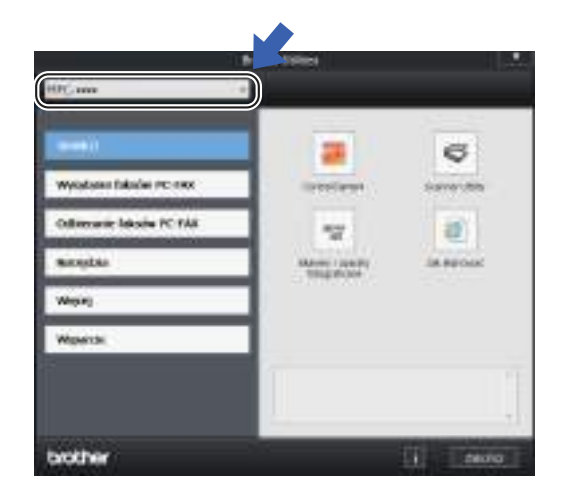

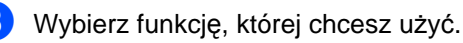

## <span id="page-9-1"></span>**Dostęp do Instrukcji oprogramowania <sup>1</sup>**

Ten Podręcznik Użytkownika nie zawiera wszystkich informacji dotyczących urządzenia, np. jak korzystać z zaawansowanych funkcji drukarki, skanera i programu PC-Fax<sup>1</sup>. Aby poznać dodatkowe informacje na temat tych operacji, przeczytaj Instrukcję oprogramowania , którą znajdziesz na instalacyjnej płycie CD-ROM dla użytkowników Windows®.

Użytkownicy komputerów Macintosh mogą pobrać Instrukcję Oprogramowania z Brother Solutions Center (<http://solutions.brother.com/>).

<span id="page-9-3"></span><sup>1</sup> MFC-1810 i MFC-1815

## <span id="page-9-2"></span>**Przeglądanie dokumentacji <sup>1</sup>**

### **Przeglądanie dokumentacji (Windows®) <sup>1</sup>**

(Windows® 7/Windows Vista®/Windows® XP)

Aby przejrzeć dokumentację, w menu

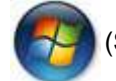

(**Start**) wybierz **Wszystkie** 

**programy**, **Brother**, **MFC-XXXX** lub **DCP-XXXX** (gdzie XXXX to nazwa Twojego modelu) z listy programów, następnie wybierz **Podręczniki użytkownika**.

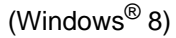

Kliknij (**Brother Utilities**), a

następnie kliknij listę rozwijaną i wybierz nazwę modelu (jeśli nie została jeszcze wybrana). Kliknij **Wsparcie** na lewym pasku nawigacji, a następnie kliknij **Podręczniki użytkownika**.

Jeśli oprogramowanie nie zostało jeszcze zainstalowane, dostęp do dokumentacji znajdującej się na instalacyjnej płycie CD-ROM można uzyskać wykonując poniższe czynności:

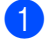

**1** Włącz komputer. Włóż instalacyjną płytę CD-ROM do napędu CD-ROM.

### **INFORMACJA**

Jeśli ekran Brother się nie pojawił, przejdź do **Komputer** (**Mój komputer**).

(Dla systemu Windows® 8: Kliknij ikonę

(**Eksplorator plików**) na pasku

zadań i przejdź do **Komputer**). Dwukrotnie kliknij ikonę CD-ROM, a następnie dwukrotnie kliknij **start.exe**.

2 Jeśli wyświetlony zostanie ekran z nazwami modeli, kliknij nazwę swojego modelu.

**3** Jeśli wyświetlony zostanie ekran języka, wybierz język. Wyświetlone zostanie główne menu płyty CD-ROM.

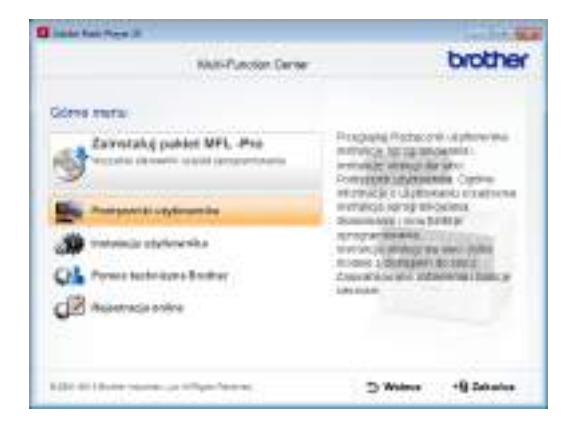

d Kliknij **Podręczniki użytkownika**.

**5** Kliknij Dokumenty w formacie **PDF/HTML**. Jeśli pojawił się ekran kraju, wybierz kraj i kliknij dokument, który chcesz otworzyć.

## <span id="page-11-0"></span>**Panel sterowania <sup>1</sup>**

Ilustracje panelu sterowania zawarte w tym Podręczniku Użytkownika przedstawiają model MFC-1810.

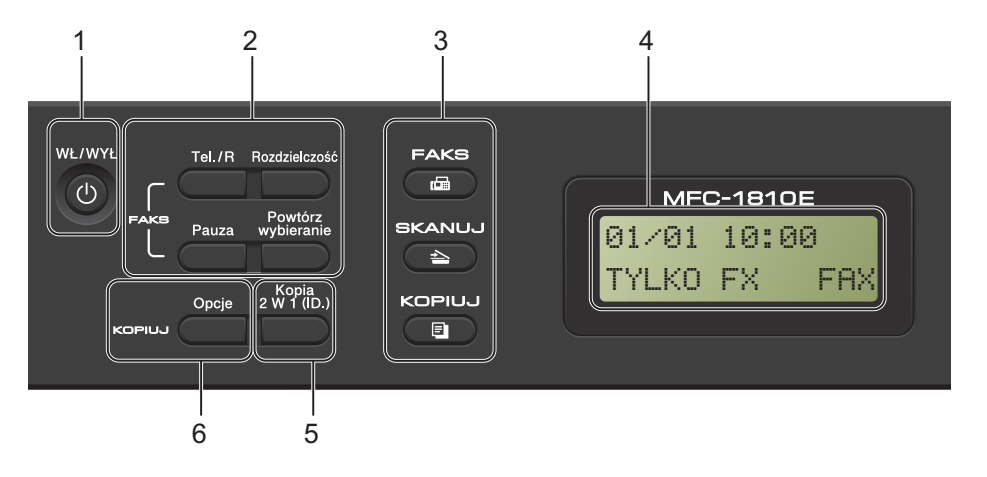

#### **1 WŁ/WYŁ**

Naciśnij przycisk (d), aby uruchomić urządzenie. Wciśnij i przytrzymaj przycisk

, aby wyłączyć urządzenie.

#### **2 Tel./R (Tylko MFC-1810)**

Tego klawisza używa się do przeprowadzania rozmów telefonicznych po podniesieniu zewnętrznej słuchawki podczas dzwonienia w trybie szybkich podwójnych dzwonków F/T. Jeśli urządzenie jest podłączone do PBX, możesz użyć tego klawisza w celu uzyskania dostępu do linii zewnętrznych, oddzwonienia do operatora lub przeniesienia połączenia do innego telefonu zewnętrznego.

#### **Tel./Wycisz (Tylko MFC-1815)**

Umożliwia wstrzymywanie rozmów telefonicznych.

#### **R (Tylko MFC-1815)**

Jeśli urządzenie jest podłączone do PBX, możesz użyć tego klawisza w celu uzyskania dostępu do linii zewnętrznych, oddzwonienia do operatora lub przeniesienia połączenia do innego telefonu zewnętrznego.

#### **Powtórz wybieranie**

Umożliwia ponowne wybieranie 20 ostatnio wybieranych numerów.

#### **Pauza**

Klawisz ten również wprowadza pauzę 3,5 sek. podczas programowania wybierania skróconego numerów lub podczas ręcznego wybierania numeru.

**Rozdzielczość (Tylko MFC-1810)** Ustawia rozdzielczość wysyłania faksów.

#### **3 Klawisze wyboru trybu:**

#### $\overline{a}$ **FAKS**

Przełącza urządzenie w tryb faksu. Tryb faksu jest ustawieniem domyślnym.

#### $\Rightarrow$ **SKANUJ**

Przełącza urządzenie w tryb skanowania.

#### 曰 **KOPIUJ**

Przełącza urządzenie w tryb kopiowania.

#### **4 LCD**

Wyświetla komunikaty pomagające użytkownikowi w skonfigurowaniu i korzystaniu z urządzenia.

#### **5 Kopia 2 W 1 (ID).**

Obie strony dowodu tożsamości można skopiować na jednej stronie z zachowaniem oryginalnego rozmiaru.

#### **6 Opcje**

Pozwala szybko i łatwo wybrać tymczasowe ustawienia kopiowania.

**4**

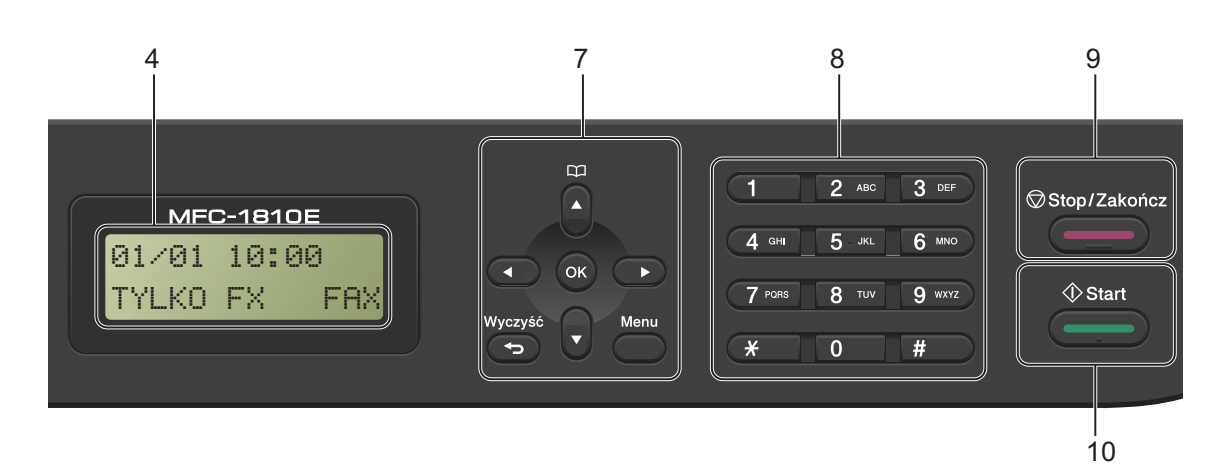

#### **7 Klawisze menu:**

#### **Wyczyść**

Usuwa wprowadzone dane lub umożliwia anulowanie bieżących ustawień.

#### **Menu**

Umożliwia dostęp do menu w celu zaprogramowania ustawień urządzenia.

#### **OK**

Umożliwia zapisanie ustawień i potwierdzenie komunikatów na wyświetlaczu LCD urządzenia.

#### **Przyciski głośności:**

#### $\triangleleft$  lub  $\triangleright$

Naciśnij, aby przewijać opcje menu do tyłu lub do przodu. Naciśnij, aby zmienić głośność, gdy urządzenie znajduje się w trybie faksu lub w trybie czuwania.

#### $\triangle$  lub  $\nabla$

Naciśnij przycisk, aby przewinąć zawartość menu i opcje.

## **Książka adresowa**

Umożliwia bezpośredni dostęp do numerów wybierania skróconego.

#### **8 Klawiatura telefoniczna**

Służy do wybierania numerów telefonów lub faksów oraz jako klawiatura do wprowadzania informacji do urządzenia.

#### (Tylko MFC-1815)

Klawisz **#** tymczasowo zmienia tryb wybierania z impulsowego na tonowe podczas rozmowy telefonicznej.

#### **9 Stop/Zakończ**

Zatrzymuje operację lub zamyka menu. Naciśnij ten przycisk, aby anulować zadanie drukowania.

#### **10 Start**

Umożliwia rozpoczęcie wysyłania faksów, skanowania lub wykonywania kopii.

Rozdział 1

#### **DCP-1510 i DCP-1512**

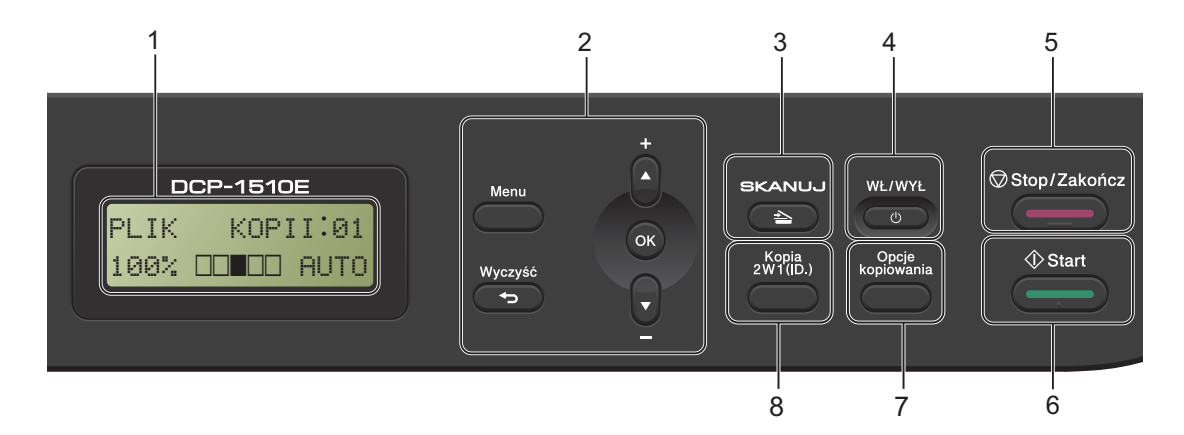

#### **1 LCD**

Wyświetla komunikaty pomagające użytkownikowi w skonfigurowaniu i korzystaniu z urządzenia.

#### **2 Klawisze menu:**

#### **Menu**

Umożliwia dostęp do menu w celu zaprogramowania ustawień urządzenia.

#### **Wyczyść**

Usuwa wprowadzone dane lub umożliwia anulowanie bieżących ustawień.

#### **OK**

Umożliwia zapisanie ustawień i potwierdzenie komunikatów na wyświetlaczu LCD urządzenia.

#### $\blacktriangledown$  lub  $\blacktriangle$

Naciśnij przycisk, aby przewinąć zawartość menu i opcje.

#### **3 SKANUJ**

Przełącza urządzenie w tryb skanowania.

#### **4 WŁ/WYŁ**

Naciśnij przycisk ( $\cup$ ), aby uruchomić urządzenie. Wciśnij i przytrzymaj przycisk

, aby wyłączyć urządzenie.  $\left(\frac{1}{2}\right)$ 

#### **5 Stop/Zakończ**

Zatrzymuje operację lub zamyka menu. Naciśnij ten przycisk, aby anulować zadanie drukowania.

#### **6 Start**

Umożliwia rozpoczęcie skanowania lub wykonywania kopii.

#### **7 Opcje kopiowania**

Pozwala szybko i łatwo wybrać tymczasowe ustawienia kopiowania.

#### **8 Kopia 2 W 1 (ID).**

Obie strony dowodu tożsamości można skopiować na jednej stronie z zachowaniem oryginalnego rozmiaru.

## <span id="page-14-0"></span>**Menu i funkcje modeli MFC 1**

## <span id="page-14-1"></span>**Programowanie ekranowe <sup>1</sup>**

Urządzenie zostało zaprojektowane tak, aby było łatwe w użytkowaniu. Wyświetlacz LCD umożliwia programowanie za pomocą klawiszy menu.

### **Uzyskiwanie dostępu do trybu menu <sup>1</sup>**

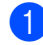

**b** Naciśnij przycisk **Menu**.

#### b Wybierz opcję.

- Naciśnij klawisz 0, aby przejść do menu WSTĘPNE USTAW..
- Naciśnij klawisz 1, aby przejść do menu USTAWIENIA.
- Naciśnij klawisz **2**, aby przejść do menu FAX.
- Naciśnij klawisz **3**, aby przejść do menu KOPIA.
- Naciśnij klawisz 4, aby przejść do menu DRUKARKA.
- Naciśnij klawisz **5**, aby przejść do menu DRUK RAPORTÓW.
- Naciśnij klawisz **6**, aby przejść do menu SPECYF.APARATU.
- Naciśnij klawisz 9, aby przejść do menu SERWIS.<sup>[1](#page-14-2)</sup>
- <span id="page-14-2"></span><sup>1</sup> Opcja ta zostanie wyświetlona jedynie w przypadku wygenerowania na wyświetlaczu LCD komunikatu o błędzie.

Po każdym poziomie menu można się przemieszczać przy użyciu przycisków A i V, w zależności od żądanego kierunku.

**3** Naciśnij klawisz OK gdy żądana opcja zostanie wyświetlona na ekranie LCD. Ekran LCD wyświetli kolejny poziom menu.

- Naciśnij ▲ lub ▼, aby przejść do kolejnej wybranej opcji menu.
- e Naciśnij przycisk **OK**. Po zakończeniu ustawiania opcji na wyświetlaczu LCD zostanie wyświetlony komunikat AKCEPTACJA.
- f Naciśnij przycisk **Stop/Zakończ**, aby wyjść z trybu menu.

## <span id="page-15-0"></span>**Tabela menu <sup>1</sup>**

Tabela menu umożliwia zmianę ustawień urządzenia za pomocą klawiszy numerycznych lub a i b i **OK**.

Naciśnij **Menu** i zgodnie ze wskazaniami wyświetlacza LCD wciskaj klawisze numeryczne lub a i b, aby podświetlać różne opcje menu. Naciśnij przycisk **OK**, aby wybrać opcję. W poniższym przykładzie głośność dzwonienia zostaje zmieniona z ŚREDNIO na CICHO.

#### **1. USTAWIENIA**

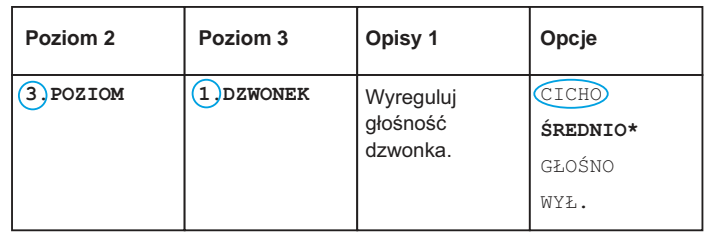

- a Naciśnij przycisk **Menu**.
- **2** Naciśnij przycisk **1**, aby wybrać opcję USTAWIENIA.
- **3** Naciśnij przycisk **3**, aby wybrać opcję POZIOM.
- **4** Naciśnij przycisk 1, aby wybrać opcję DZWONEK.
- $\overline{6}$  Naciśnij przycisk  $\overline{\blacktriangle}$  lub  $\overline{\blacktriangledown}$ , aby wyświetlić CICHO.
- f Naciśnij przycisk **OK**.
- g Naciśnij przycisk **Stop/Zakończ**.

**9**

## <span id="page-16-0"></span>**0. WSTĘPNE USTAW. <sup>1</sup>**

## **0.WSTĘPNE USTAW.**

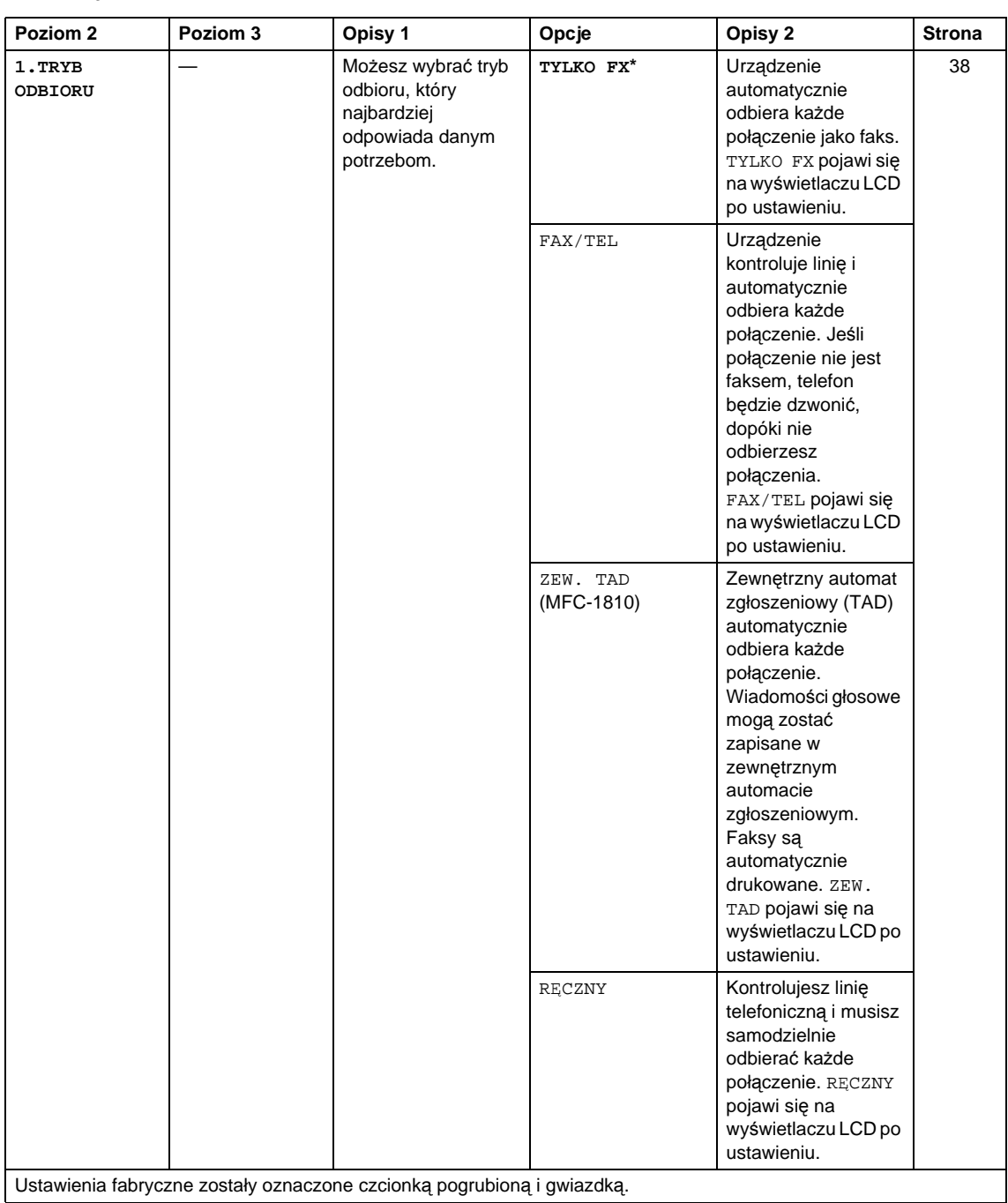

## **0.WSTĘPNE USTAW. (Ciąg dalszy)**

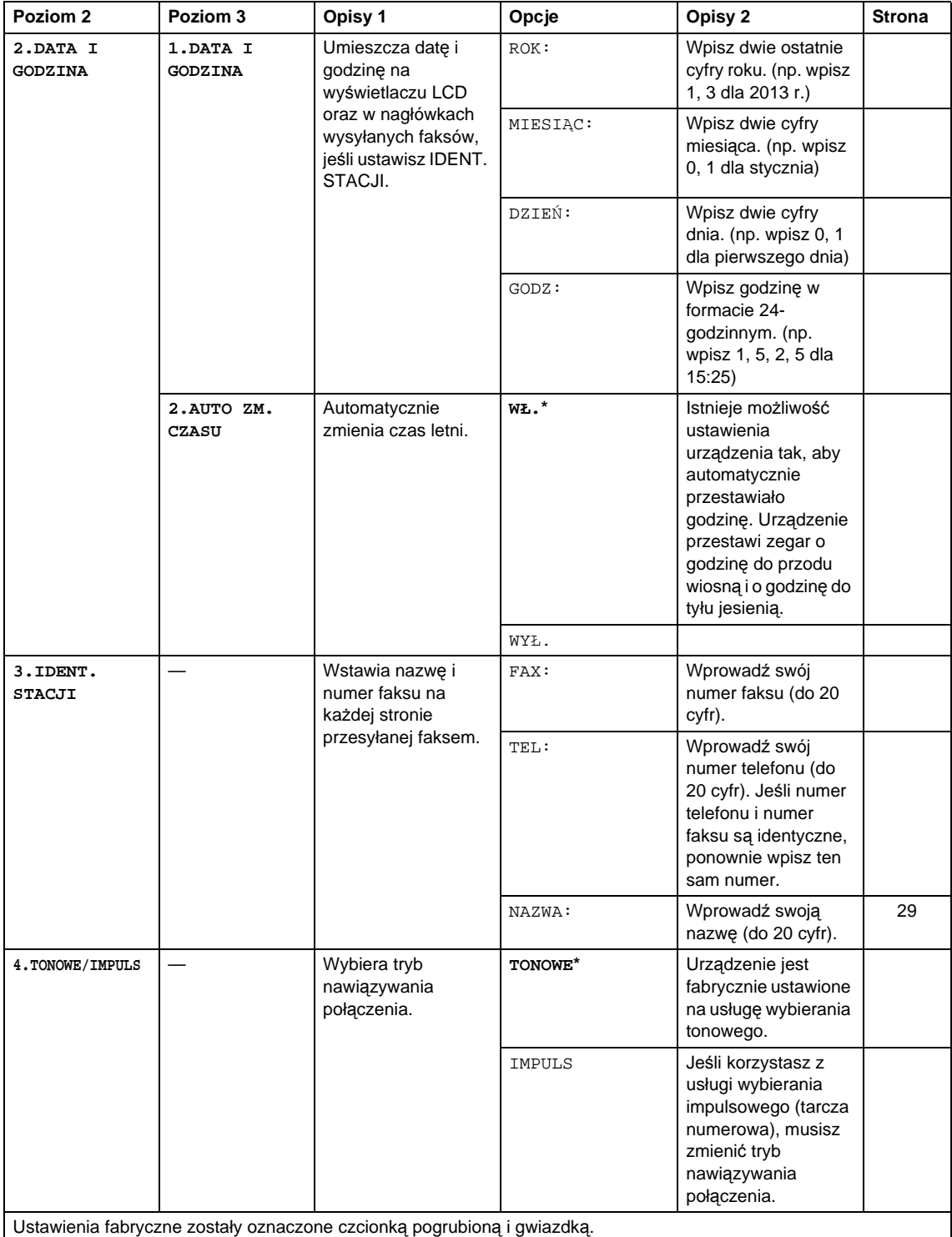

Informacje ogólne

## **0.WSTĘPNE USTAW. (Ciąg dalszy)**

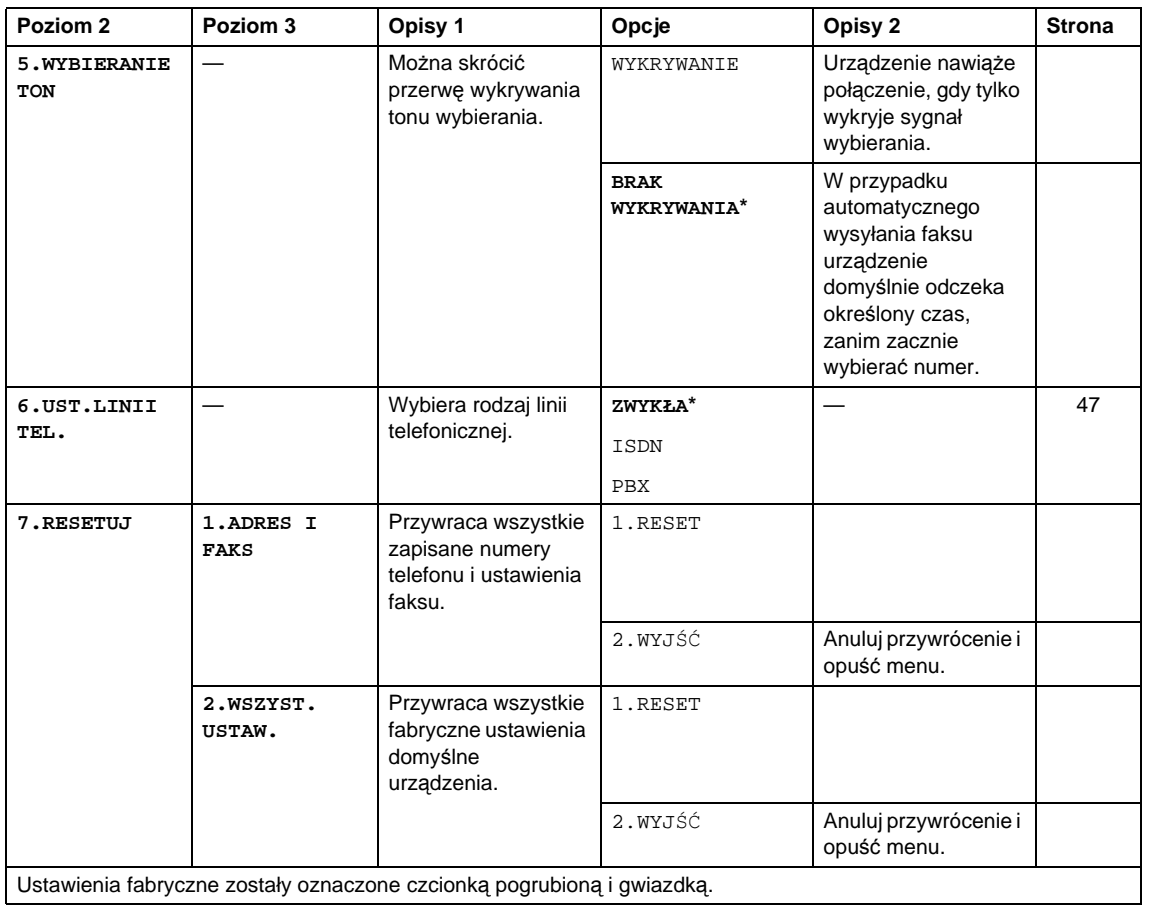

<span id="page-18-0"></span>

## **1. USTAWIENIA 1**

## **1.USTAWIENIA**

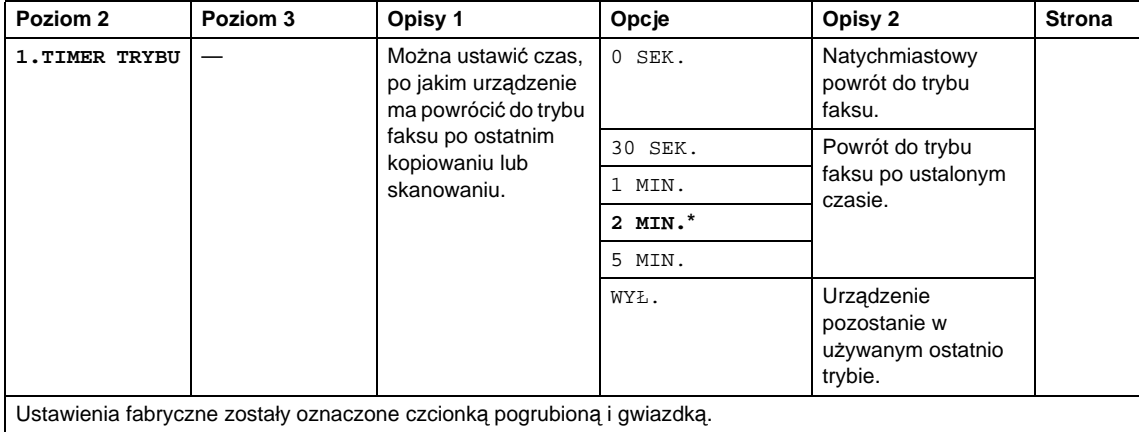

## **1.USTAWIENIA (Ciąg dalszy)**

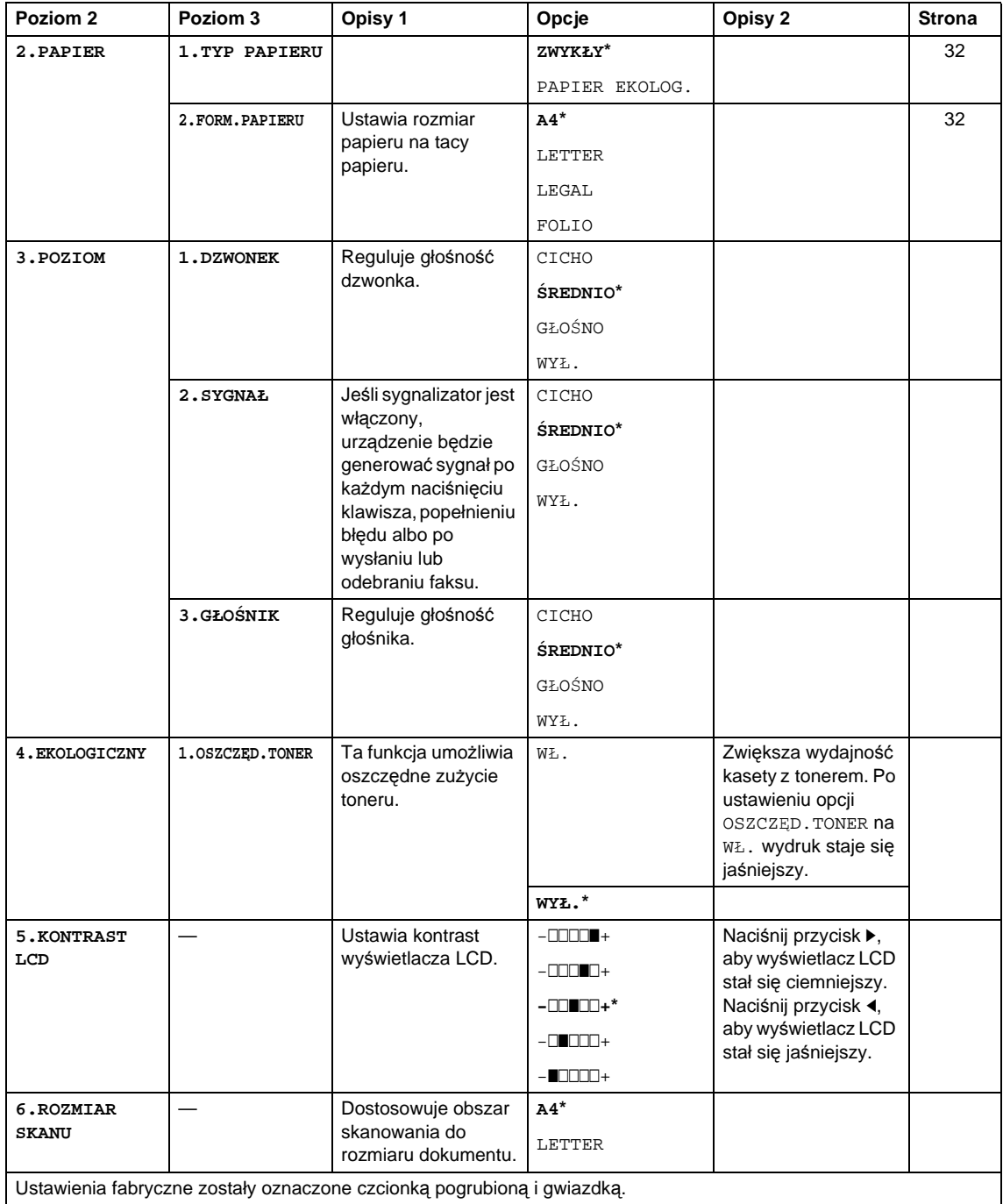

Informacje ogólne

## **1.USTAWIENIA (Ciąg dalszy)**

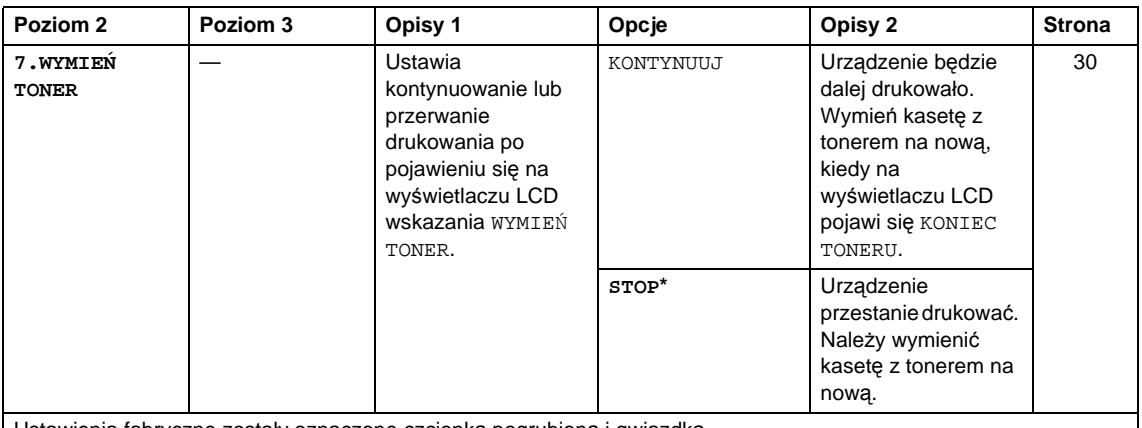

Ustawienia fabryczne zostały oznaczone czcionką pogrubioną i gwiazdką.

## <span id="page-20-0"></span>**2. FAKS <sup>1</sup>**

### **2.FAX**

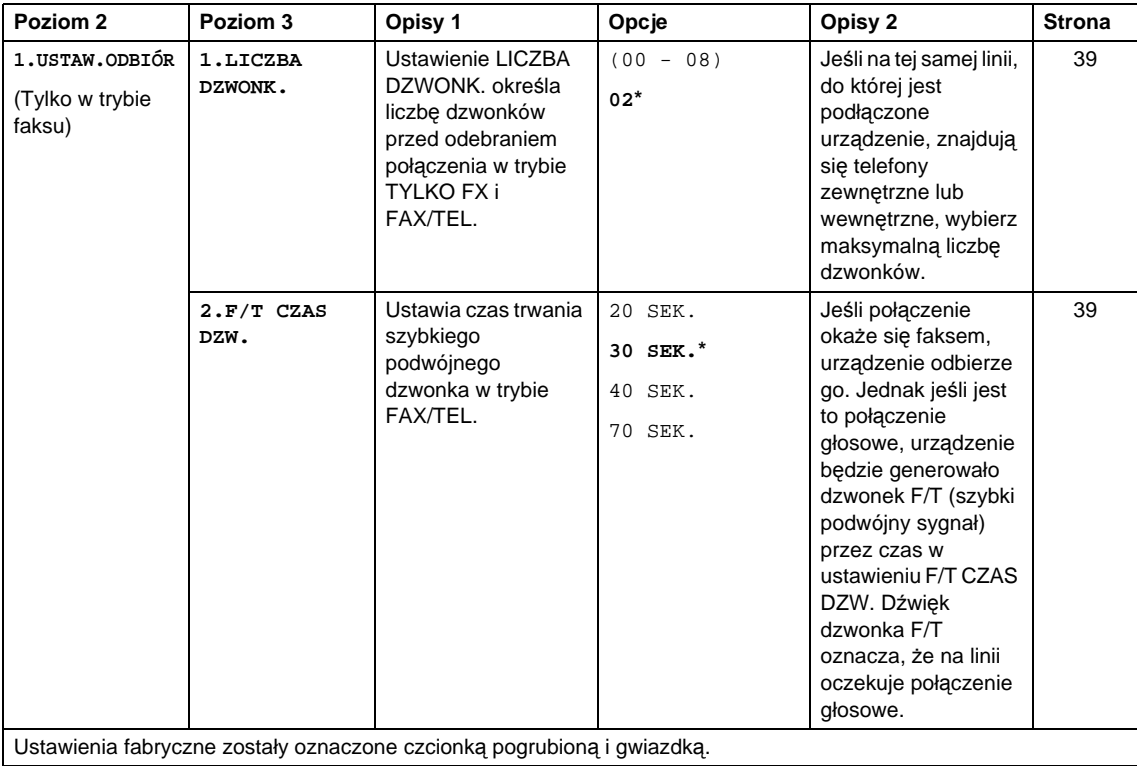

 $\overline{\phantom{a}}$ 

Rozdział 1

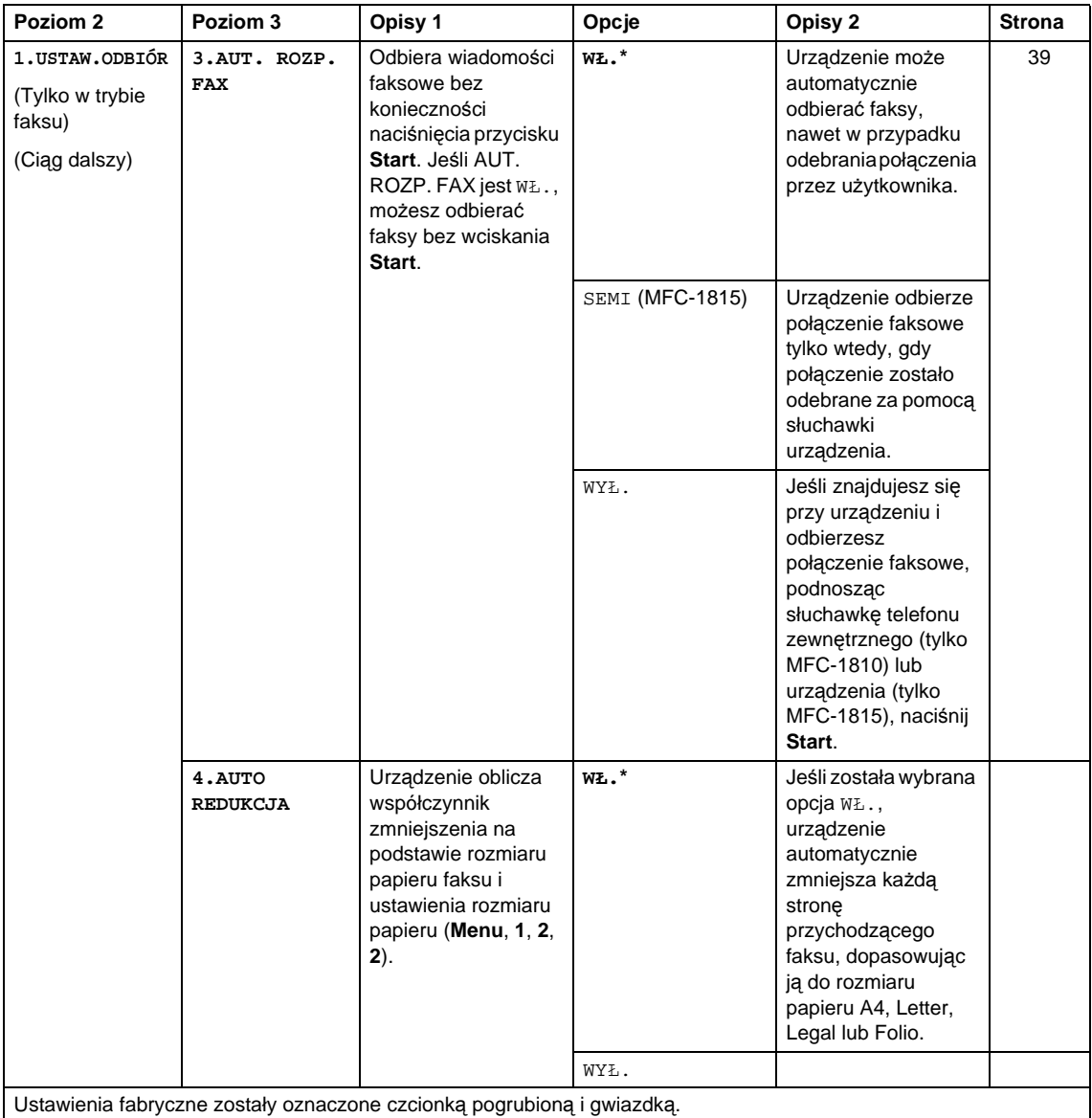

Informacje ogólne

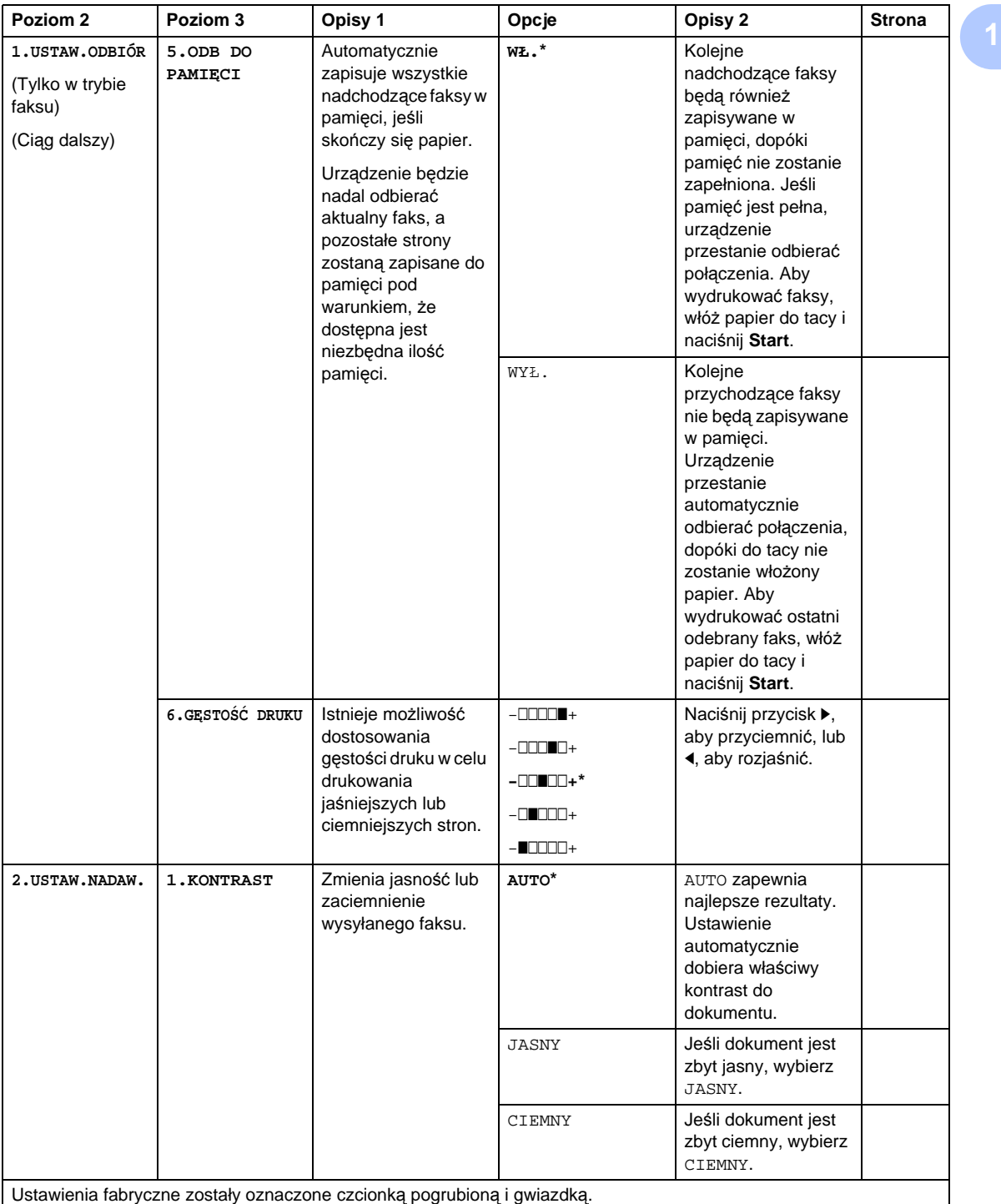

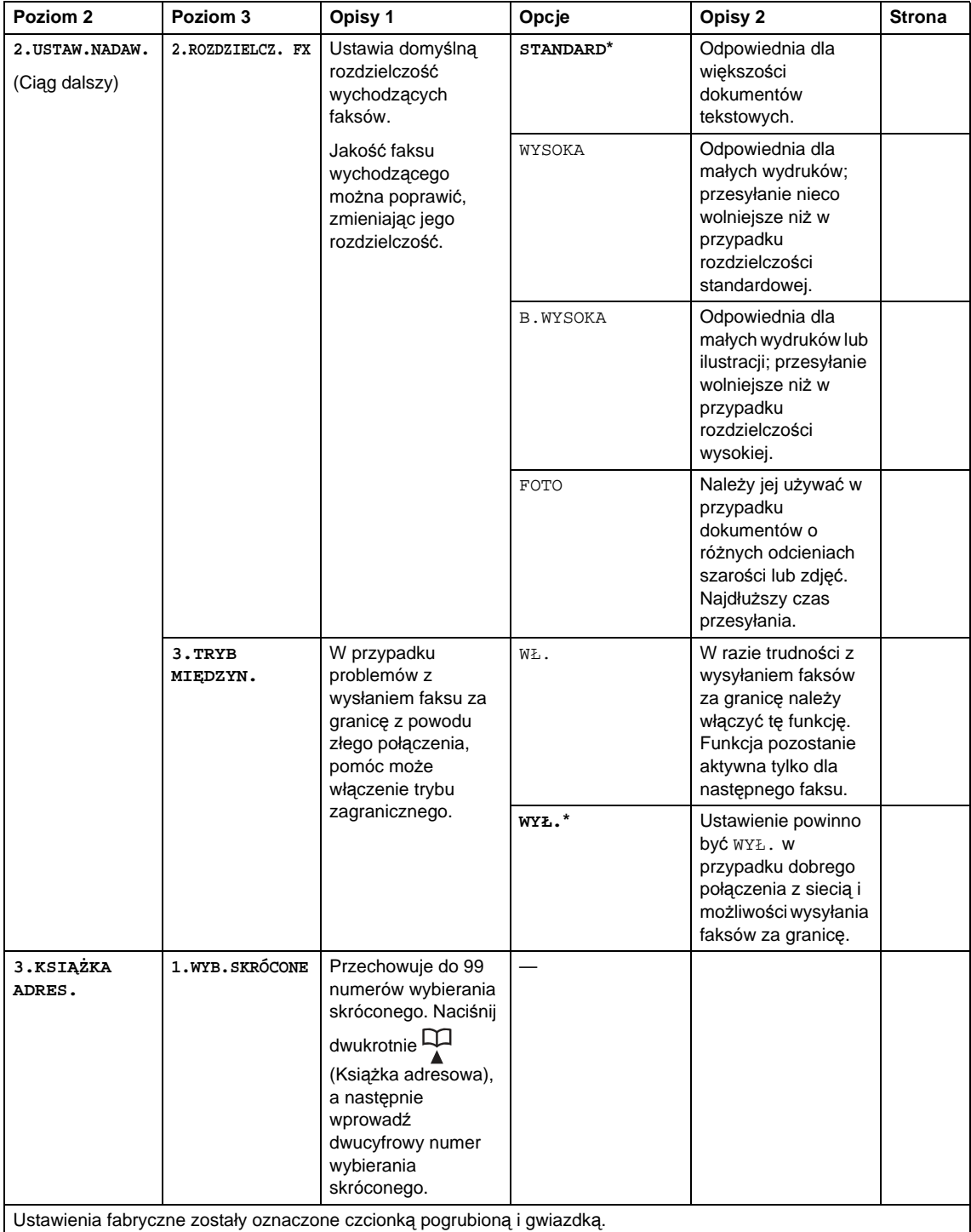

Informacje ogólne

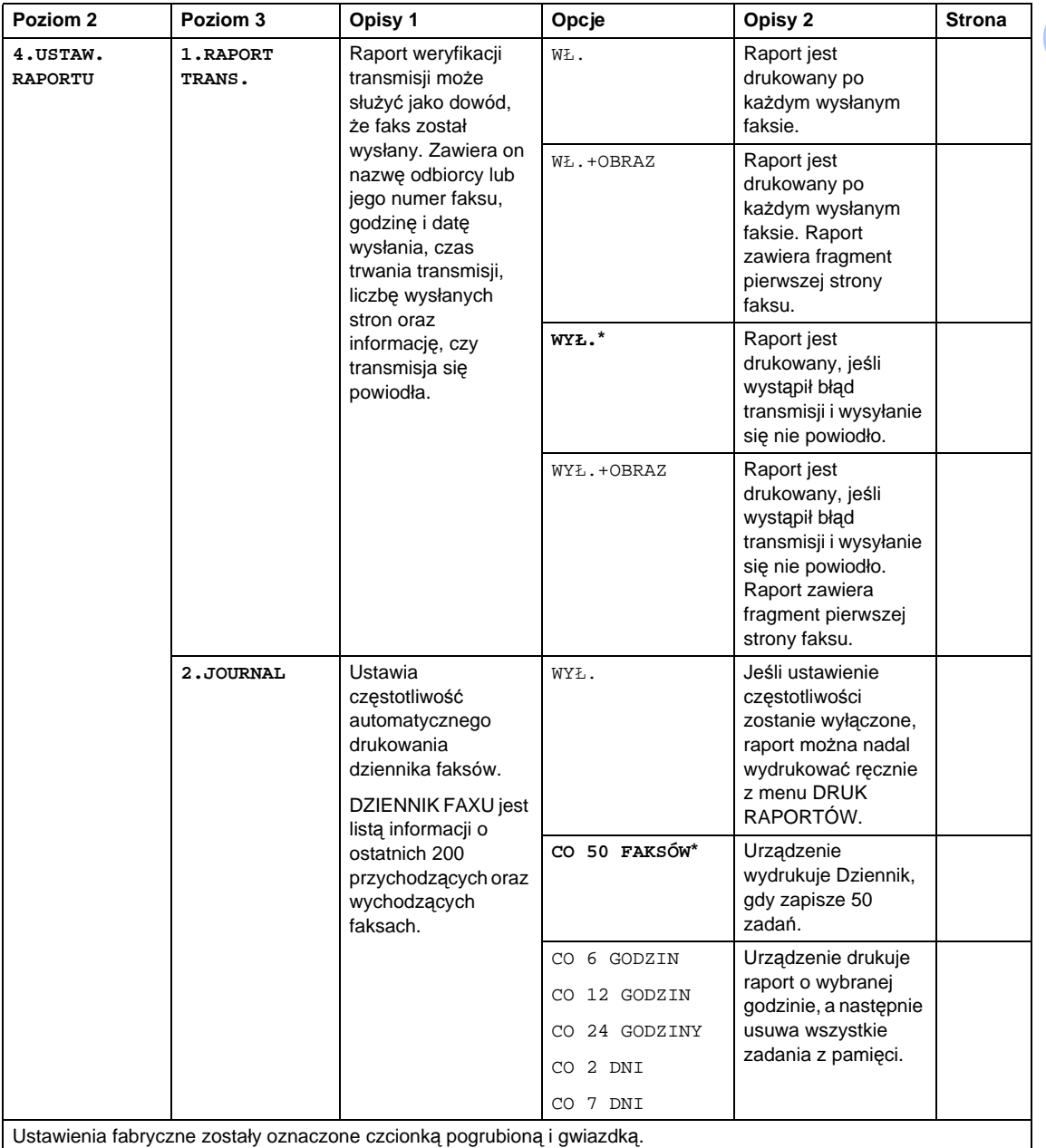

Rozdział 1

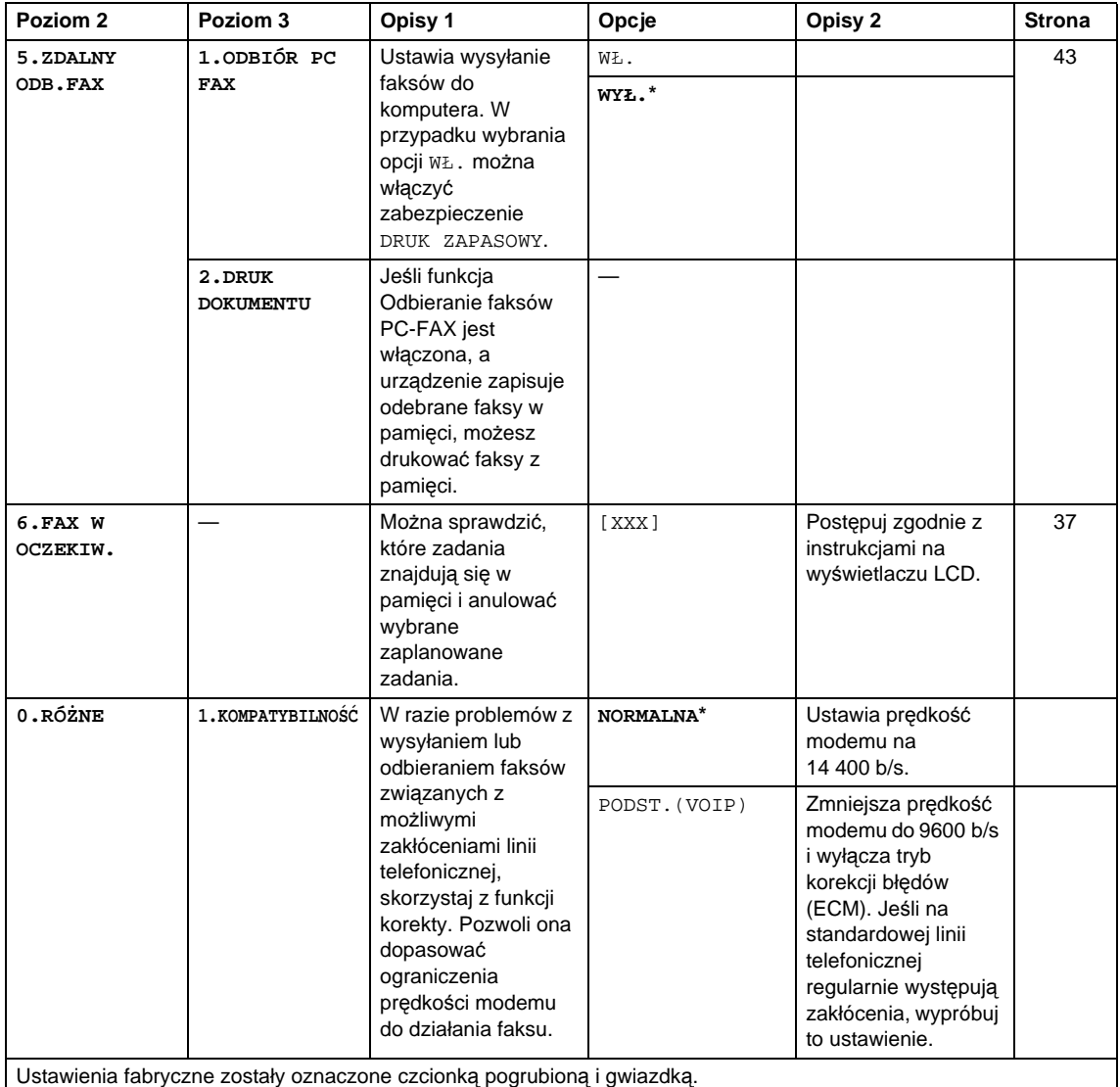

## <span id="page-26-0"></span>**3. KOPIA <sup>1</sup>**

## **3.KOPIA**

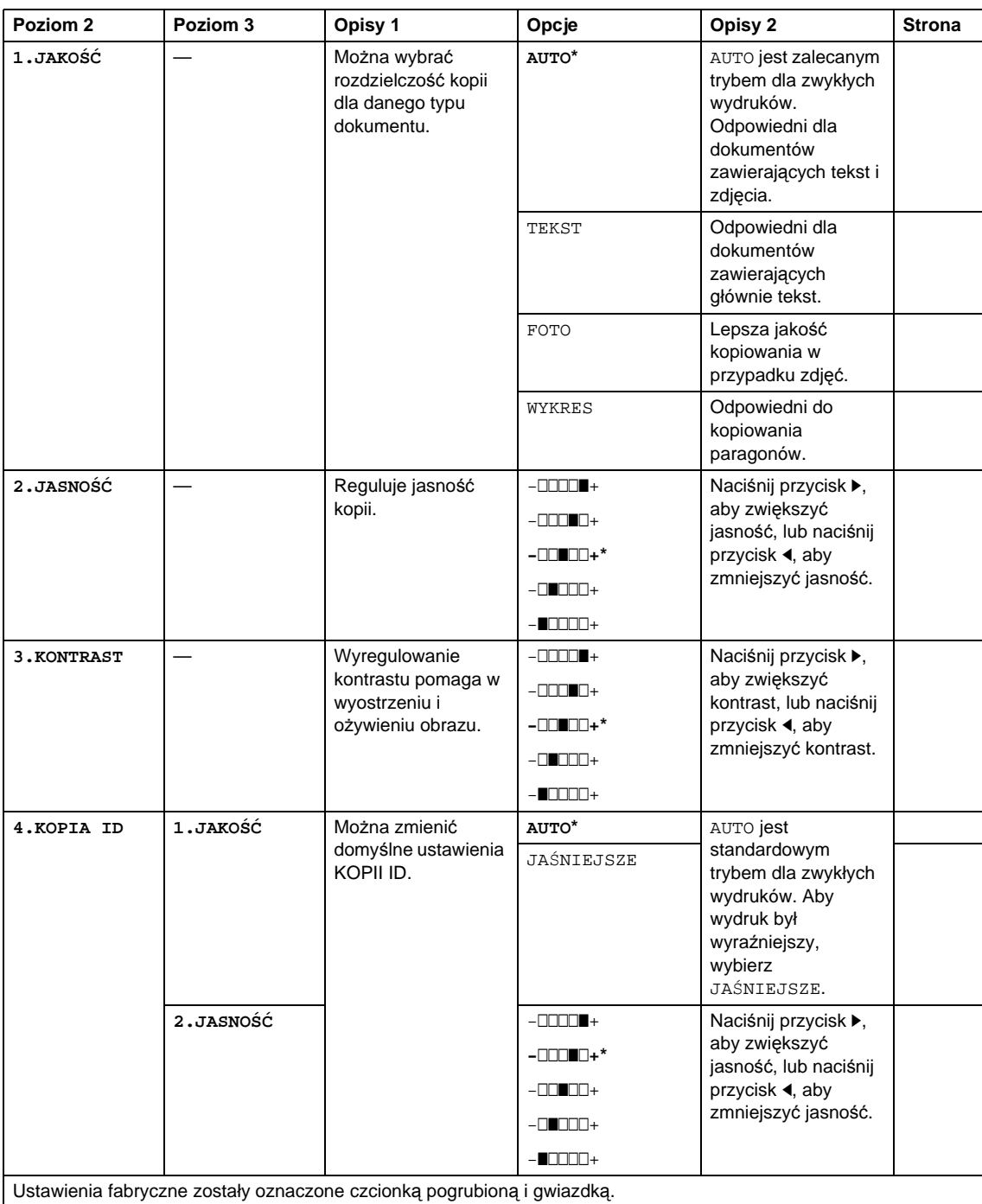

## **3.KOPIA (Ciąg dalszy)**

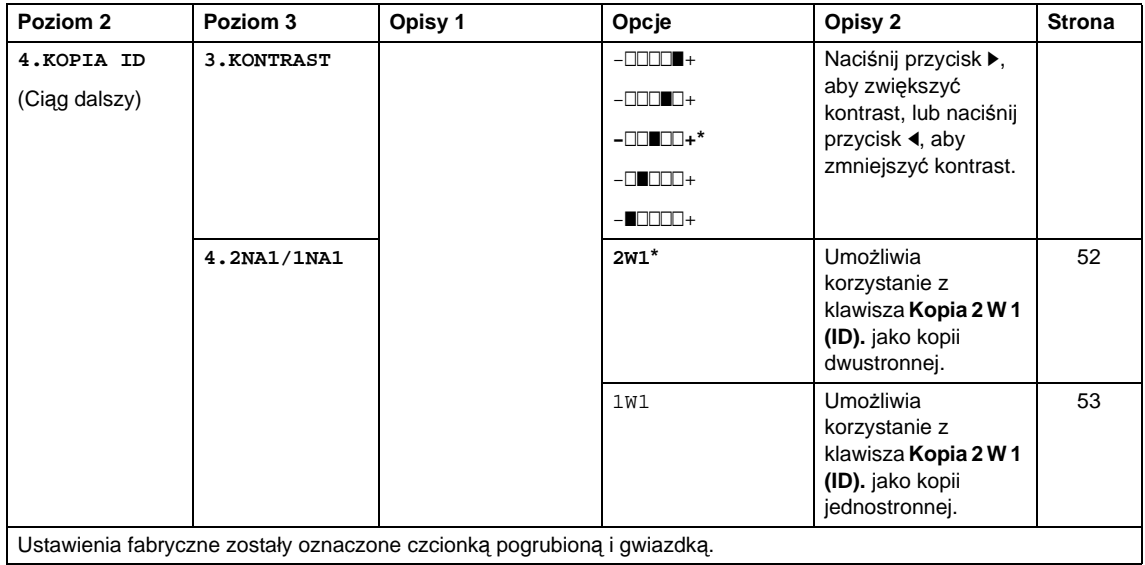

Ustawienia fabryczne zostały oznaczone czcionką pogrubioną i gwiazdką.

## <span id="page-27-0"></span>**4. DRUKARKA**

## **4.DRUKARKA**

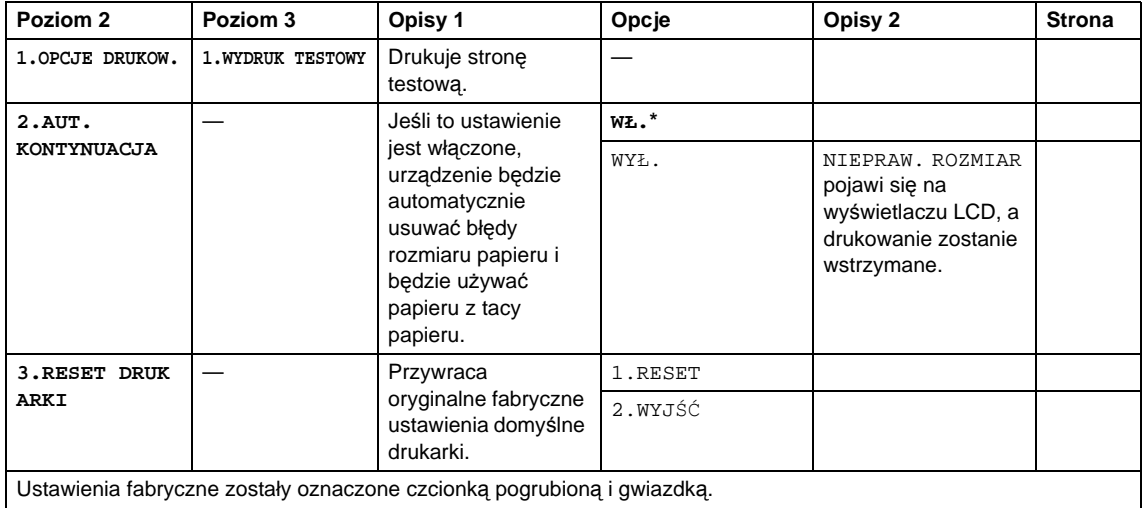

## <span id="page-28-0"></span>**5. DRUK RAPORTÓW <sup>1</sup>**

## **5.DRUK RAPORTÓW**

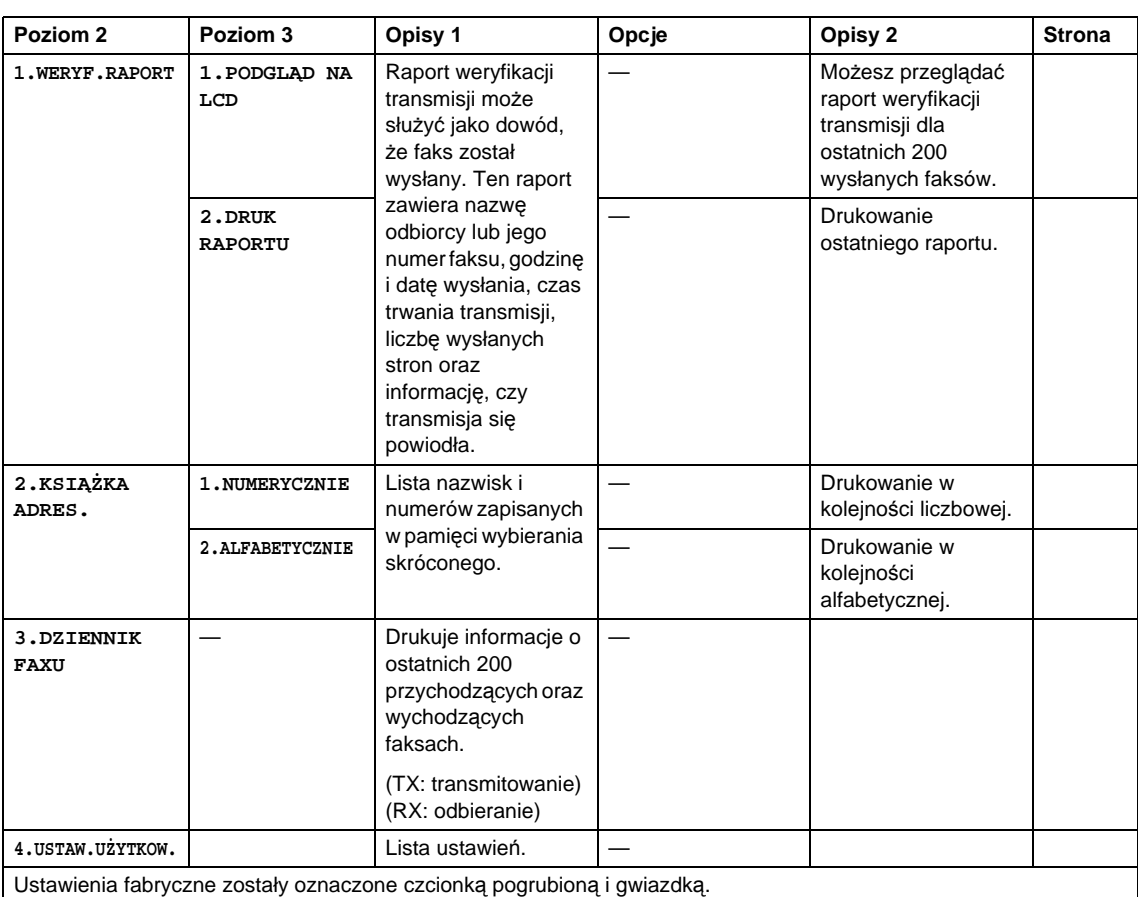

## <span id="page-29-0"></span>**6. SPECYF.APARATU <sup>1</sup>**

### **6.SPECYF.APARATU**

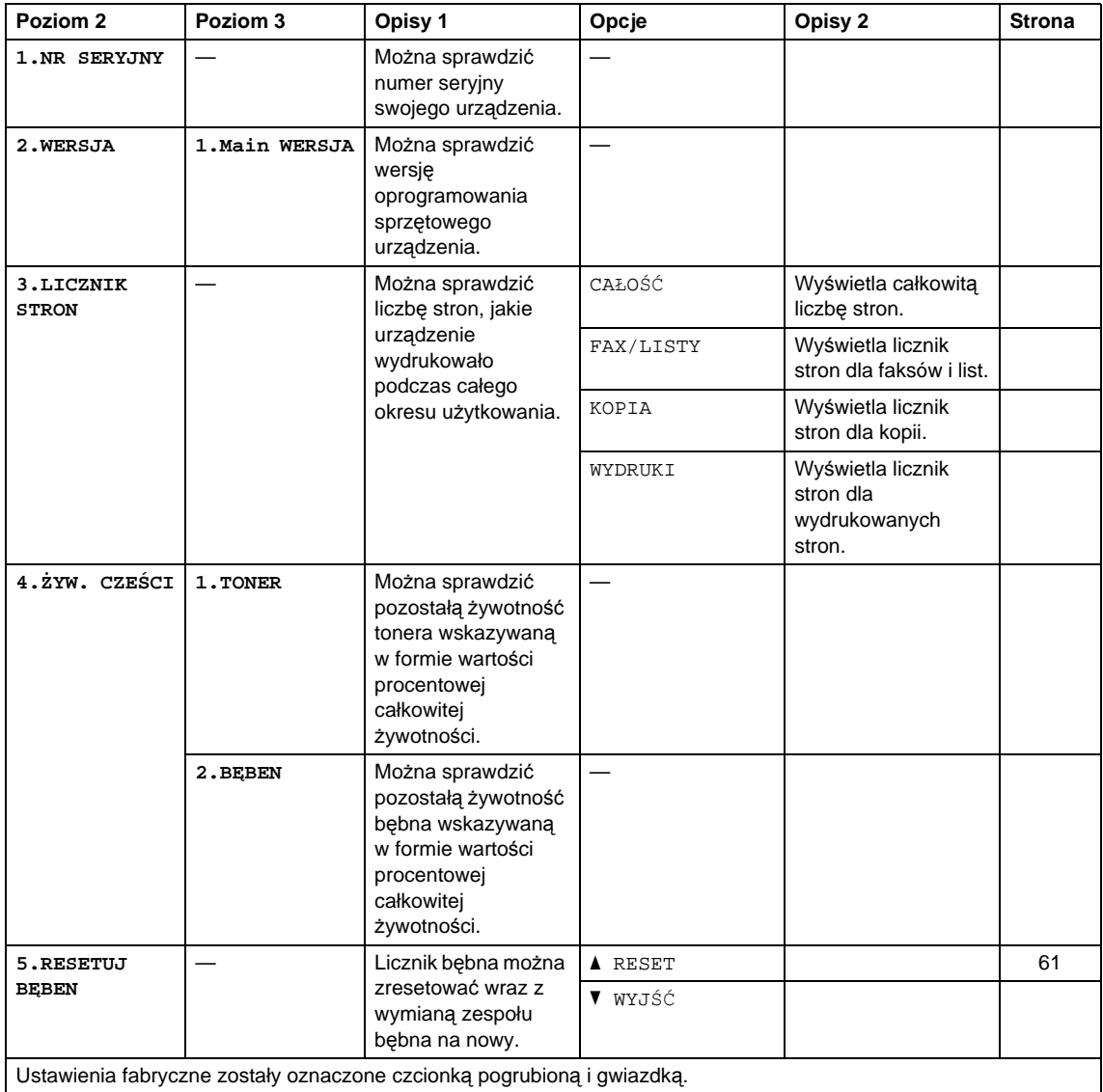

## <span id="page-30-0"></span>**Menu i funkcje modeli DCP <sup>1</sup>**

## <span id="page-30-1"></span>**Programowanie ekranowe <sup>1</sup>**

Urządzenie zostało zaprojektowane tak, aby było łatwe w użytkowaniu. Wyświetlacz LCD umożliwia programowanie za pomocą klawiszy menu.

### **Uzyskiwanie dostępu do trybu menu <sup>1</sup>**

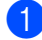

a Naciśnij przycisk **Menu**.

- <sup>2</sup> Przewijaj menu naciskając klawisze ▲ lub V w żądanym kierunku.
- c Naciśnij klawisz **OK** gdy żądana opcja zostanie wyświetlona na ekranie LCD. Ekran LCD wyświetli kolejny poziom menu.
- 4 Naciśnij ▲ lub ▼, aby przejść do kolejnej wybranej opcji menu.
- e Naciśnij przycisk **OK**. Po zakończeniu ustawiania opcji na wyświetlaczu LCD zostanie wyświetlony komunikat AKCEPTACJA.
- f Naciśnij przycisk **Stop/Zakończ**, aby wyjść z trybu menu.

## <span id="page-31-0"></span>**Tabela menu <sup>1</sup>**

Tabela menu umożliwia zmianę ustawień urządzenia za pomocą A i V i OK.

Naciśnij Menu i zgodnie ze wskazaniami wyświetlacza LCD wciskaj ▲ i ▼, aby podświetlać różne opcje menu. Naciśnij przycisk **OK**, aby wybrać opcję.

W poniższym przykładzie TYP PAPIERU zostaje zmieniony z ZWYKŁY na PAPIER EKOLOG..

**1. USTAWIENIA**

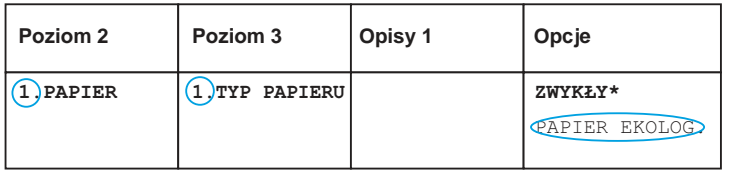

- a Naciśnij przycisk **Menu**.
- **2** Przy użyciu przycisku  $\triangle$  lub  $\blacktriangledown$  wybierz opcję 1. USTAWIENIA. Naciśnij przycisk **OK**.
- **3** Przy użyciu przycisku  $\triangle$  lub  $\nabla$  wybierz opcję 1. PAPIER. Naciśnij przycisk **OK**.
- $\overline{4}$  Przy użyciu przycisku  $\overline{\phantom{a}}$  lub  $\overline{\phantom{a}}$  wybierz opcję 1. TYP PAPIERU. Naciśnij przycisk **OK**.
- **b** Naciśnij przycisk  $\triangle$  lub  $\nabla$ , aby wybrać opcję PAPIER EKOLOG.. Naciśnij przycisk **OK**.
- f Naciśnij przycisk **Stop/Zakończ**.

## <span id="page-31-1"></span>**1. USTAWIENIA 1**

### **1.USTAWIENIA**

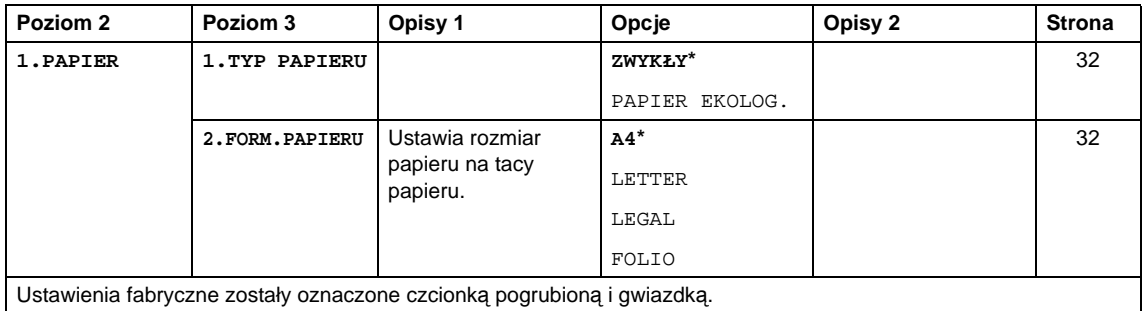

Informacje ogólne

## **1.USTAWIENIA (Ciąg dalszy)**

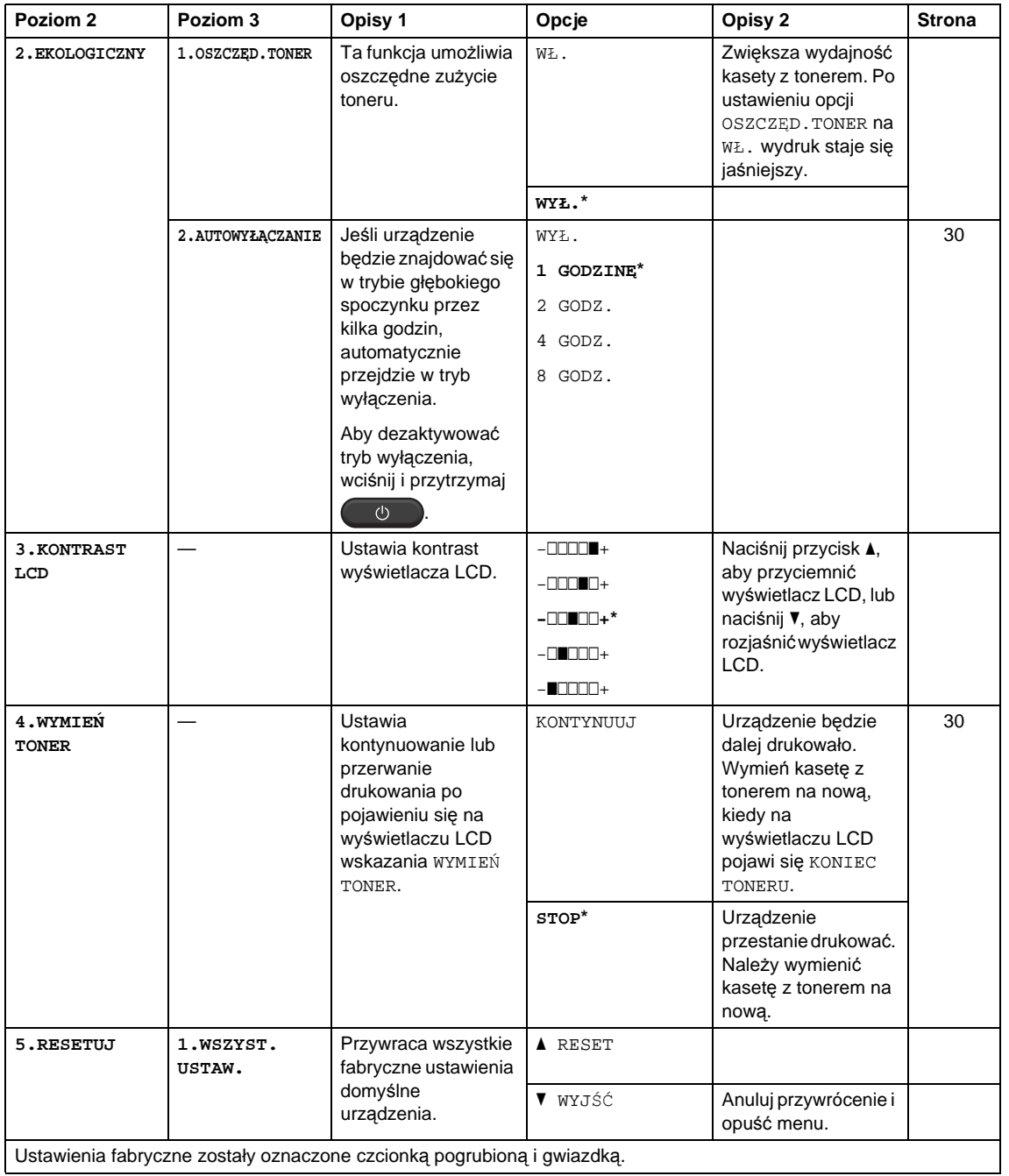

## <span id="page-33-0"></span>**2. KOPIA <sup>1</sup>**

### **2.KOPIA**

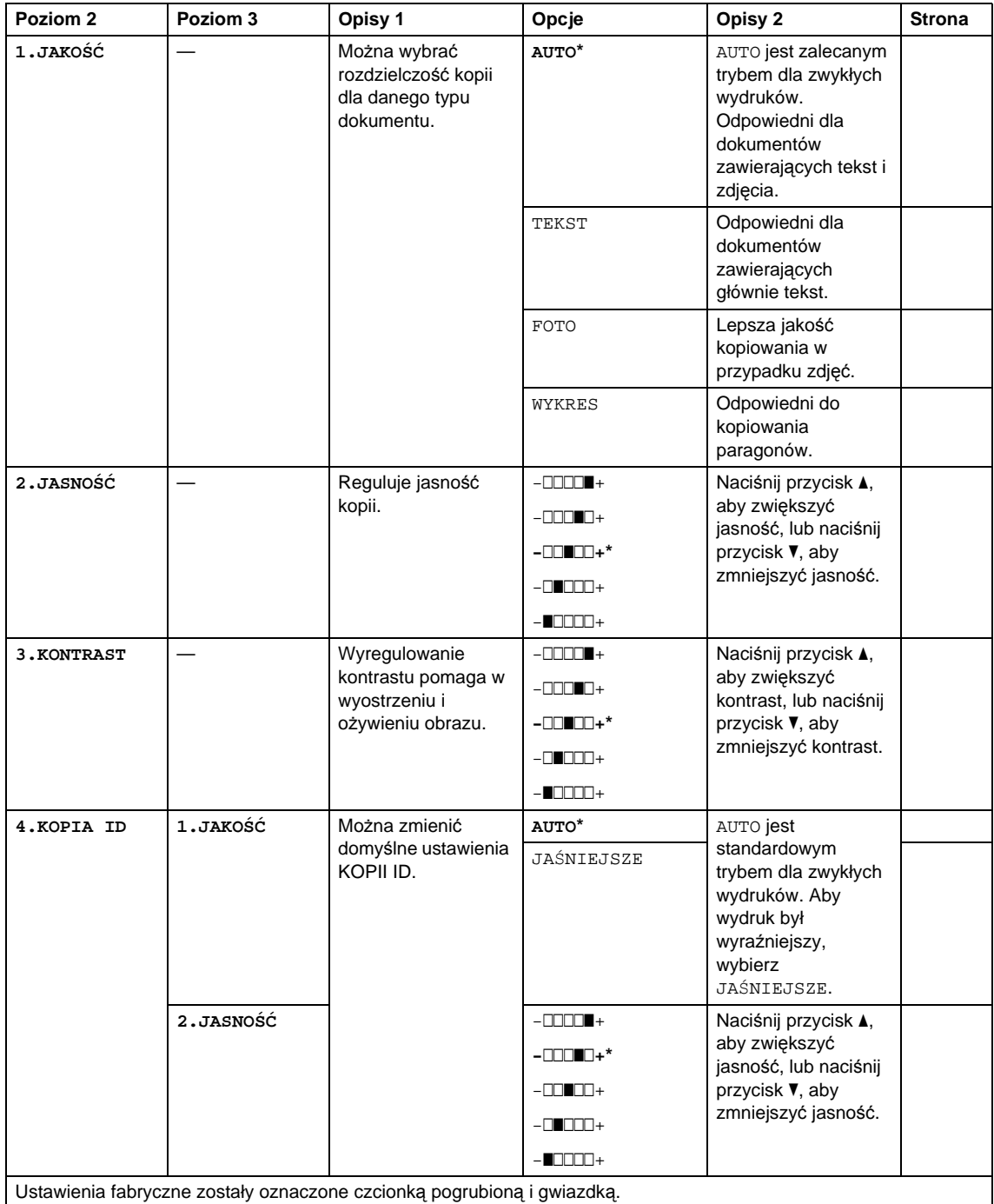

Informacje ogólne

### **2.KOPIA (Ciąg dalszy)**

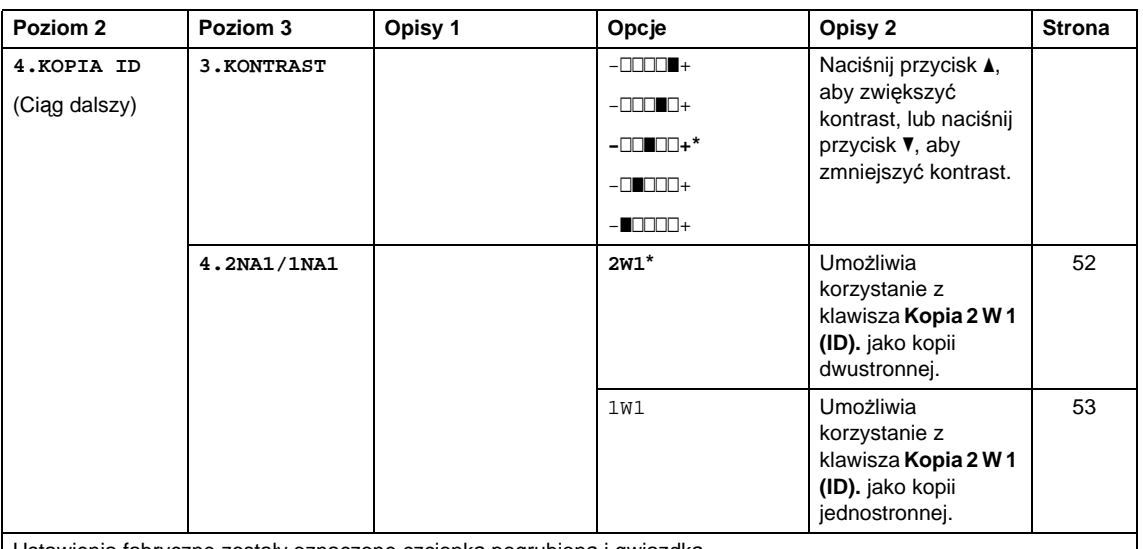

Ustawienia fabryczne zostały oznaczone czcionką pogrubioną i gwiazdką.

## <span id="page-34-0"></span>**3. DRUKARKA 1**

## **3.DRUKARKA**

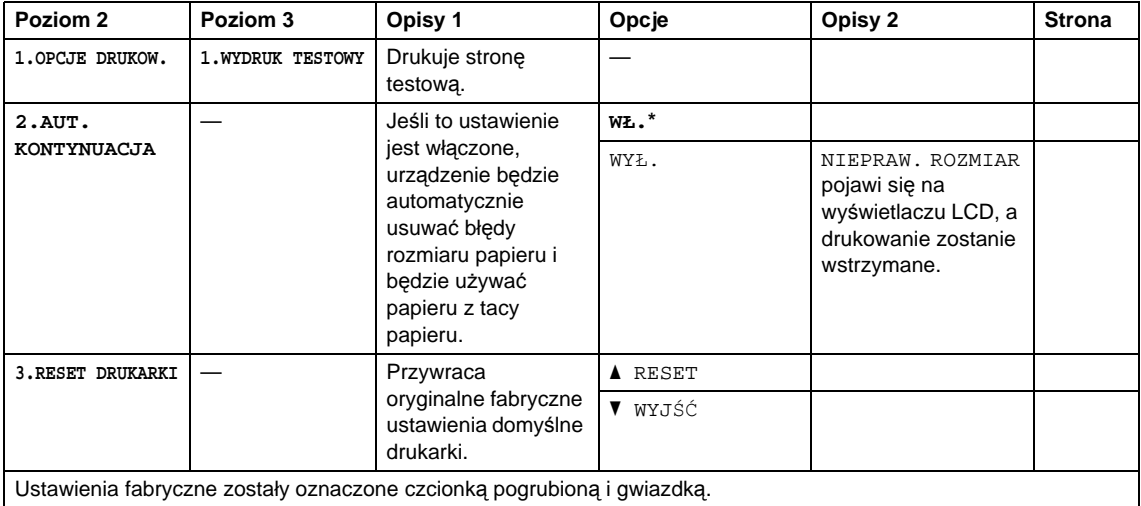

## <span id="page-35-0"></span>**4. SPECYF.APARATU <sup>1</sup>**

### **4.SPECYF.APARATU**

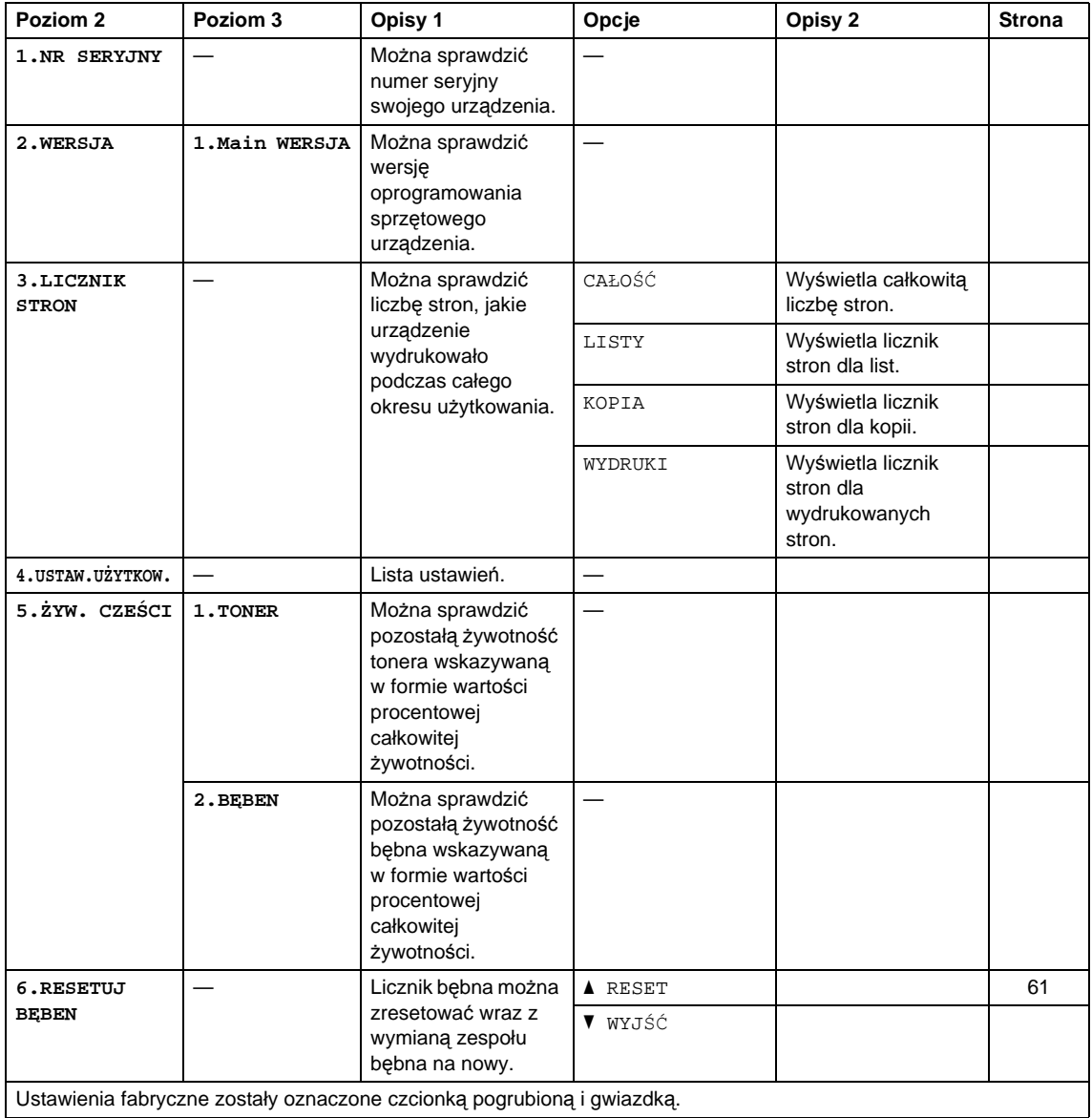
## <span id="page-36-0"></span>**Wprowadzanie tekstu (MFC-1810 i MFC-1815) <sup>1</sup>**

Podczas ustawiania pewnych elementów menu, takich jak IDENT. STACJI oraz nazwa WYB.SKRÓCONE, konieczne jest wprowadzenie tekstu. Na klawiszach nadrukowane są litery. Klawisze: Na **0**, **#** i **l** nie ma nadrukowanych liter, ponieważ przypisane są one do znaków specjalnych.

Aby uzyskać dostęp do żądanego znaku, naciśnij odpowiedni klawisz bloku numerycznego tyle razy, ile określono w poniższej tabeli.

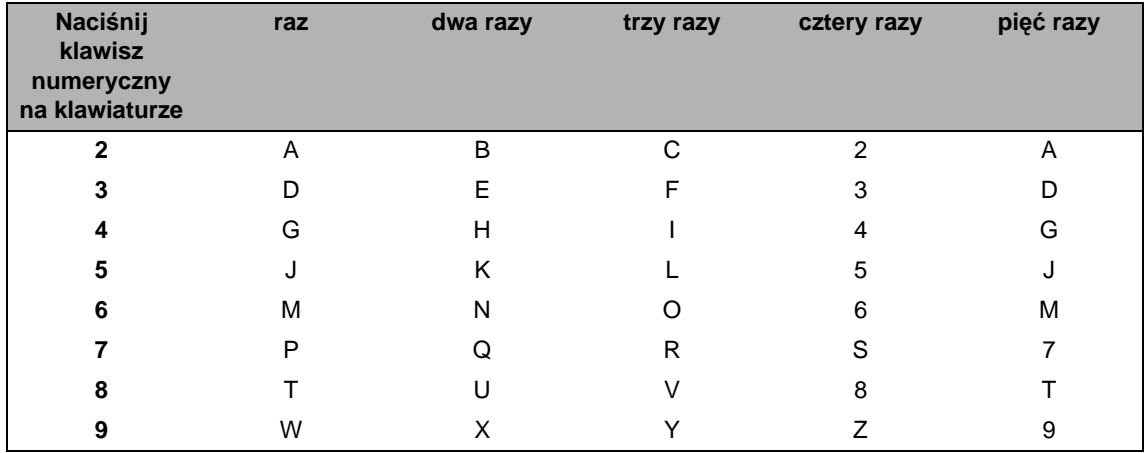

#### **Wstawianie spacji (odstępu)**

Aby wprowadzić spację w numerze faksu, naciśnij klawisz ▶ raz pomiędzy cyframi. Aby wprowadzić spację w nazwie, naciśnij klawisz b dwukrotnie pomiędzy znakami.

#### **Dokonywanie poprawek**

Jeśli wprowadzona została niewłaściwa litera i chcesz ją zmienić, naciśnij klawisz < lub  $\blacktriangleright$ , aby przesunąć kursor do nieprawidłowego znaku, a następnie naciśnij klawisz **Wyczyść**.

#### **Powtarzanie liter**

Aby wprowadzić literę znajdującą się na tym samym klawiszu co poprzedni, naciśnij klawisz ▶, aby przesunąć kursor do odpowiedniej pozycji, a następnie naciśnij ponownie klawisz z literą.

#### **Wpisywanie znaków specjalnych i symboli**

Naciśnij klawisz \*, # lub 0, a następnie naciśnij klawisz ◀ lub ▶, aby przesunąć kursor na wybrany symbol lub znak. Naciśnij klawisz **OK**, aby wybrać ten znak. Przedstawione poniżej symbole i znaki są wyświetlane w zależności od wybranej pozycji menu.

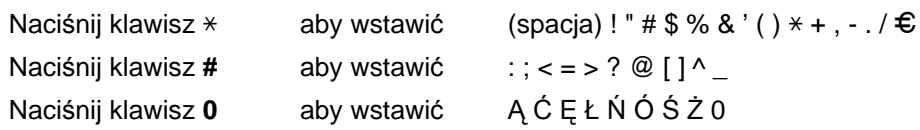

## **Funkcje ekologiczne <sup>1</sup>**

### **Tryb głębokiego spoczynku <sup>1</sup>**

Jeśli urządzenie nie odbierze żadnych zadań przez dany okres czasu, automatycznie przejdzie w tryb głębokiego spoczynku, a na wyświetlaczu LCD zostanie wyświetlony komunikat UŚPIENIE. Urządzenie obudzi się, gdy odbierze faks (tylko MFC-1810 i MFC-1815) lub zadanie drukowania.

(Tylko MFC-1815) Również podniesienie słuchawki wybudzi urządzenie z trybu głębokiego spoczynku.

### **Autowyłączanie (tylko DCP-1510 i DCP-1512) <sup>1</sup>**

Jeśli urządzenie będzie znajdować się w trybie głębokiego spoczynku przez kilka godzin, automatycznie przejdzie w tryb wyłączenia. Tryb wyłączenia to tryb najniższego zużycia energii, w którym urządzenie zużywa mniej niż 0.28 W. Aby dezaktywować tryb wyłączenia, wciśnij i

przytrzymaj  $\Box$ 

- a Naciśnij **Menu**, a następnie naciśnij  $\blacktriangle$  lub  $\blacktriangledown$ , aby wybrać 1. USTAWIENIA. Naciśnij przycisk **OK**.
- 2 Przy użyciu przycisku ▲ lub ▼ wybierz opcję 2.EKOLOGICZNY. Naciśnij przycisk **OK**.
- $\overline{3}$  Przy użyciu przycisku  $\overline{\phantom{a}}$  lub  $\overline{\phantom{a}}$  wybierz opcję 2.AUTOWYŁĄCZANIE. Naciśnij przycisk **OK**.
- **4** Naciśnij  $\triangle$  lub  $\blacktriangledown$ , aby ustalić, po ilu godzinach urządzenie przełączy się w tryb wyłączenia. Wybierz 1 GODZINĘ, 2 GODZ., 4 GODZ., 8 GODZ. lub WYŁ.. Naciśnij przycisk **OK**.
- 

e Naciśnij przycisk **Stop/Zakończ**.

## **Ustawienia tonera <sup>1</sup>**

### **Ustawienie tonera (Tryb kontynuacji) <sup>1</sup>**

Możesz ustawić kontynuowanie lub przerwanie drukowania po pojawieniu się na wyświetlaczu LCD wskazania WYMIEŃ TONER.

Urządzenie będzie dalej drukowało, dopóki na wyświetlaczu LCD nie pojawi się KONIEC TONERU.

 $1$  (Dla MFC-1810 i MFC-1815) Naciśnij przycisk **Menu**, **1**, **7** i przejdź do kroku $\bullet$ .

(Dla DCP-1510 i DCP-1512) Naciśnij **Menu**, a następnie naciśnij  $\blacktriangle$  lub  $\blacktriangledown$ , aby wybrać 1. USTAWIENIA. Naciśnij przycisk **OK**.

- **2** Przy użyciu przycisku  $\triangle$  lub  $\blacktriangledown$  wybierz opcję 4.WYMIEŃ TONER. Naciśnij przycisk **OK**.
- <span id="page-37-0"></span>Naciśnij przycisk ▲ lub ▼, aby wybrać opcję KONTYNUUJ lub STOP. Naciśnij przycisk **OK**.
- d Naciśnij przycisk **Stop/Zakończ**.

### **INFORMACJA**

- Jeśli będziesz dalej drukować w trybie kontynuacji, wydruki mogą stać się jaśniejsze.
- Po wymienieniu kasety z tonerem tryb kontynuacji wróci do ustawienia domyślnego (STOP).

### **Odbieranie faksów w trybie kontynuacji (tylko MFC-1810 i MFC-1815) <sup>1</sup>**

Urządzenie może przechowywać w pamięci odebrane faksy, jeśli wybierzesz tryb kontynuacji, kiedy na wyświetlaczu LCD pojawi się WYMIEŃ TONER. Kiedy odebrane faksy są drukowane w trybie kontynuacji, na wyświetlaczu LCD pojawia się pytanie o jakość druku na faksach. Jeśli jakość jest niezadowalająca, wybierz 2. NIE. Urządzenie przechowa faksy w pamięci, aby umożliwić ich wydrukowanie po wymienieniu kasety z tonerem. Jeśli jakość jest dobra, wybierz 1. TAK. Na wyświetlaczu LCD pojawi się pytanie o usunięcie wydrukowanych faksów z pamięci. Jeśli zdecydujesz się nie usuwać faksów, pytanie pojawi się ponownie po wymienieniu kasety z tonerem na nową.

### **INFORMACJA**

W przypadku wyłączenia zasilania urządzenia faksy zapisane w pamięci zostaną utracone.

**2**

# **Ustawienie papieru <sup>2</sup>**

## **Ustawienia papieru <sup>2</sup>**

### **Rodzaj papieru <sup>2</sup>**

 $\Box$  (Dla MFC-1810 i MFC-1815) Naciśnij przycisk **Menu**, **1**, **2**, **1** i przejdź do kroku [d](#page-39-0).

(Dla DCP-1510 i DCP-1512) Naciśnij **Menu**, a następnie naciśnij a lub  $\nabla$ , aby wybrać 1. USTAWIENIA. Naciśnij przycisk **OK**.

- **2** Przy użyciu przycisku **A** lub ▼ wybierz opcję 1.PAPIER. Naciśnij przycisk **OK**.
- **3** Przy użyciu przycisku  $\triangle$  lub  $\triangledown$  wybierz opcję 1.TYP PAPIERU. Naciśnij przycisk **OK**.
- <span id="page-39-0"></span> $\overline{4}$  Naciśnij przycisk  $\overline{\bullet}$  lub  $\overline{\mathbf{v}}$ , aby wybrać opcję ZWYKŁY lub PAPIER EKOLOG.. Naciśnij przycisk **OK**.
- e Naciśnij przycisk **Stop/Zakończ**.

### **FORM.PAPIERU <sup>2</sup>**

 $\blacksquare$  (Dla MFC-1810 i MFC-1815) Naciśnij przycisk **Menu**, **1**, **2**, **2** i przejdź [d](#page-39-1)o kroku **4**.

(Dla DCP-1510 i DCP-1512) Naciśnij **Menu**, a następnie naciśnij a lub  $\nabla$ , aby wybrać 1. USTAWIENIA. Naciśnij przycisk **OK**.

- **2** Przy użyciu przycisku  $\triangle$  lub  $\triangledown$  wybierz opcję 1.PAPIER. Naciśnij przycisk **OK**.
- **3** Przy użyciu przycisku ▲ lub ▼ wybierz opcję 2.FORM.PAPIERU. Naciśnij przycisk **OK**.

<span id="page-39-1"></span>**4** Naciśnij  $\triangle$  lub  $\nabla$ , aby wybrać A4, LETTER, LEGAL, FOLIO. Naciśnij przycisk **OK**.

e Naciśnij przycisk **Stop/Zakończ**.

## **Dopuszczalny papier <sup>2</sup>**

Jakość druku może się różnić w zależności od typu używanego papieru.

### **Zalecany papier i nośniki wydruku <sup>2</sup>**

Aby uzyskać najlepszą jakość wydruku, sugerujemy korzystanie z następującego papieru.

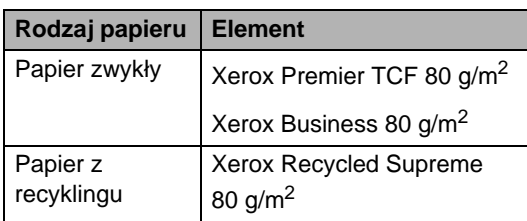

## **Pojemność tacy papieru <sup>2</sup>**

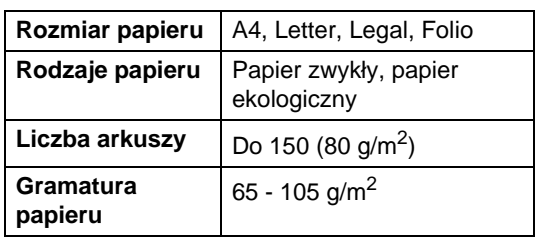

Kilka ważnych wskazówek dotyczących wyboru papieru:

- NIE WOLNO używać papieru do drukarek atramentowych, ponieważ może to spowodować zacięcie papieru lub uszkodzenie urządzenia.
- W przypadku papieru zadrukowanego wcześniej użyty na nim atrament powinien tolerować temperaturę generowaną przez nagrzewnicę urządzenia 200°C.

### **Typy papieru, których należy unikać <sup>2</sup>**

### **WAŻNE**

Niektóre typy papieru mogą nie dawać zadowalających rezultatów lub mogą spowodować uszkodzenie urządzenia.

NIE NALEŻY używać papieru:

- posiadającego wyrazistą teksturę
- bardzo gładkiego lub błyszczącego
- zwiniętego lub wypaczonego

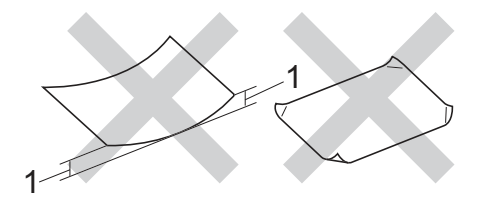

- **1 Zwinięcie o wielkości 2 mm lub większej może spowodować zacięcie.**
- powlekanego lub wykańczanego chemicznie
- uszkodzonego, pomarszczonego lub zgiętego
- o gramaturze przekraczającej zalecane specyfikacje podane w tym podręczniku
- z zakładkami lub zszywkami
- z nagłówkami wykonanymi w technologii barwników niskotemperaturowych lub termografii
- wieloczęściowego lub bez zawartości węgla
- przeznaczonego do druku atramentowego

Stosowanie któregoś z wyżej wymienionych rodzajów papieru może spowodować uszkodzenie urządzenia. Uszkodzenie to nie jest objęte gwarancją firmy Brother lub umową serwisową.

**3**

# **Wkładanie dokumentów <sup>3</sup>**

## <span id="page-41-0"></span>**Sposób wkładania dokumentów <sup>3</sup>**

Można wysyłać faks (tylko MFC-1810 i MFC-1815), kopiować i skanować z podajnika ADF (automatyczny podajnik papieru) oraz z szyby skanera.

### **Korzystanie z automatycznego podajnika papieru (ADF) (MFC-1810 i MFC-1815) <sup>3</sup>**

Podajnik ADF może pomieścić 10 stron i podaje każdy arkusz oddzielnie. Zalecamy korzystanie ze standardowego papieru

80 g/m<sup>2</sup> i przekartkowywanie stron zawsze przed włożeniem do podajnika ADF.

### **Obsługiwane rozmiary dokumentów <sup>3</sup>**

Rozmiar: | A4, Letter, Legal, Folio

### **Sposób wkładania dokumentów <sup>3</sup>**

Podnieś i rozwiń podporę wydruków podajnika ADF.

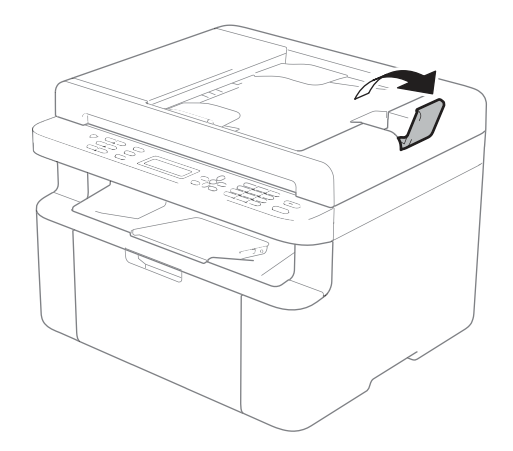

- b <sup>W</sup>łóż dokument stron*ą* zadrukowan*ą*<sup>w</sup> dó*ł*, zaczynaj*ą*c od górnej kraw*ę*dzi, do podajnika ADF. Komunikat na wyświetlaczu LCD powinien się zmienić.
- **3** Wyreguluj prowadnice papieru (1), dopasowując je do szerokości dokumentu.

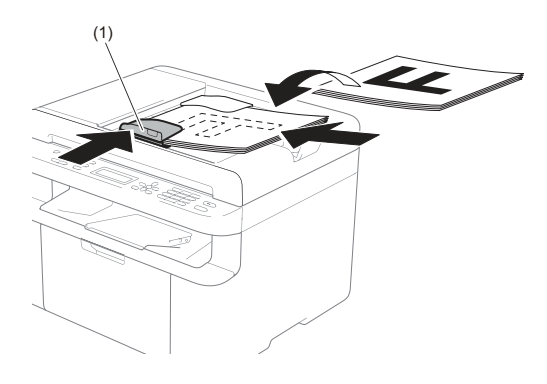

### **Korzystanie z szyby skanera <sup>3</sup>**

Przy użyciu szyby skanera można przesyłać faksem (tylko MFC-1810 i MFC-1815), kopiować i skanować strony książki strona po stronie.

### **Obsługiwane rozmiary dokumentów <sup>3</sup>**

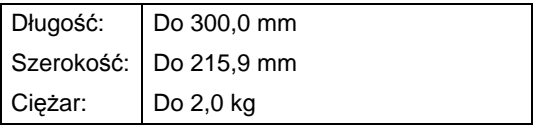

### **Sposób wkładania dokumentów <sup>3</sup>**

Podnieś pokrywę dokumentów.

**2** Korzystając ze podziałki po lewej stronie i na górze, umieść dokument w lewym, górnym narożniku szyby skanera, zadrukowan*ą* stron*ą* skierowan*ą* w dó*ł*.

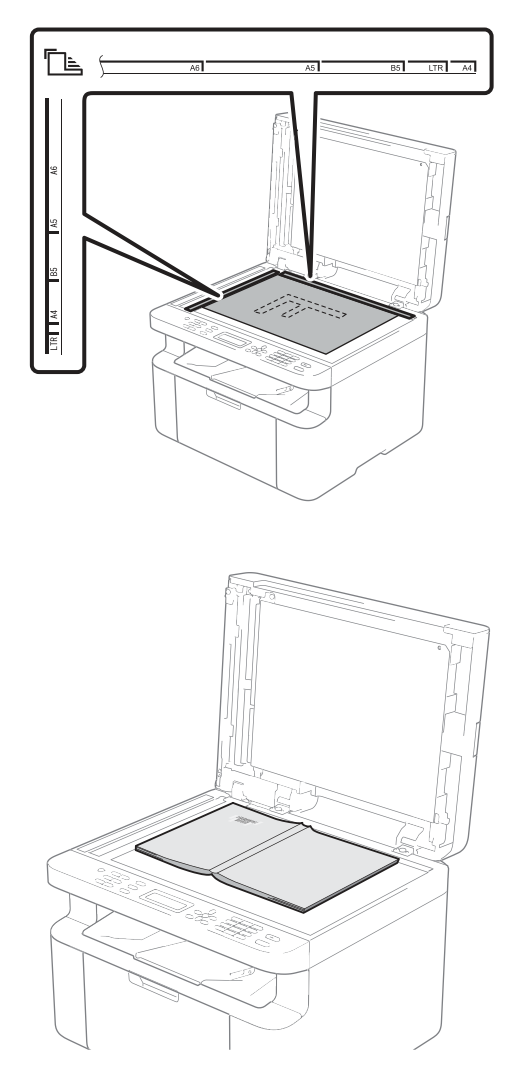

8 Zamknij pokrywę dokumentów.

### **WAŻNE**

Jeżeli dokumentem jest książka lub gruby dokument, nie opuszczaj gwałtownie pokrywy ani nie naciskaj na nią.

## **Wysyłanie faksu (MFC-1810 i MFC-1815) <sup>4</sup>**

## **Jak wysłać faks <sup>4</sup>**

**4**

Poniżej przedstawiono sposób wysyłania faksu.

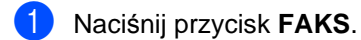

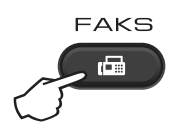

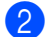

b <sup>W</sup>łóż dokument.

 W przypadku wysyłania z podajnika ADF:

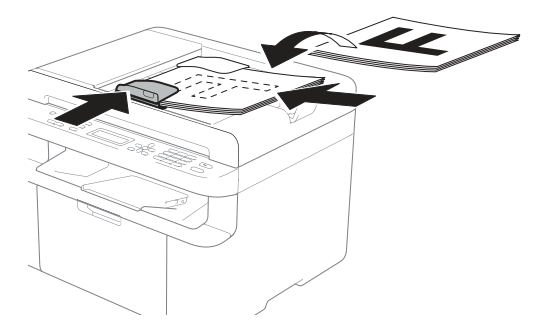

 W przypadku wysyłania z szyby skanera:

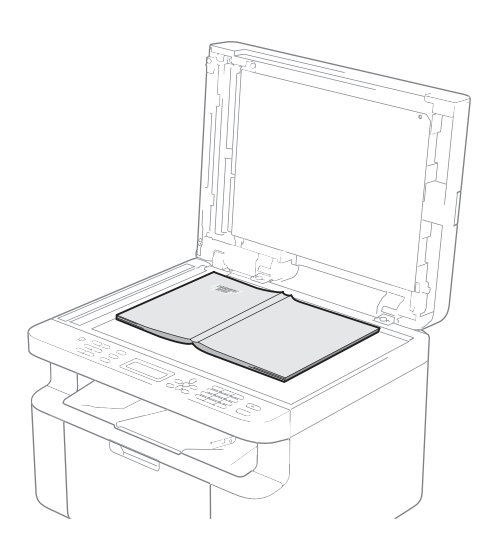

Po umieszczeniu dokumentu na szybie skanera zamknij pokrywę dokumentów.

### **INFORMACJA**

- W celu używania szyby skanera podajnik ADF musi być pusty.
- (Tylko MFC-1810) Aby zmienić rozdzielczość faksu, naciśnij b lub **Rozdzielczość**, a następnie naciśnij a lub b lub **Rozdzielczość** w celu wybrania rozdzielczości faksu.
- (Tylko MFC-1815) Aby zmienić rozdzielczość faksu, naciśnij  $\blacktriangledown$ , a następnie naciśnij ▲ lub  $\blacktriangledown$  w celu wybrania rozdzielczości faksu.
- Wpisz numer faksu.
- Naciśnij Start, aby wysłać faks.

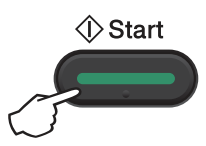

### **Anulowanie w trakcie wysyłania faksu <sup>4</sup>**

Aby anulować wysyłanie faksu, naciśnij przycisk **Stop/Zakończ**. Jeśli klawisz **Stop/Zakończ** zostanie naciśnięty, gdy urządzenie nawiązuje połączenie lub wysyła, na wyświetlaczu LCD pojawi się komunikat z prośbą o potwierdzenie.

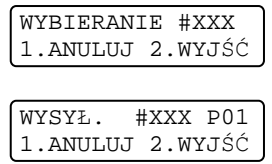

Aby anulować wysyłanie faksu, naciśnij przycisk **1**.

Wysyłanie faksu (MFC-1810 i MFC-1815)

### **Rozsyłanie <sup>4</sup>**

Rozsyłanie umożliwia wysłanie tego samego faksu pod więcej niż jeden numer. Jedna operacja rozsyłania może obejmować numery wybierania skróconego oraz do 20 ręcznie wybieranych numerów.

### **Przed rozpoczęciem rozsyłania <sup>4</sup>**

Numery wybierania skróconego również muszą być zapisane w pamięci urządzenia, zanim będzie ich można użyć w rozsyłaniu. (Zobacz [Zapisywanie numerów wybierania](#page-48-0)  [skróconego](#page-48-0) >> strona 41)

### **Jak rozesłać faks <sup>4</sup>**

- 1 Włóż dokument.
- <span id="page-44-0"></span>2 Wprowadź numer. Naciśnij przycisk **OK**. Można również korzystać z numeru wybierania skróconego lub numeru wprowadzanego ręcznie z klawiatury. (Zobacz [Jak wybiera](#page-49-0)*ć* numer  $\rightarrow$  [strona 42\)](#page-49-0)
- 8 Powtarzaj czynność @ aż do wprowadzenia wszystkich numerów, pod które faks ma zostać rozsyłanie.
- 

d Naciśnij przycisk **Start**.

Po zakończeniu rozsyłania zostanie wydrukowany raport rozsyłania z wynikami.

### **Anulowanie w trakcie rozsyłania <sup>4</sup>**

W trakcie trwania rozsyłania można anulować faks, który jest w danej chwili wysyłany, bądź całe zadanie rozsyłania.

a Naciśnij przycisk **Menu**, **2**, **6**. Na wyświetlaczu LCD zostanie wyświetlony numer zadania rozsyłania oraz wybierany numer faksu bądź nazwa (na przykład #001 0123456789). Naciśnij ▲ lub ▼, aby pokazać numer zadania rozsyłania (na przykład, K.SERYJNA#001).

- <span id="page-44-1"></span>Naciśnij przycisk **A** lub <sup>▼</sup>, aby wybrać jedną z następujących opcji:
	- Wybierz wybierany numer faksu lub nazwę i naciśnij **OK**.
	- Wybierz numer zadania rozsyłania i naciśnij przycisk **OK**.
- c Naciśnij przycisk **1**, aby anulowa<sup>ć</sup> numer faksu lub numer zadania rozsyłania wy[b](#page-44-1)rany w kroku  $\bullet$ , lub naciśnij przycisk **2**, aby wyjść bez anulowania.

W przypadku wy[b](#page-44-1)oru w kroku  $\bullet$ anulowania jedynie faksu aktualnie wysyłanego, na wyświetlaczu LCD zostanie wyświetlone pytanie o anulowanie zadania rozsyłania. Naciśnij przycisk **1**, aby wyczyścić całe zadanie rozsyłania, lub przycisk **2**, aby wyjść.

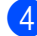

d Naciśnij przycisk **Stop/Zakończ**.

## **5 Odbieranie faksu (MFC-1810 i MFC-1815) <sup>5</sup>**

## <span id="page-45-0"></span>**Tryby odbierania <sup>5</sup>**

Należy wybrać tryb odbierania odpowiedni dla posiadanych urządzeń zewnętrznych oraz usług telefonicznych.

### **Wybór trybu odbierania <sup>5</sup>**

Domyślnie, urządzenie automatycznie odbierze faksy, które zostaną do niego wysłane. Poniższe schematy pomogą wybrać odpowiedni tryb. (Szczegółowe informacje na temat trybów odbierania zawiera temat [Tabela menu](#page-15-0) >> strona 8.)

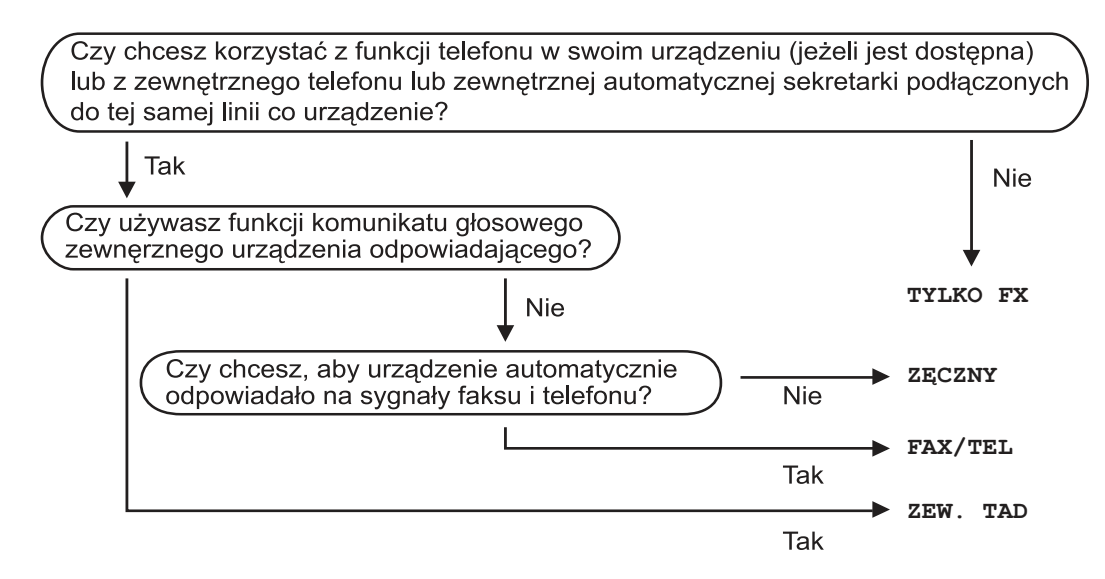

Aby ustawić tryb odbierania, wykonaj poniższe instrukcje:

a Naciśnij przycisk **Menu**, **0**, **1**.

Przy użyciu przycisku ▲ lub ▼ wybierz tryb odbierania faksu. Naciśnij przycisk **OK**.

### c Naciśnij przycisk **Stop/Zakończ**.

Na wyświetlaczu LCD pojawi się bieżący tryb odbierania.

## **Ustawienia trybu odbioru <sup>5</sup>**

### **Opóźnienie dzwonienia <sup>5</sup>**

Opóźnienie dzwonienia określa liczbę dzwonków przed odebraniem połączenia w trybie TYLKO FX i FAX/TEL.

Jeśli na tej samej linii, do której jest podłączone urządzenie, znajdują się telefony zewnętrzne lub wewnętrzne, wybierz maksymalną liczbę dzwonków. (Zobacz [Wykrywanie faksu](#page-46-0)  $\rightarrow \bullet$  strona 39.)

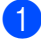

Upewnij się, że urządzenie pracuje w trybie faksu.

- b Naciśnij przycisk **Menu**, **2**, **1**, **1**.
- **3** Przy użyciu przycisku  $\triangle$  lub  $\nabla$  wybierz, ile razy linia ma dzwonić, zanim urządzenie odbierze połączenie. Naciśnij przycisk **OK**.
- d Naciśnij przycisk **Stop/Zakończ**.

### **Czas dzwonka F/T (tylko tryb Faks/Tel) <sup>5</sup>**

Gdy ktoś zadzwoni na numer urządzenia, użytkownik i jego rozmówca będą słyszeć normalny dźwięk dzwonka telefonu. Liczba dzwonków jest ustawiona w opcji opóźnienia dzwonienia.

Jeśli połączenie okaże się faksem, urządzenie odbierze go. Jednak jeśli jest to połączenie głosowe, urządzenie będzie generowało dzwonek F/T (szybki podwójny sygnał) przez czas w ustawieniu F/T CZAS DZW. Dźwięk dzwonka F/T oznacza, że na linii oczekuje połączenie głosowe.

Dzwonek F/T jest generowany przez urządzenie, dlatego telefony zewnętrzne i wewnętrzne (tylko MFC-1810) nie dzwonią. Upewnij się, że urządzenie pracuje w trybie faksu.

- b Naciśnij przycisk **Menu**, **2**, **1**, **2**.
- Przy użyciu przycisku A lub  $\nabla$  wybierz, jak długo urządzenie ma dzwonić dla połączenia głosowego. Naciśnij przycisk **OK**.
- 

d Naciśnij przycisk **Stop/Zakończ**.

### <span id="page-46-0"></span>**Wykrywanie faksu <sup>5</sup>**

### **Jeśli wykrywanie faksu jest ustawione na WŁ.: <sup>5</sup>**

Urządzenie może automatycznie odbierać faksy, nawet w przypadku odebrania połączenia przez użytkownika. Gdy na wyświetlaczu LCD pojawi się komunikat PRZYJM. FAX lub w słuchawce używanej linii telefonicznej będzie słychać dźwięk stuknięcia, wystarczy odłożyć słuchawkę. Urządzenie wykona resztę zadania.

### **(Dla MFC-1815) Jeśli wykrywanie faksu jest ustawione na SEMI: <sup>5</sup>**

Urządzenie odbierze połączenie faksowe tylko wtedy, gdy połączenie zostało odebrane za pomocą słuchawki urządzenia.

### **Jeśli wykrywanie faksu jest ustawione na WYŁ.: <sup>5</sup>**

Jeśli znajdujesz się przy urządzeniu i odbierzesz połączenie faksowe, podnosząc słuchawkę telefonu zewnętrznego (tylko MFC-1810) lub urządzenia (tylko MFC-1815), naciśnij **Start**, a następnie naciśnij **2**, aby odebrać faks.

**5**

### **INFORMACJA**

- Jeśli wysyłasz faksy z komputera na tej samej linii telefonicznej i urządzenie je przechwytuje, ustaw funkcję Wykrywanie faksu na WYŁ..
- Nie zalecamy podłączania komputera i faksu do tej samej linii.
- Upewnij się, że urządzenie pracuje w trybie faksu.
- b Naciśnij przycisk **Menu**, **2**, **1**, **3**.
- **3** Przy użyciu przycisku ▲ lub ▼ wybierz opcję WŁ., SEMI (tylko MFC-1815) lub WYŁ.. Naciśnij przycisk **OK**.
- d Naciśnij przycisk **Stop/Zakończ**.

**6**

## **Wybieranie i przechowywanie numerów (MFC-1810 i MFC-1815)6**

## **Zapisywanie numerów <sup>6</sup>**

Możesz ustawić urządzenie w taki sposób, aby wybierać numery za pomocą wybierania skróconego. Po wybraniu numeru wybierania skróconego na wyświetlaczu LCD pojawi się nazwa — jeśli została zapisana — lub numer.

### <span id="page-48-4"></span><span id="page-48-0"></span>**Zapisywanie numerów wybierania skróconego <sup>6</sup>**

Często używane numery można zapisać jako numery wybierania skróconego, dzięki czemu przy ich wybieraniu wystarczy nacisnąć tylko kilka przycisków dwukrotnie

( (**Książka adresowa**), dwucyfrowy numer i przycisk **Start**). W urządzeniu można zapisać 99 numerów wybierania skróconego (01- 99).

- <span id="page-48-1"></span> $\blacksquare$  Naciśnij dwukrotnie  $\mathfrak P$ (**Książka adresowa**), a następnie wprowadź dwucyfrowy kod wybierania skróconego (01-99). Jeśli nie jest pod nim zapisany żaden numer, na wyświetlaczu LCD pojawi się komunikat REJESTR. TERAZ?. Naciśnij przycisk **1**, aby wybrać opcję TAK.
- b Wprowadź numer telefonu lub faksu (do 20 cyfr). Naciśnij przycisk **OK**.
- **6** Wykonaj jedną z następujących czynności:
	- Wprowadź nazwę za pomocą klawiatury (do 15 znaków). Aby uzyskać pomoc we wprowadzaniu znaków, patrz Wprowadzanie tekstu [\(MFC-1810 i MFC-1815\)](#page-36-0)  $\rightarrow$  [strona 29.](#page-36-0)

Naciśnij przycisk **OK**.

- Naciśnij przycisk **OK**, aby zapisać numer bez nazwy.
- 4 Aby zapisać kolejny numer wybierania skróconego, przejdź do czynności  $\bigcirc$ .

### **Zmienianie lub usuwanie numerów wybierania skróconego <sup>6</sup>**

Numer wybierania skróconego, który został już zapisany, można zmienić lub usunąć.

- a Naciśnij przycisk **Menu**, **2**, **3**, **1**. Wprowadź numer szybkiego wybierania, który ma zostać zmieniony lub usunięty, a następnie naciśnij przycisk **OK**.
- Wykonaj jedną z następujących czynności:
	- Naciśnij przycisk **1**, aby wybrać opcję ZMIEŃ w celu edycji numeru lub nazwy.

Przejdź do [c](#page-48-2)zynności <sup>3</sup>.

■ Naciśnij 2, aby wybrać opcję CZYŚĆ w celu usunięcia wszystkich danych numeru wybierania skróconego.

Po wyświetleniu komunikatu SKASOWAĆ DANE?, naciśnij **1**, aby wybrać TAK w celu potwierdzenia. Przej[d](#page-48-3)ź do czynności @.

- <span id="page-48-2"></span>Edytuj numer lub nazwę. Po zakończeniu edycji naciśnij przycisk **OK**.
- <span id="page-48-3"></span>
- d Naciśnij przycisk **Stop/Zakończ**.

## <span id="page-49-0"></span>**Jak wybierać numer <sup>6</sup>**

Numer można wybierać w dowolny z poniższych sposobów.

### **Ręczne wybieranie numerów <sup>6</sup>**

Za pomocą klawiatury numerycznej wprowadź wszystkie cyfry numeru telefonu lub faksu.

### **Wybierania skróconego <sup>6</sup>**

Naciśnij dwukrotnie (**Książka adresowa**), a następnie wprowadź dwucyfrowy numer wybierania skróconego. (Zobacz [Zapisywanie numerów wybierania](#page-48-4)  [skróconego](#page-48-4) >> strona 41.)

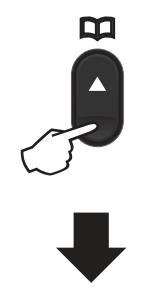

#### **Dwucyfrowy numer**

#### **INFORMACJA**

Jeśli podczas wybierania skróconego na wyświetlaczu LCD pojawi się komunikat REJESTR. TERAZ?, oznacza to, że dany numer nie jest zapisany w pamięci.

### **Wyszukiwanie <sup>6</sup>**

Urządzenie pozwala wyszukiwać nazwy, które zostały zapisane w pamięci wybierania skróconego. (Zobacz [Zapisywanie numerów](#page-48-4)  [wybierania skróconego](#page-48-4) >> strona 41.)

a Upewnij się, że urządzenie znajduje si<sup>ę</sup> w trybie faksu.

- 2 Naciśnij przycisk<sup>DO</sup> (**Książka adresowa**).
- <span id="page-49-1"></span>**Przy użyciu klawiszy klawiatury** wprowadź kilka pierwszych liter nazwy. (Użyj listy z części [Wprowadzanie](#page-36-0)  [tekstu \(MFC-1810 i MFC-1815\)](#page-36-0) >> [strona 29](#page-36-0), aby uzyskać pomoc przy wprowadzaniu liter). Naciśnij przycisk **OK**.
- Przy użyciu przycisku ▲ lub ▼ przewijaj listę, aż do wyświetlenia poszukiwanej nazwy. Naciśnij przycisk **OK**.

e Naciśnij przycisk **Start**.

### **INFORMACJA**

- Jeśli nie została wprowadzona żadna litera i został naciśnięty przycisk **OK** w [c](#page-49-1)zynności  $\bigcirc$ , wyświetlone zostaną wszystkie zapisane nazwy. Przy użyciu przycisku ▲ lub ▼ przewijaj listę, aż do wyświetlenia poszukiwanej nazwy.
- Jeśli po wprowadzeniu kilku pierwszych liter nazwy na wyświetlaczu LCD pojawi się komunikat BRAK KONTAKTU, oznacza to, że w urządzeniu nie została zapisana żadna nazwa zaczynająca się od tych liter.

### **Wybieranie ponowne <sup>6</sup>**

Upewnij się, że linia nie jest w użyciu i wciśnij **Powtórz wybieranie**, aby znaleźć 20 ostatnio wybieranych numerów.

Za pomocą **Powtórz wybieranie** lub ▲ lub ▼ przewijaj listę, aż znajdziesz szukaną nazwę. Naciśnij **OK**, a następnie **Start**, aby wysłać faks.

# **Korzystanie z PC-FAX (MFC-1810 i MFC-1815) <sup>7</sup>**

## **Odbieranie faksów PC-FAX (Tylko dla Windows®) <sup>7</sup>**

Jeśli funkcja Odbieranie faksów PC-FAX jest włączona, urządzenie będzie zapisywać odebrane faksy w pamięci i automatycznie przesyłać je do komputera. Można wtedy używać komputera do oglądania i zapisywania tych faksów.

Nawet jeśli komputer jest wyłączony (na przykład w nocy lub podczas weekendu), urządzenie odbierze i zapisze faksy w pamięci. Na wyświetlaczu LCD będzie widoczna liczba zapisanych odebranych faksów, na przykład:

WIAD. PC FAX:001

**7**

Po włączeniu komputera i uruchomieniu oprogramowania Odbieranie programu PC-Fax urządzenie automatycznie prześle faksy do komputera.

Aby przesłać odebrane faksy do komputera, na komputerze musi być uruchomione oprogramowanie Odbieranie programu PC-Fax.

Wykonaj jedną z następujących czynności:

(Windows® XP, Windows® Vista i Windows® 7)

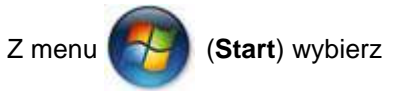

**Wszystkie programy**, **Brother**, **MFC-XXXX**, **Odbieranie PC-FAX** i wybierz **Otrzymaj**. (XXXX jest nazwą używanego modelu.)

(Windows $^{\circledR}$  8)

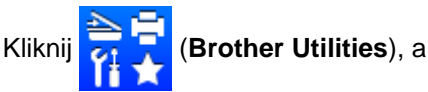

następnie kliknij listę rozwijaną i wybierz nazwę modelu (jeśli nie została jeszcze wybrana). Kliknij **Odbieranie faksów PC-FAX** na lewym pasku nawigacji, a następnie kliknij **Otrzymaj**.

Następnie wykonaj poniższe kroki za pomocą urządzenia.

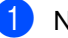

a Naciśnij przycisk **Menu**, **2**, **5**, **1**.

- Przy użyciu przycisku ▲ lub ▼ wybierz opcję WŁ. (lub WYŁ.). Naciśnij przycisk **OK**.
- Na wyświetlaczu LCD zostanie wyświetlone przypomnienie o uruchomieniu programu Odbieranie faksów PC-FAX w komputerze. Po uruchomieniu programu Odbieranie faksów PC-FAX naciśnij przycisk **OK**. Jeśli program Odbieranie faksów PC-FAX nie został uruchomiony, >> Instrukcja Oprogramowania: Odbieranie faxów z PC.
- Naciśnij przycisk **A** lub **V**, aby wybrać opcję WŁ. lub WYŁ.. Naciśnij przycisk **OK**.
- e Naciśnij przycisk **Stop/Zakończ**.

### **WAŻNE**

- Jeśli włączona jest opcja DRUK ZAPASOWY WŁ., urządzenie wydrukuje kopię faksu z urządzenia. Jest to funkcja zabezpieczająca na wypadek awarii zasilania, zanim faks zostanie przesłany do komputera.
- Faksy zapisane w pamięci urządzenia zostaną usunięte.

### **INFORMACJA**

- Przed skonfigurowaniem programu Odbieranie faksów PC-FAX w komputerze należy zainstalować program MFL-Pro Suite. Należy sprawdzić, czy komputer jest podłączony i włączony. (>> Instrukcja Oprogramowania: Odbieranie faxów z PC)
- Jeżeli w urządzeniu wystąpi błąd i nie będzie możliwe drukowanie faksów z pamięci, można użyć tego ustawienia do przesyłania faksów do komputera. (Zobacz Przesy*ł*[anie faksów lub raportu](#page-83-0)  [Dziennika faksów \(MFC-1810 i](#page-83-0)   $MFC-1815$ ) > strona 76.)
- Odbieranie faksów PC-FAX nie jest obsługiwane w systemach Mac OS.

## **Wysyłanie programu PC-Fax <sup>7</sup>**

Możesz wysłać plik utworzony w dowolnej aplikacji komputerowej jako standardowy faks.

### **INFORMACJA**

- Program PC-FAX może wysyłać tylko czarno-białe faksy w formacie A4.
- Zainstaluj oprogramowanie MFL-Pro Suite i podłącz urządzenie do komputera przed skorzystaniem z wysyłania PC-FAX.

### **Wysyłanie pliku jako PC-FAX <sup>7</sup>**

**4 Utwórz plik w dowolnej aplikacji komputerowej.** 

b Kliknij **Plik**, a następnie **Drukuj**. Zostanie wyświetlone okno dialogowe **Drukuj**:

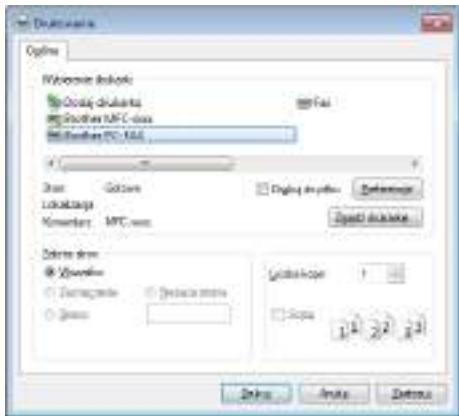

Rozdział 7

**3** Wybierz Program Brother PC-FAX jako drukarkę i kliknij Drukuj. Zostanie wyświetlone okno dialogowe wysyłania programu PC-FAX:

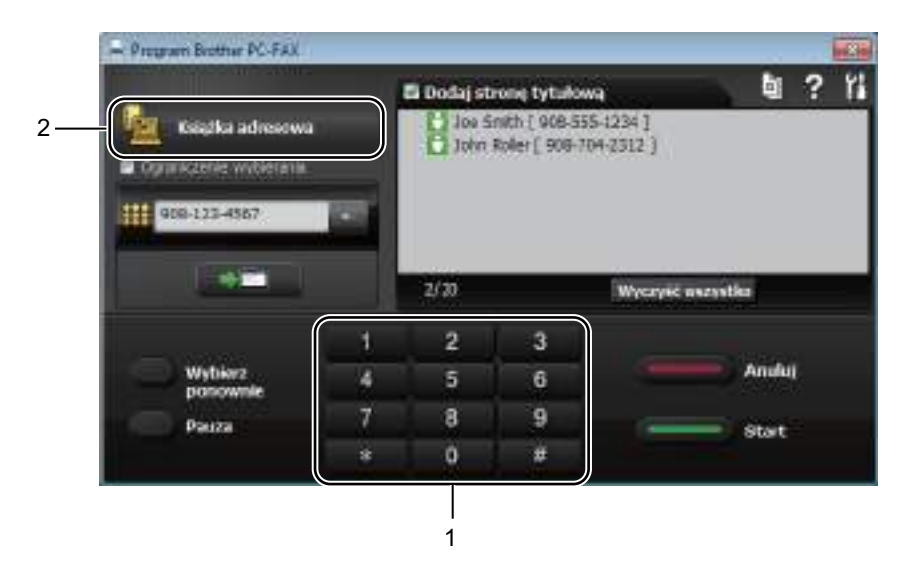

#### **1 Klawiatura**

**2 Książka adresowa**

4. Wpisz numer faksu, korzystając z jednej z poniższych metod:

**Przy użyciu klawiatury wprowadź numer i kliknij przycisk**  $\rightarrow$ 

Kliknij przycisk **Książka adresowa** i wybierz członka lub grupę z książki adres.

Jeśli się pomylisz, kliknij **Wyczyść wszystko**, aby usunąć wszystkie wpisy.

e Aby dodać stronę tytułową, kliknij **Dodaj stronę tytułową**.

### **INFORMACJA**

Możesz również kliknąć ikonę strony tytułowej **by**, aby utworzyć lub edytować stronę tytułową.

**6** Kliknij Start, aby wysłać faks.

#### **INFORMACJA**

- Jeśli chcesz anulować faks, kliknij **Anuluj** lub naciśnij **Stop/Zakończ** na panelu sterowania urządzenia.
- Jeśli chcesz ponownie wybrać numer, kliknij **Wybierz ponownie**, aby przejrzeć pięć ostatnich numerów faksów, i kliknij **Start**.

**8**

## **Telefon i urządzenia zewnętrzne (MFC-1810 i MFC-1815) <sup>8</sup>**

## **Operacje głosowe (tylko MFC-1815) <sup>8</sup>**

Słuchawka umożliwia nawiązywanie połączeń głosowych poprzez użycie klawiatury lub naciśnięcie P **(Książka adresowa)** dwukrotnie i wpisanie dwucyfrowego numeru wybierania skróconego.

### **Nawiązywanie połączenia telefonicznego <sup>8</sup>**

- **1** Podnieś słuchawkę.
- **2** Po usłyszeniu sygnału wybierania wpisz numer z klawiatury lub naciśnij **(Książka adresowa)** dwukrotnie i wpisz dwucyfrowy numer wybierania skróconego.
- c Odłóż słuchawkę, aby zakończy<sup>ć</sup> połączenie.

### **Wyciszenie <sup>8</sup>**

- a Naciśnij **Tel./Wycisz**, aby wstrzyma<sup>ć</sup> połączenie. Możesz odłożyć słuchawkę bez przerywania połączenia.
- 2 Podnieś słuchawkę urządzenia, aby wznowić połączenie.

## **Usługi telefoniczne <sup>8</sup>**

### **Ustawianie typu linii telefonicznej <sup>8</sup>**

W przypadku podłączenia urządzenia do linii, która korzysta z łącza PBX lub ISDN do wysyłania i odbierania faksów, konieczna jest zmiana typu linii telefonicznej — w tym celu należy wykonać poniższe czynności. Jeśli korzystasz z linii z funkcją PBX, możesz skonfigurować swoje urządzenie w taki sposób, by zawsze miało dostęp do linii zewnętrznej (poprzez wprowadzony prefiks) lub uzyskiwało do niej dostęp po naciśnięciu przycisku **Tel./R** lub **R**.

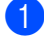

a Naciśnij przycisk **Menu**, **0**, **6**.

- Przy użyciu przycisku ▲ lub ▼ wybierz opcję PBX, ISDN (lub ZWYKŁA). Naciśnij przycisk **OK**.
- c Wykonaj jedną z następujących czynności:
	- $\blacksquare$  W przypadku wybrania opcji  $\text{ISDN}$ lub ZWYKŁA przejdź do czynności  $\bullet$ .
	- W przypadku wyboru opcji PBX przej[d](#page-54-0)ź do czynności @.
- <span id="page-54-0"></span>Wykonaj jedną z następujących czynności:
	- Aby zmienić aktualny prefiks, naciśnij przycisk **1** i przejdź do czynności $\mathbf{\Theta}$  $\mathbf{\Theta}$  $\mathbf{\Theta}$ .
	- Aby nie zmieniać aktualnego prefiksu, naciśnij przycisk **1**, a następnie **OK**. Przejdź do czynności @.
- <span id="page-54-1"></span>Wprowadź numer prefiksu (maks. 5 cyfr) za pomocą klawiatury. Naciśnij przycisk **OK**.

**8**

### **INFORMACJA**

• Można używać cyfr do 0 do 9,  $#$ ,  $*$  oraz !.

(Aby wyświetlić "!", naciśnij przycisk **Tel./R** lub **R**).

- Nie można używać znaku ! z innymi cyframi lub znakami.
- W przypadku wybrania opcji WŁĄCZONE naciśnięcie przycisku **Tel./R** lub **R** (na ekranie zostanie wyświetlony znak "!") umożliwi dostęp do zewnętrznej linii.
- W przypadku wybrania opcji ZAWSZE dostęp do zewnętrznej linii można uzyskać bez naciskania przycisku **Tel./R** lub **R**.
- <span id="page-55-1"></span>6 Naciśnij przycisk  $\triangle$  lub  $\blacktriangledown$ , aby wybrać opcję WŁĄCZONE lub ZAWSZE. Naciśnij przycisk **OK**.

<span id="page-55-0"></span>g Naciśnij przycisk **Stop/Zakończ**.

### **PBX i TRANSFER <sup>8</sup>**

W urządzeniu wstępnie ustawiona jest opcja ZWYKŁA, która umożliwia łączenie ze standardową linią PSTN (Public Switched Telephone Network). Jednak w wielu biurach korzysta się z centralnych systemów telefonicznych lub PBX. Urządzenie może łączyć się z większością typów systemów PBX. Funkcja oddzwaniania w urządzeniu obsługuje wyłącznie tryb TBR. Funkcja TBR działa z większością systemów PBX, umożliwiając dostęp do linii zewnętrznej lub przekazywanie połączeń do innych telefonów wewnętrznych. Funkcja działa po naciśnięciu przycisku **Tel./R** lub **R**.

## **Podłączanie zewnętrznego automatu zgłoszeniowego (TAD) (tylko MFC-1810) <sup>8</sup>**

Do linii, do której podłączone jest urządzenie, można podłączyć zewnętrzny automat zgłoszeniowy (TAD). Jeśli automat odbierze połączenie, urządzenie będzie nasłuchiwało tonów CNG (faks) wysyłanych przez urządzenie nadające faks. Jeśli usłyszy te tony, przejmie połączenie i odbierze faks. Jeśli nie usłyszy ich, pozwoli automatowi odebrać połączenie głosowe, a na wyświetlaczu pojawi się komunikat TELEFON.

Zewnętrzny automat zgłoszeniowy musi odpowiedzieć najpóźniej po czterech dzwonkach (zaleca się ustawienie na dwa dzwonki). Jest to konieczne, ponieważ urządzenie nie usłyszy tonów CNG, dopóki zewnętrzny automat nie odbierze połączenia. Urządzenie wysyłające będzie wysyłało tony CNG tylko przez dodatkowy czas od 8 do 10 sekund. Nie zaleca się korzystania z funkcji oszczędzania w zewnętrznym automacie zgłoszeniowym, jeśli aktywacja automatu następuje po więcej niż czterech dzwonkach.

### **INFORMACJA**

Jeśli występują problemy związane z odbieraniem faksów, należy zmniejszyć ustawienie opóźnienia dzwonienia do jednego lub dwóch dzwonków w zewnętrznym automacie zgłoszeniowym.

### **Połączenia <sup>8</sup>**

Zewnętrzny automat zgłoszeniowy musi zostać podłączony w sposób pokazany na poniższej ilustracji.

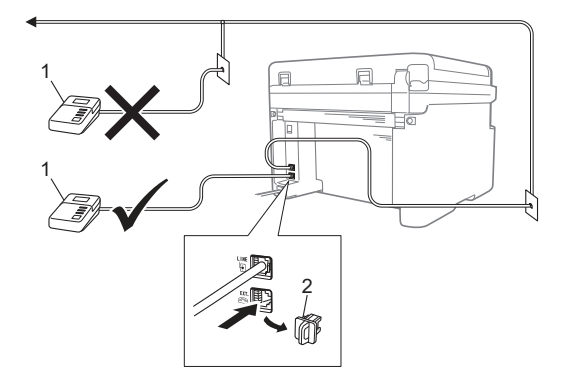

**1 TAD**

### **2 Osłona**

Przed podłączeniem zewnętrznego automatu zgłoszeniowego (TAD) zdejmij osłonę (2) z wtyczki **EXT.** urządzenia.

- Ustaw zewnętrzny automat zgłoszeniowy na jeden lub dwa dzwonki. (Ustawienie opóźnienia dzwonienia nie działa).
- **2** Nagraj wiadomość na zewnętrzny automat zgłoszeniowy.
- **3** Ustaw automat zgłoszeniowy na odpowiadanie na połączenia.
- 4 Ustaw w urządzeniu tryb odbioru na ZEW. TAD. (Zobacz [Tryby odbierania](#page-45-0)  $\rightarrow$  [strona 38.](#page-45-0))

### **Nagrywanie wiadomości <sup>8</sup>**

- $\blacksquare$  Nagraj 5 sekund ciszy na początku swojej wiadomości. (Umożliwia to urządzeniu nasłuchiwanie sygnałów faksów CNG transmisji automatycznej zanim zostaną przerwane).
- b Ogranicz czas trwania wiadomości do 20 sekund. Na przykład: "Zostaw wiadomość po sygnale".

### **Połączenia wieloliniowe (PBX) <sup>8</sup>**

Zalecamy zlecenie podłączenia urządzenia firmie, która instalowała system PBX. W przypadku systemu wieloliniowego zalecane jest, aby monter podłączył urządzenie do ostatniej linii w systemie. Dzięki temu urządzenie nie będzie włączane za każdym razem, gdy system odbierze połączenie telefoniczne. Jeśli połączenia przychodzące są odbierane przez operatora, zalecamy ustawienie trybu odbioru RĘCZNY.

Producent nie może zagwarantować, że urządzenie będzie działało prawidłowo we wszystkich sytuacjach, jeśli podłączone jest do systemu PBX. Wszelkie trudności związane z wysyłaniem i odbieraniem faksów należy w pierwszej kolejności zgłaszać do firmy obsługującej centralę PBX.

## **Telefony zewnętrzne i wewnętrzne <sup>8</sup>**

### **INFORMACJA**

Zewnętrzny telefon jest dostępny tylko dla MFC-1810.

### <span id="page-57-0"></span>**Podłączanie telefonu zewnętrznego lub wewnętrznego <sup>8</sup>**

Do urządzenia można podłączyć bezpośrednio osobny telefon w sposób przedstawiony na schemacie poniżej.

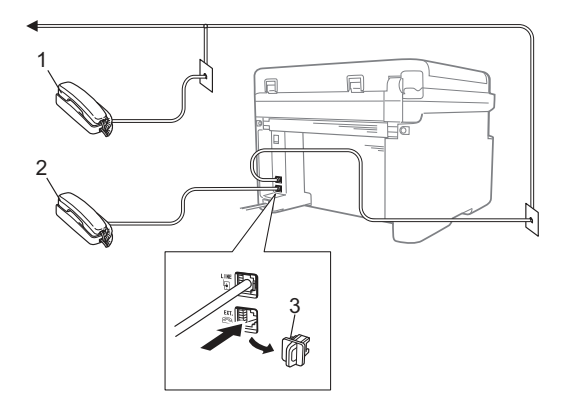

- **1 Telefon wewnętrzny**
- **2 Telefon zewnętrzny**
- **3 Osłona**

Przed podłączeniem zewnętrznej automatycznej sekretarki należy zdjąć osłonę (3) z gniazda **EXT.** urządzenia.

W przypadku korzystania z telefonu zewnętrznego na wyświetlaczu LCD widoczny jest komunikat TELEFON.

## **Tylko dla trybu FAX/TEL <sup>8</sup>**

Gdy urządzenie znajduje się w trybie Faks/Tel, używa czasu dzwonka F/T (szybki podwójny dzwonek) do powiadomienia o nadchodzącym połączeniu.

Podnieś słuchawkę telefonu zewnętrznego (tylko MFC-1810) lub urządzenia (tylko MFC-1815), a następnie naciśnij przycisk **Tel./R** lub **Tel./Wycisz**, aby odebrać.

### **Korzystanie z bezprzewodowego telefonu zewnętrznego marki innej niż Brother**

Jeśli telefon bezprzewodowy marki innej niż Brother jest podłączony do linii telefonicznej (patrz Pod*łą*[czanie telefonu zewn](#page-57-0)*ę*trznego lub wewnętrznego >> [strona 50\)](#page-57-0) i użytkownik zazwyczaj nosi słuchawkę bezprzewodową przy sobie, łatwiej jest odbierać połączenia podczas LICZBY DZWONK.

Jeśli urządzenie jako pierwsze odbierze połączenie, konieczne będzie podniesienie słuchawki bezprzewodowej, tak aby umożliwić naciśnięcie **Tel./R** lub **Tel./Wycisz** w celu przekazania połączenia na telefon bezprzewodowy.

### **INFORMACJA**

Nie wszystkie marki telefonów bezprzewodowych są obsługiwane przez urządzenie.

```
9
```
## **Wykonywanie kopii <sup>9</sup>**

## **Sposób kopiowania <sup>9</sup>**

**D** (Dla MFC-1810 i MFC-1815) Naciśnij przycisk **KOPIUJ**.

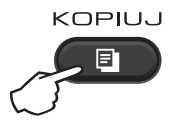

- 2 Włóż dokument.
	- (Dla MFC-1810 i MFC-1815)

W przypadku kopiowania z podajnika ADF:

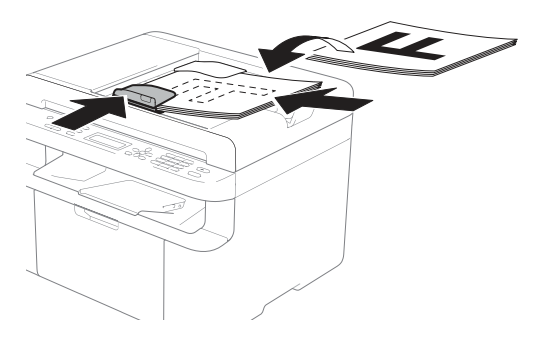

■ W przypadku kopiowania z szyby skanera:

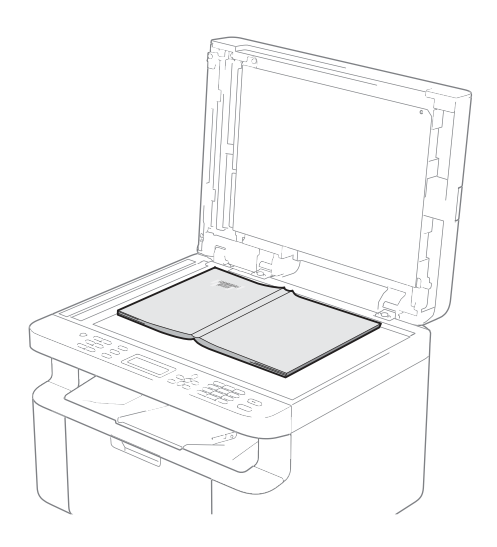

Po umieszczeniu dokumentu na szybie skanera zamknij pokrywę dokumentów.

### **INFORMACJA**

W celu używania szyby skanera podajnik ADF musi być pusty.

c (Dla MFC-1810 i MFC-1815) Użyj klawiatury w celu wprowadzenia żądanej liczby kopii (do 99).

> (Dla DCP-1510 i DCP-1512) Naciśnij przycisk ▲ lub ▼, aby określić liczbę kopii, które mają być wydrukowane.

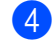

d Naciśnij przycisk **Start**, aby skopiować.

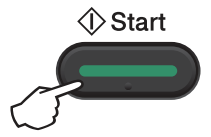

## **KOPIA ID 9**

Można tworzyć jednostronne i dwustronne kopie kart identyfikacyjnych.

Dwustronna kopia ID umożliwia skopiowanie obu stron dowodu na jednej stronie z zachowaniem oryginalnego rozmiaru.

Rezultat dwustronnej kopii ID pokazano poniżej.

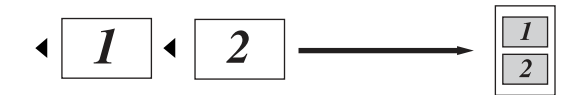

### **INFORMACJA**

- Dowody tożsamości można kopiować w zakresie dozwolonym przez obowiązujące prawo. (>> Przewodnik Bezpieczeństwa Produktu: Bezprawne wykorzystywanie urz*ą*dze*ń* kopiuj*ą*cych (tylko modele MFC i DCP))
- Ustawienia KOPIA ID –

(Dla MFC-1810 i MFC-1815) patrz [3.](#page-26-0)   $KOPIA \rightarrow$  [strona 19](#page-26-0).

(Dla DCP-1510 i DCP-1512) patrz [2.](#page-33-0)   $KOPIA \rightarrow \ast$  [strona 26](#page-33-0).

### **Dwustronna kopia ID <sup>9</sup>**

a (Dla MFC-1810 i MFC-1815) Naciśnij przycisk **Menu**, **3**, **4** i przejdź do kroku $\bigcirc$  $\bigcirc$  $\bigcirc$ .

(Dla DCP-1510 i DCP-1512) Naciśnij **Menu**, a następnie naciśnij a  $\mathsf{lab}\,\mathbf{v}$ , aby wybrać 2. KOPIA. Naciśnij przycisk **OK**.

- **2** Przy użyciu przycisku  $\triangle$  lub  $\nabla$  wybierz opcję 4.KOPIA ID. Naciśnij przycisk **OK**.
- <span id="page-59-0"></span>**8** Przy użyciu przycisku  $\triangle$  lub  $\triangledown$  wybierz opcję 4.2NA1/1NA1. Naciśnij przycisk **OK**.

Naciśnij ▲ lub ▼, aby wybrać 2W1 dla domyślnego kopiowania dwustronnego. Naciśnij **OK**, a następnie **Stop/Zakończ**.

d (Dla MFC-1810 i MFC-1815) Naciśnij przycisk **KOPIUJ**.

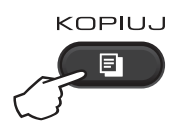

(Dla DCP-1510 i DCP-1512) Naciśnij przycisk ▲ lub ▼, aby określić liczbę kopii, które mają być wydrukowane.

- e Naciśnij przycisk **Kopia 2 W 1 (ID.)** lub **Kopia 2W1 (ID.)**.
- f Umieść kartę identyfikacyjn<sup>ą</sup> pierwsz*<sup>ą</sup>* stron*ą* w dó*ł* w lewym rogu szyby skanera, zgodnie z ilustracia. Upewnij się, że karta identyfikacyjna znajduje się co najmniej 4 mm od krawędzi szyby (1).

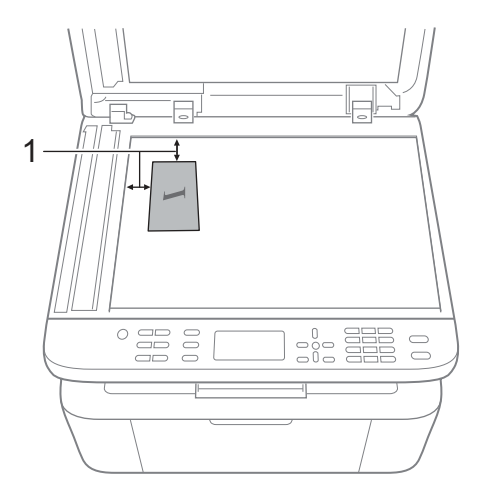

 $1$  4 mm lub więcej (góra, lewa)

g (Dla MFC-1810 i MFC-1815) Wpisz żądaną liczbę kopii.

<span id="page-60-0"></span>Wykonywanie kopii

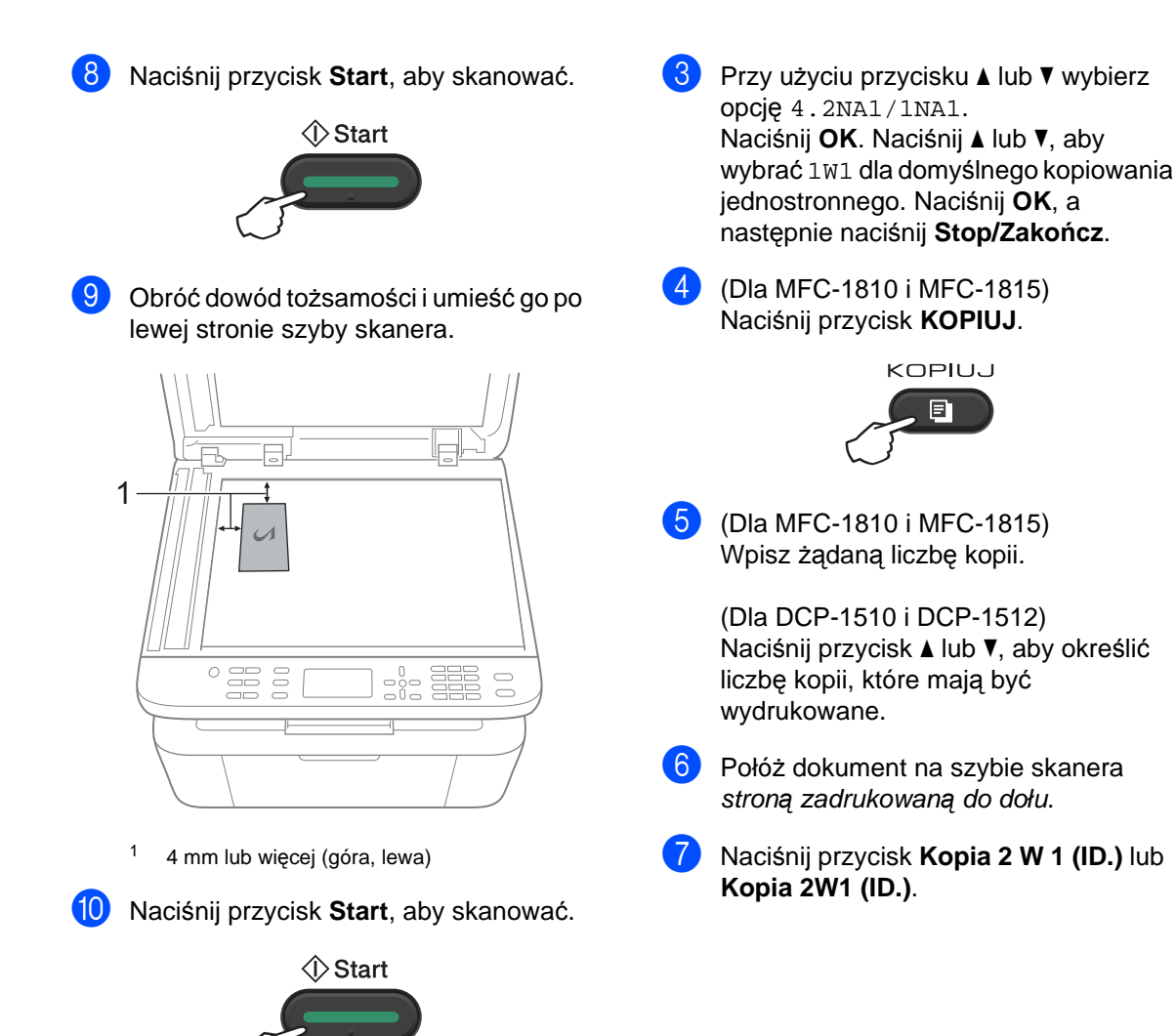

**Jednostronna kopia ID <sup>9</sup>**

a (Dla MFC-1810 i MFC-1815) Naciśnij przycisk **Menu**, **3**, **4** i przejdź do  $k$ roku $\bigcirc$  $\bigcirc$  $\bigcirc$ .

(Dla DCP-1510 i DCP-1512) Naciśnij **Menu**, a następnie naciśnij a lub  $\P$ , aby wybrać 2. KOPIA. Naciśnij przycisk **OK**.

**2** Przy użyciu przycisku  $\triangle$  lub  $\blacktriangledown$  wybierz opcję 4.KOPIA ID. Naciśnij przycisk **OK**.

**53**

**9**

Rozdział 9

## **Inne kopie 9**

Upewnij się, że urządzenie znajduje się w trybie kopiowania. Przy użyciu przycisku **Opcje** lub **Opcje kopiowania** można szybko ustawić następujące opcje tylko dla następnej kopii.

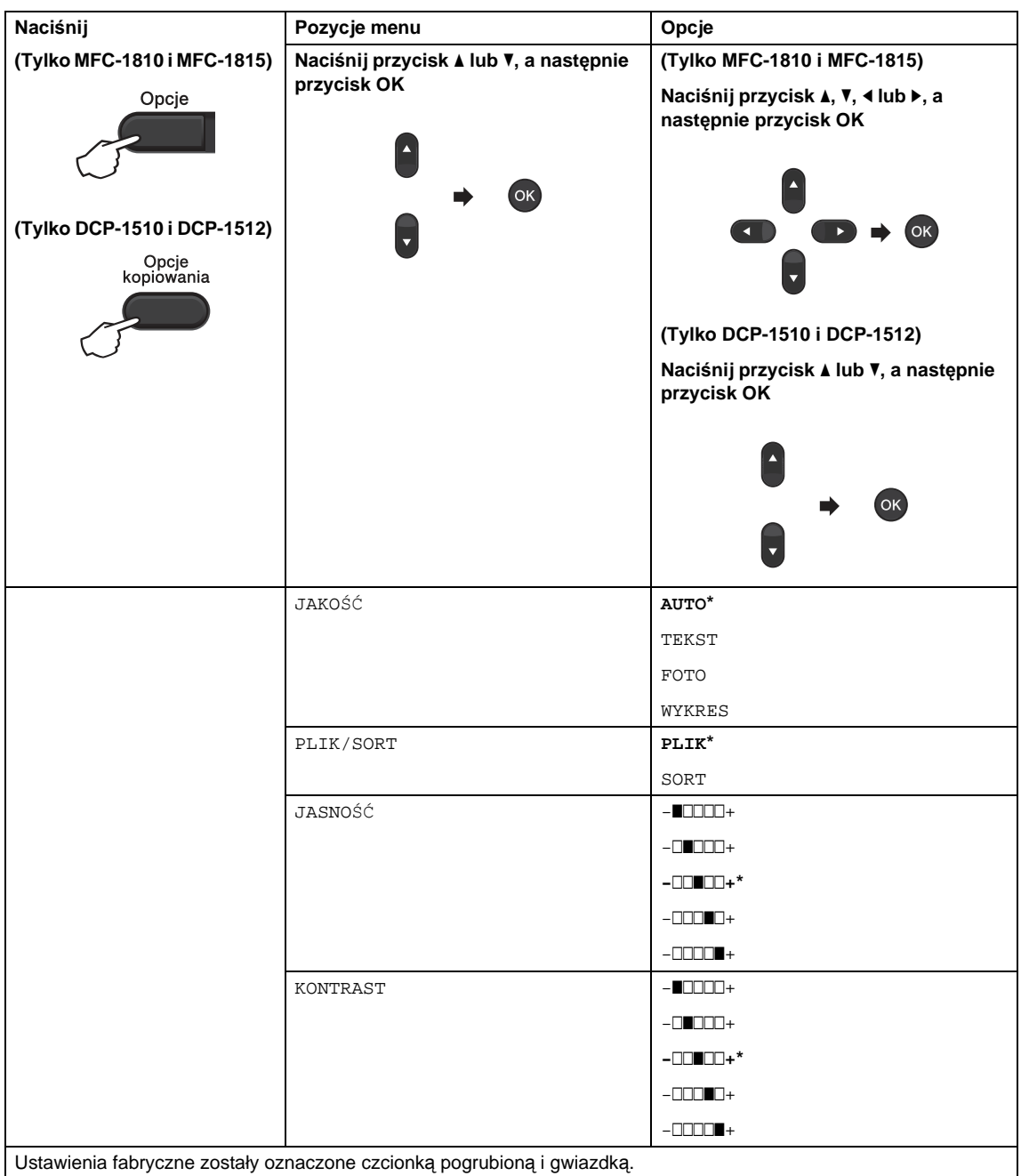

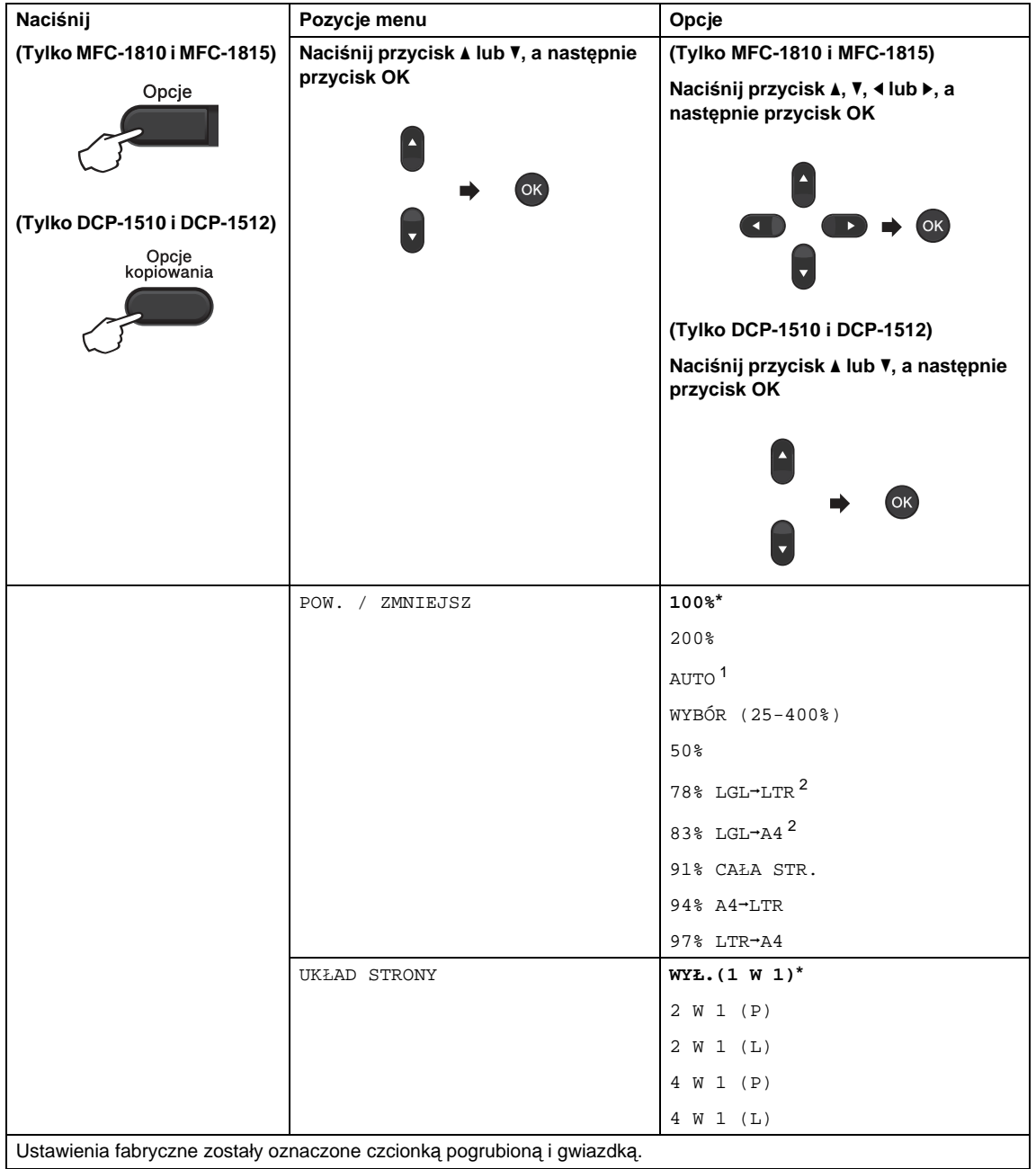

<span id="page-62-0"></span><sup>1</sup> Opcja AUTO powoduje, że urządzenie oblicza współczynnik zmniejszenia, który najlepiej odpowiada rozmiarowi papieru. Opcja AUTO jest dostępna tylko wtedy, gdy używany jest podajnik ADF.

<span id="page-62-1"></span> $2$  "LGL-LTR" i "LGL-A4" są wyświetlane tylko w modelach MFC.

**10 Jak skanować do komputera <sup>10</sup>**

## **Skanowanie dokumentu jako pliku PDF za pomocą oprogramowania ControlCenter4 <sup>10</sup>**

(Aby uzyskać więcej informacji, zobacz >> Instrukcja Oprogramowania: Skanowanie)

### **INFORMACJA**

Ekrany na komputerze mogą się różnić z zależności od modelu.

ControlCenter4 to program narzędziowy umożliwiający szybki i łatwy dostęp do najczęściej używanych aplikacji.

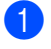

1 Włóż dokument.

b Wykonaj jedną z następujących czynności: (Windows® XP, Windows® Vista i Windows® 7)

Otwórz program ControlCenter4, klikając (**Start**)/**Wszystkie programy**/**Brother**/

**XXX-XXXX** (gdzie XXX-XXXX to nazwa Twojego modelu)/**ControlCenter4**. Zostanie otwarty program ControlCenter4.

(Windows® 8)

Kliknij (**Brother Utilities**), a następnie kliknij listę rozwijaną i wybierz nazwę modelu

(jeśli nie została jeszcze wybrana). Kliknij **SKANUJ** na lewym pasku nawigacji, a następnie kliknij **ControlCenter4**.

Zostanie otwarty program ControlCenter4.

### c Wybierz **Tryb zaawansowany** i kliknij **OK**.

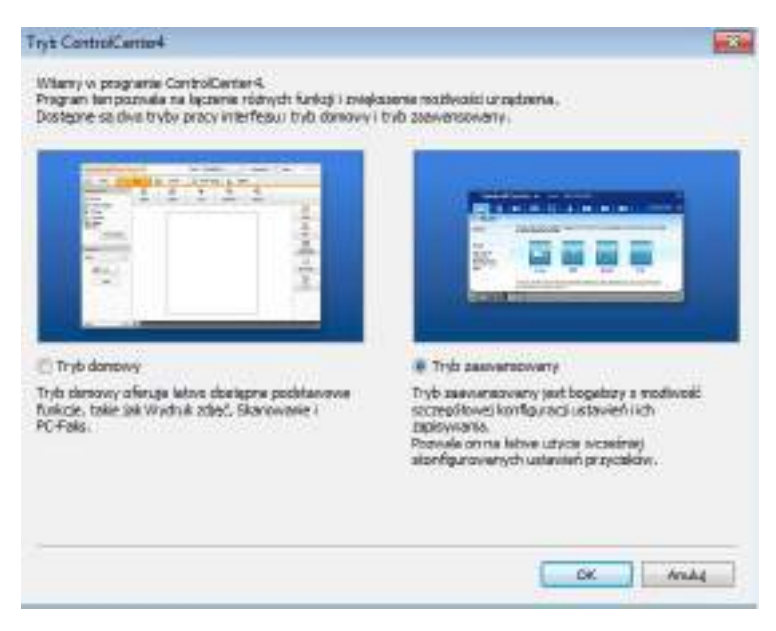

### d Kliknij **Plik** na karcie **Skan**.

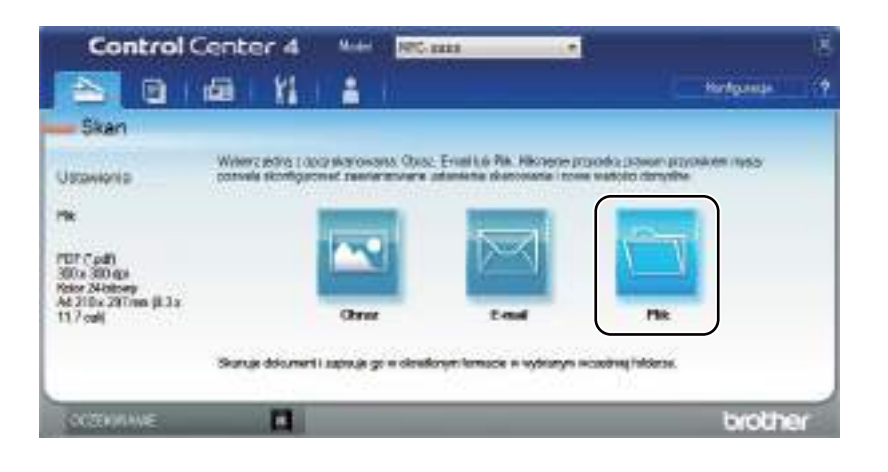

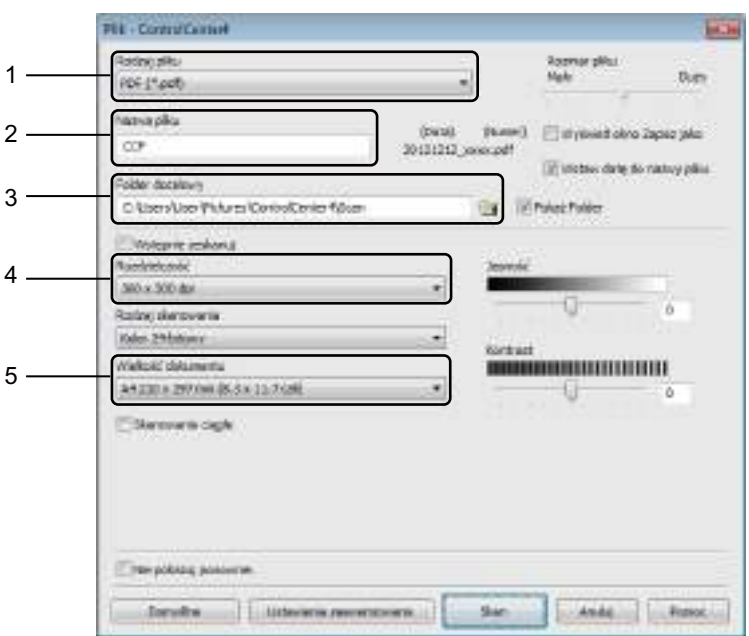

- 1 Wybierz **PDF (\*.pdf)** z listy rozwijanej typu pliku.
- 2 Można wpisać nazwę pliku, która ma być użyta dla dokumentu.
- 3 Plik można zapisać w folderze domyślnym lub wybrać preferowany folder klikając przycisk (**Przeglądaj**).
- 4 Można wybrać rozdzielczość skanowania z listy rozwijanej **Rozdzielczość**.
- 5 Rozmiar dokumentu można wybrać z listy rozwijanej **Wielkość dokumentu**.

#### **5** Kliknij Skan.

Urządzenie rozpocznie proces skanowania. Folder, do którego dane są skanowane, zostanie otwarty automatycznie.

## **Skanowanie za pomocą klawisza skanowania <sup>10</sup>**

### **INFORMACJA**

Jeśli chcesz korzystać z tej funkcji, zainstaluj MFL-Pro Suite i podłącz urządzenie do komputera za pomocą kabla USB.

Włóż dokument. (Zobacz Sposób wkł[adania dokumentów](#page-41-0) >> strona 34.)

- b Naciśnij przycisk (**SKANUJ**).
- $\overline{3}$  Naciśnij przycisk  $\triangle$  lub  $\overline{v}$ , aby wybrać opcję SKAN DO PC. Naciśnij przycisk **OK**.
- **4** Naciśnij  $\triangle$  lub  $\blacktriangledown$ , aby wybrać rodzaj skanowania (PLIK, E-MAIL lub OBRAZ.) Naciśnij przycisk **OK**.
- **b** Naciśnij przycisk  $\triangle$  lub  $\nabla$ , aby wybrać opcję ROZPOCZNIJ SKAN. Naciśnij przycisk **OK**.
- f Naciśnij przycisk **Start**. Urządzenie rozpocznie proces skanowania.

### **Ustawienia klawisza skanowania <sup>10</sup>**

Ustawienia klawisza **SKANUJ** można zmienić za pomocą programu ControlCenter4.

Wykonaj jedną z następujących czynności: (Windows® XP, Windows® Vista i Windows® 7)

Otwórz program ControlCenter4, klikając **(Start)**/**Wszystkie programy**/**Brother**/

**XXX-XXXX** (gdzie XXX-XXXX to nazwa Twojego modelu)/**ControlCenter4**. Zostanie otwarty program ControlCenter4.

(Windows $^{\circledR}$  8)

Kliknij (**Brother Utilities**), a następnie kliknij listę rozwijaną i wybierz nazwę modelu

(jeśli nie została jeszcze wybrana). Kliknij **SKANUJ** na lewym pasku nawigacji, a następnie kliknij **ControlCenter4**.

Zostanie otwarty program ControlCenter4.

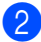

b Kliknij kart<sup>ę</sup> **Ustawienia urządzenia**.

Rozdział 10

c Kliknij **Ustawienia skanowania urządzenia**.

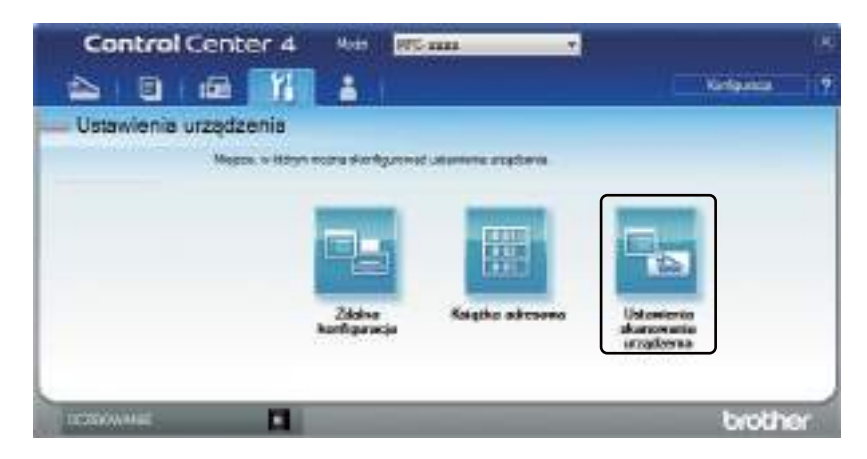

d Wybierz kart<sup>ę</sup> **Plik**. Można zmienić domyślne ustawienia.

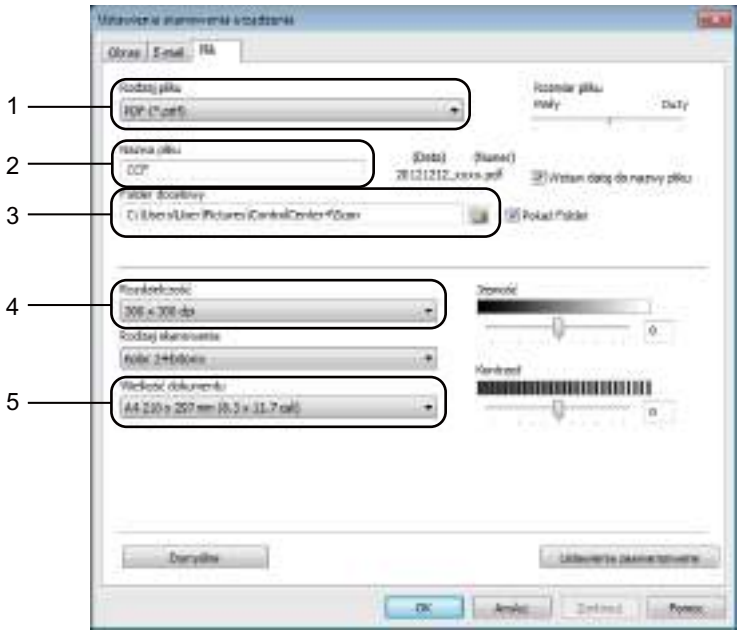

- 1 Można wybrać typ pliku z listy rozwijanej.
- 2 Można wpisać nazwę pliku, która ma być użyta dla dokumentu.
- 3 Plik można zapisać w folderze domyślnym lub wybrać preferowany folder klikając przycisk (**Przeglądaj**).
- 4 Można wybrać rozdzielczość skanowania z listy rozwijanej **Rozdzielczość**.
- 5 Rozmiar dokumentu można wybrać z listy rozwijanej **Wielkość dokumentu**.
- e Kliknij **OK**.

### **A Rozwiązywanie problemów i inne informacje**

## **Materiały eksploatacyjne**

Zespół bębna i kaseta z tonerem to dwa odrębne materiały eksploatacyjne. Upewnij się, że oba elementy zainstalowane są jako zespół. Więcej informacji na temat wymiany materiałów eksploatacyjnych można znaleźć w dołączonych do zespołu bębna instrukcjach jego wymiany oraz w instrukcjach wymiany kasety z tonerem zamieszczonych na jej pudełku.

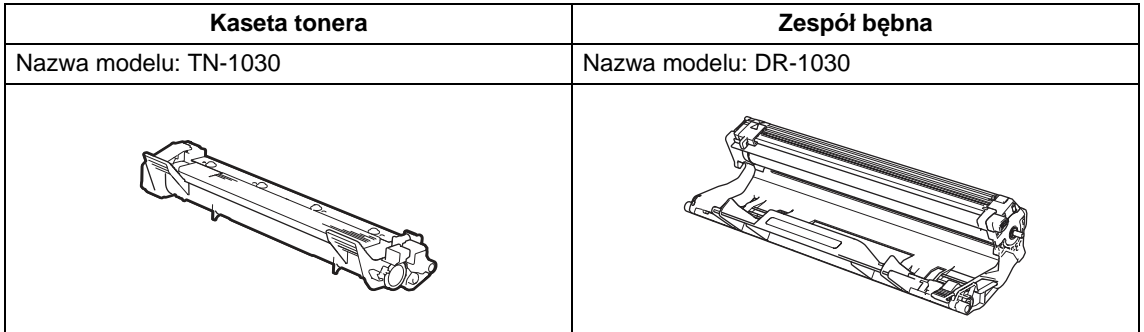

### **WAŻNE**

- Urządzenia firmy Brother zostały zaprojektowane do pracy z tonerem o szczególnych specyfikacjach i osiągną maksimum swoich możliwości, jeżeli będą używane z oryginalnymi kasetami firmy Brother. Firma Brother nie może zagwarantować optymalnej wydajności, jeżeli używany jest toner lub kasety tonera o innych specyfikacjach. Urządzenie może nie wykryć prawidłowo tonera lub kaset tonera o innych specyfikacjach, ale może wykryć takie elementy jako kasety tonera o standardowej wydajności. Firma Brother nie zaleca stosowania w tym urządzeniu kaset innych niż oryginalne kasety marki Brother ani ponownego napełniania pustych kaset tonerem z innych źródeł. Jeśli uszkodzenie zespołu bębna lub innej części urządzenia jest rezultatem użycia tonera lub kaset innych niż oryginalne produkty marki Brother i jest spowodowane niekompatybilnością lub brakiem dopasowania tych produktów do urządzenia, wszelkie wymagane naprawy mogą nie podlegać gwarancji.
- W celu uzyskania najlepszej wydajności należy używać oryginalnych zespołów bębna i tonera marki Brother. Drukowanie z wykorzystaniem zespołu bębna lub tonera nieautoryzowanej firmy może nie tylko obniżyć jakość druku, ale również zmniejszyć jakość urządzenia i skrócić jego okres eksploatacji. Gwarancja może nie obejmować uszkodzeń spowodowanych użyciem zespołów bębna lub tonerów nieautoryzowanych firm.

### **INFORMACJA**

- Odwiedź stronę<http://www.brother.com/original/index.html>, aby uzyskać instrukcje dotyczące zwrotu zużytych materiałów eksploatacyjnych w ramach programu recyklingu zużytych materiałów eksploatacyjnych firmy Brother. Jeśli nie zdecydujesz się na zwrot zużytych elementów, prosimy o zutylizowanie zużytych materiałów eksploatacyjnych w sposób zgodny z lokalnymi przepisami, nie wraz z odpadami komunalnymi. W przypadku wątpliwości, proszę skontaktować się z lokalnym przedsiębiorstwem oczyszczania miasta. (>> Przewodnik Bezpieczeństwa Produktu: Informacje o recyklingu s*ą* w zgodzie z Dyrektyw*ą* WEEE oraz Dyrektywami dotycz*ą*cymi baterii)
- Przewidywana żywotność każdej kasety z tonerem określana jest na podstawie normy ISO/IEC 19752. Częstotliwość wymiany zależy od poziomu skomplikowania drukowanych stron, procentowego pokrycia obszaru drukowania oraz użytego typu nośnika.

## **Identyfikacja problemu <sup>A</sup>**

Najpierw należy sprawdzić następujące punkty:

- **Przewód zasilający urządzenia jest podłączony prawidłowo, a urządzenie jest włączone.**
- **Wszystkie elementy ochronne zostały usunięte.**
- **Papier jest właściwie umieszczony w tacy.**
- **Kable połączeniowe są prawidłowo podłączone do urządzenia i do komputera.**

Jeżeli nie udało się rozwiązać problemu stosując powyższe wskazówki, należy zidentyfikować problem i przejść do odpowiedniej strony wskazanej poniżej:

[Problemy z telefonem i faksem \(MFC-1810 i MFC-1815\)](#page-73-0) >> strona 66

[Poprawa jako](#page-75-0)ści wydruku >> strona 68

Jeśli urządzenie jest podłączone do komputera, na ekranie monitora komputerowego może się pojawić okno aplikacji podręcznej.

Postępuj zgodnie z instrukcjami na ekranie, aby rozwiązać problem.

## **Komunikaty o błędach i pracach konserwacyjnych**

Najczęściej występujące komunikaty o błędach i konserwacji zostały przedstawione poniżej.

Jeśli jednak wymagana jest dodatkowa pomoc, w serwisie Brother Solutions Center można znaleźć aktualne odpowiedzi na często zadawane pytania i wskazówki dotyczące rozwiązywania problemów:

Odwiedź nas na<http://solutions.brother.com/>.

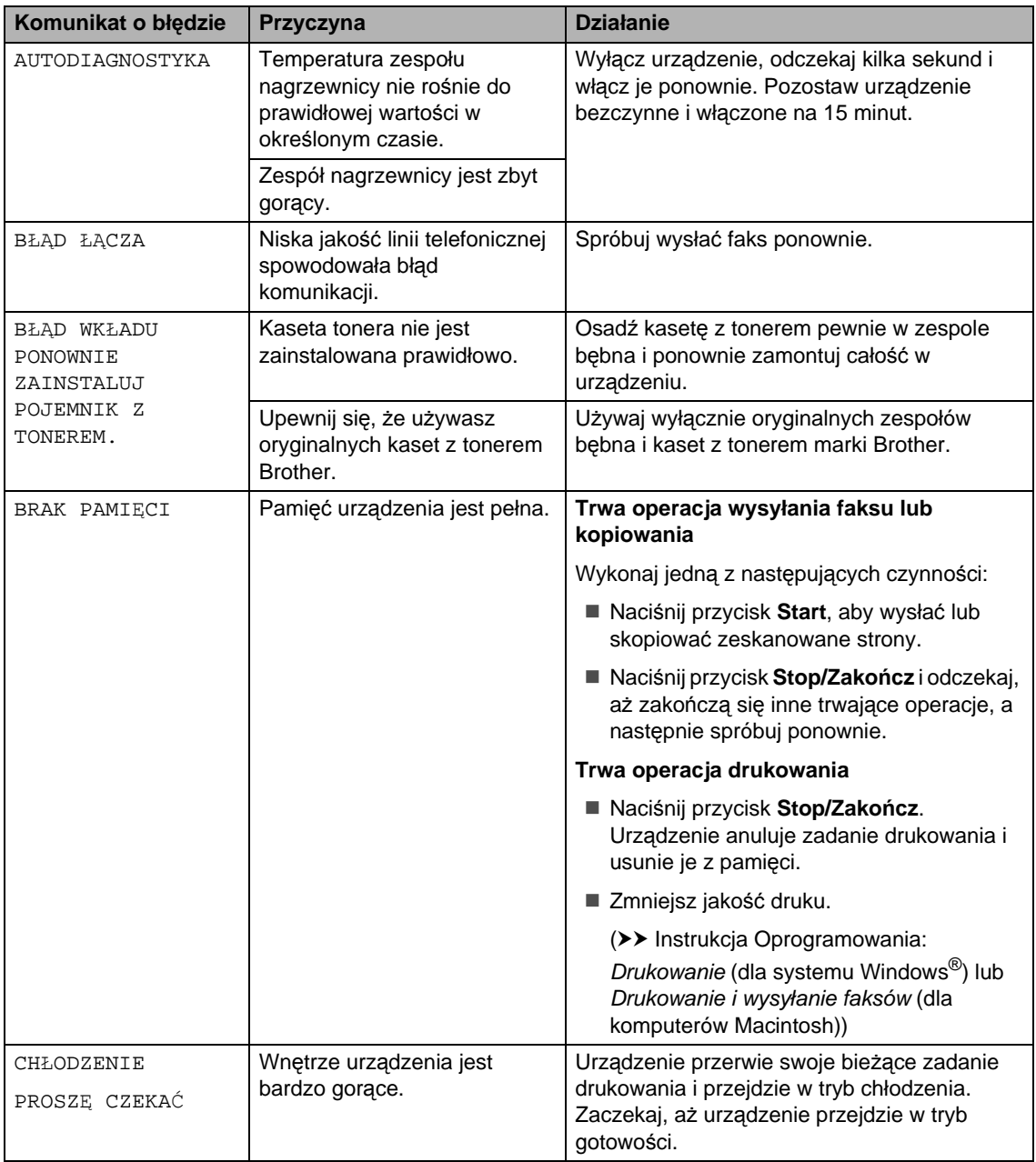
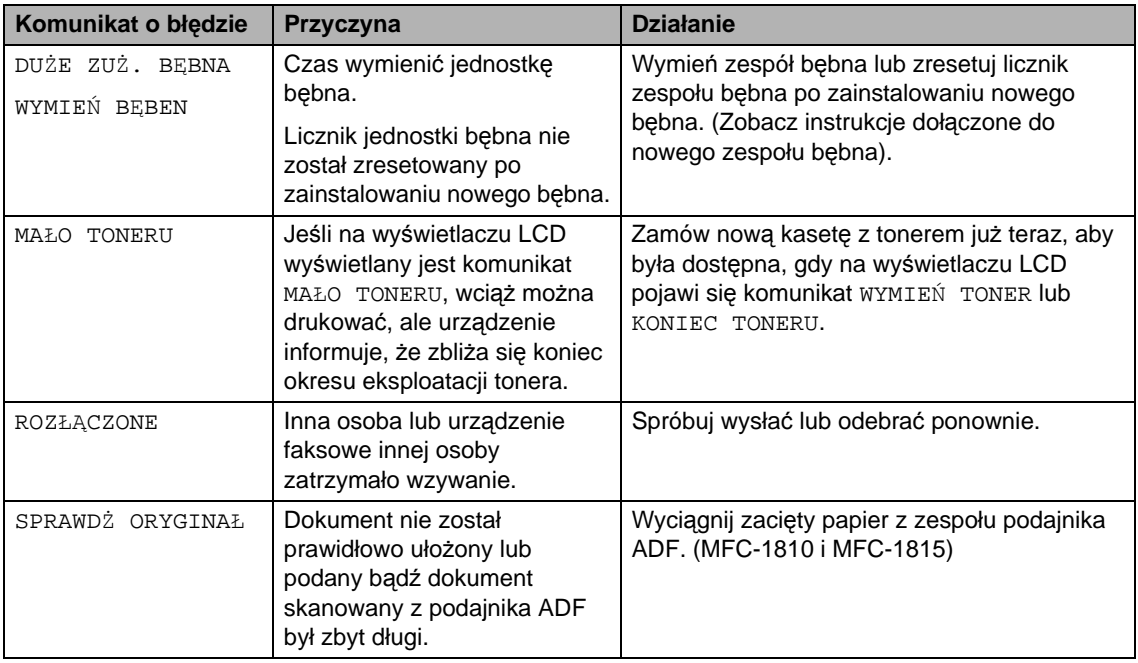

#### **INFORMACJA**

Wyłączenie urządzenia spowoduje usunięcie danych faksu z pamięci. Aby uniknąć utraty ważnych wiadomości, patrz Przesy*ł*[anie faksów lub raportu Dziennika faksów \(MFC-1810 i](#page-83-0)   $MFC-1815$ ) > strona 76.

### <span id="page-73-0"></span>**Problemy z urządzeniem**

Większość problemów można z łatwością rozwiązać samemu. Jeśli potrzebna jest dodatkowa pomoc, Brother Solutions Center oferuje najnowszą wersję najczęściej zadawanych pytań (FAQ) i wskazówki dotyczące rozwiązywania problemów.

Odwiedź nas na<http://solutions.brother.com/>.

### <span id="page-73-1"></span>**Problemy z telefonem i faksem (MFC-1810 i MFC-1815) <sup>A</sup>**

Jeśli nie możesz wysyłać lub odbierać faksów, sprawdź:

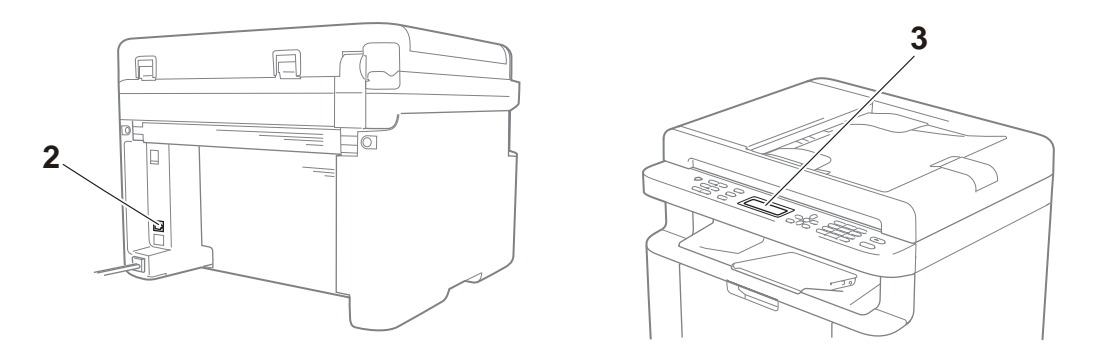

- 1 Sprawdź, czy przewód zasilający urządzenia jest podłączony prawidłowo, a urządzenie jest włączone.
- 2 Podłącz jeden koniec przewodu linii telefonicznej do obszaru oznaczonego jako "**LINE**" (linia), a drugi koniec bezpośrednio do gniazda telefonicznego w ścianie.

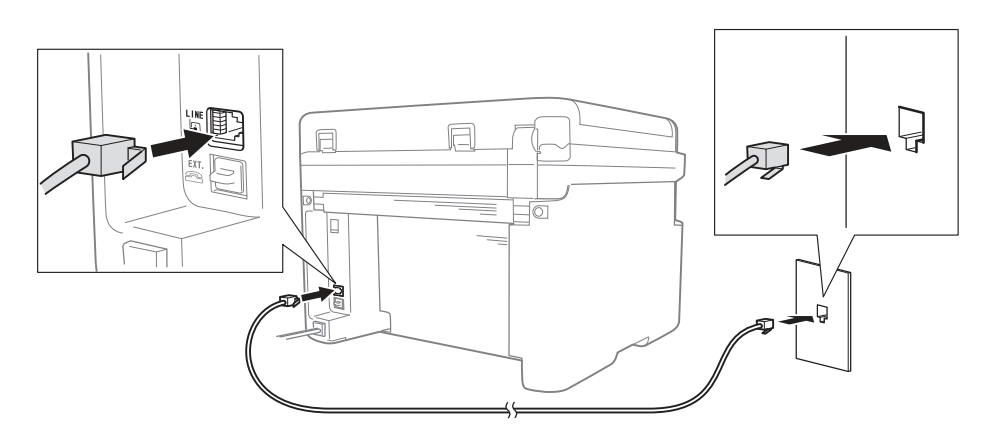

Jeśli możesz wysyłać i odbierać faksy, kiedy linia telefoniczna jest bezpośrednio podłączona do faksu, problem może nie być związany z urządzeniem. W kwestii problemów z połączeniem kontaktuj się z dostawcą usługi.

3 Sprawdź tryb odbierania.

Aby uzyskać szczegółowe informacje na temat ustawiania trybu odbierania, patrz Tryby  $odbierania \rightarrow$  $odbierania \rightarrow$  strona 38.

4 Zmień ustawienie KOMPATYBILNOŚĆ na PODST.(VOIP).

Zmniejszenie szybkości połączenia może umożliwić wysyłanie i odbieranie faksów.

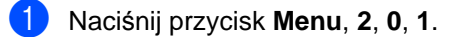

**b Naciśnij przycisk ▲ lub ▼, aby wybrać opcję** PODST. (VOIP).

**3** Naciśnij przycisk OK.

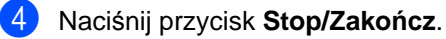

Jeśli problem nie ustępuje mimo zastosowania wszystkich powyższych rozwiązań, wyłącz urządzenie i włącz je ponownie.

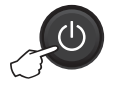

Jeśli pomimo zastosowania wszystkich powyższych rozwiązań wciąż nie możesz wysyłać lub odbierać faksów, sprawdź najczęściej zadawane pytania na Brother Solutions Center stronie [\(http://solutions.brother.com/\)](http://solutions.brother.com/).

#### <span id="page-74-0"></span>**Rozwiązywanie innych problemów**

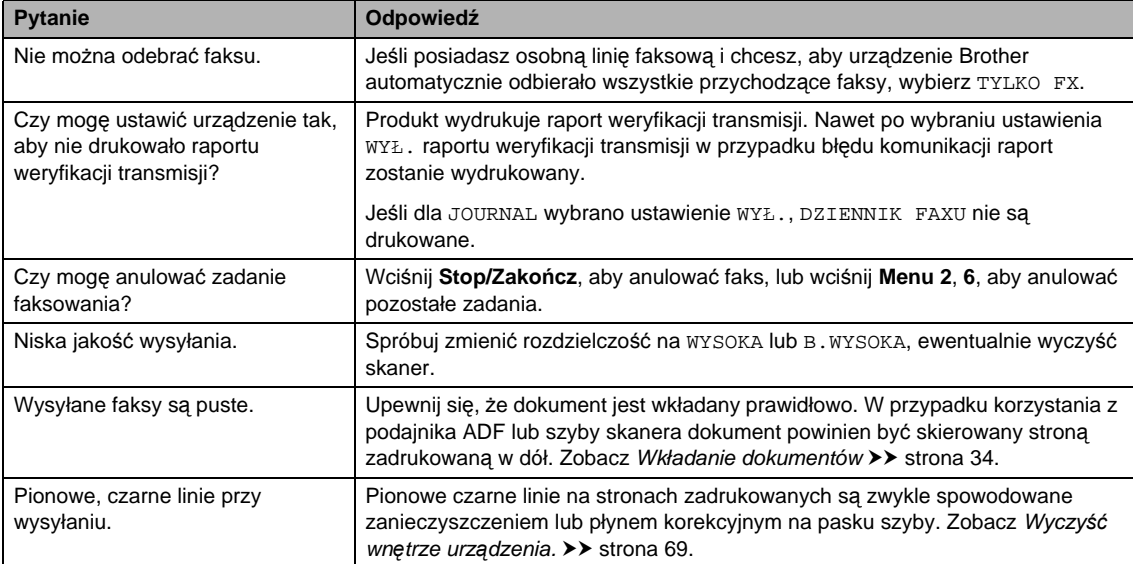

### <span id="page-75-0"></span>**Poprawa jakości wydruku <sup>A</sup>**

#### **INFORMACJA**

Firma Brother nie zaleca stosowania kaset innych niż kasety marki Brother ani ponownego napełniania zużytych kaset tonerem z innych źródeł.

Jeśli masz problemy z wynikami drukowania, sprawdź:

1 Otoczenie urządzenia.

Wybierz miejsce, w którym temperatura utrzymuje się w zakresie od 10 $\degree$ C do 32,5 $\degree$ C, a wilgotność wynosi od 20% do 80% (bez kondensacji).

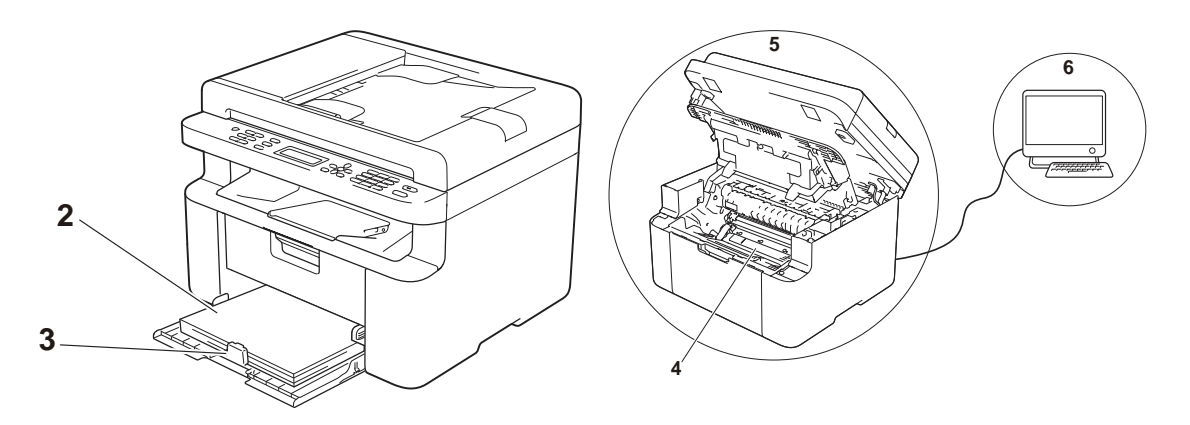

- 2 Czy do tacy papieru załadowany jest odpowiedni papier. Zobacz [Dopuszczalny papier](#page-40-0) >> strona 33
- 3 Czy papier jest poprawnie załadowany do urządzenia.

Odwrócenie papieru na drugą stronę może ułatwić ładowanie arkuszy.

Wyregulowanie prowadnicy może ułatwić ładowanie arkuszy.

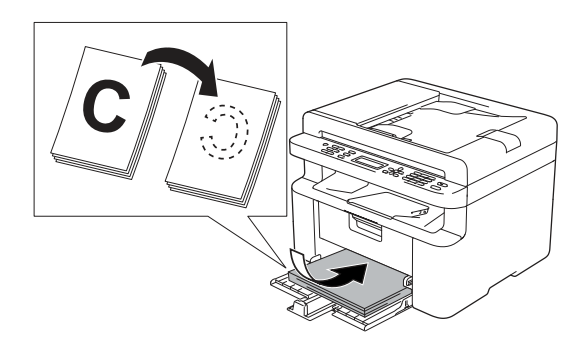

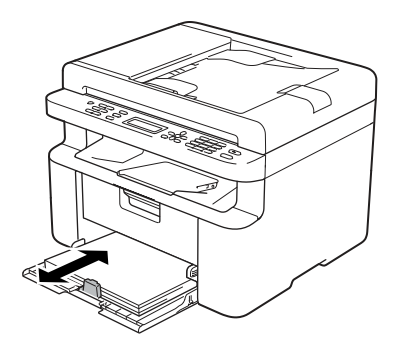

4 Należy wymienić kasetę z tonerem lub zespół bębna.

Więcej informacji na temat wymiany materiałów eksploatacyjnych można znaleźć w dołączonych do zespołu bębna instrukcjach jego wymiany oraz w instrukcjach wymiany kasety z tonerem zamieszczonych na jej pudełku.

- <span id="page-76-0"></span>5 Wyczyść wnętrze urządzenia.
	- Czyszczenie szyby skanera

<span id="page-76-1"></span>Wyczyść białą plastikową powierzchnię (1) i szybę skanera (2).

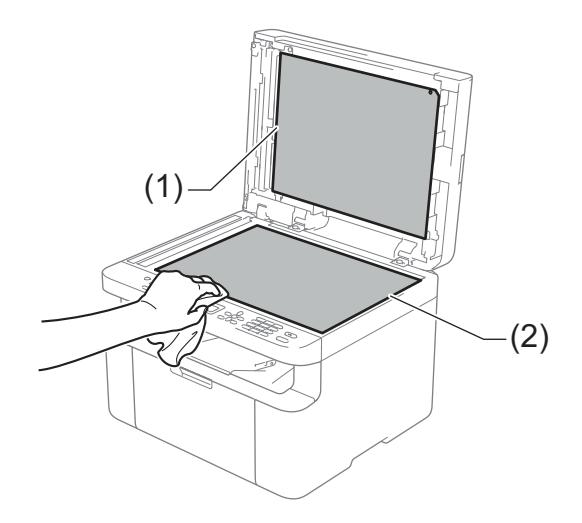

(MFC-1810 i MFC-1815)

Wyczyść biały pasek (3) i pasek szyby skanera (4).

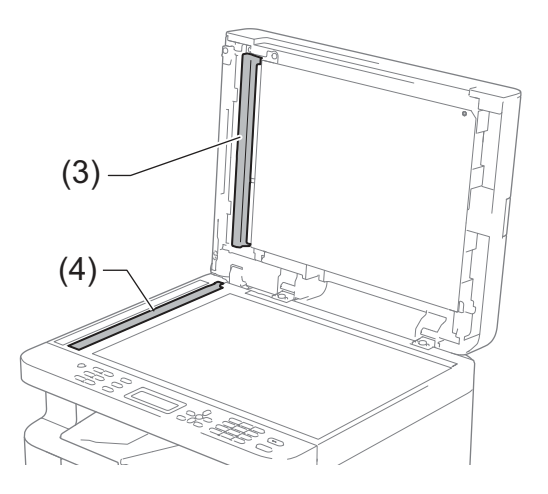

**A**

<span id="page-77-0"></span>Czyszczenie drutu koronowego

Przesuń kilka razy zieloną płytkę z lewej strony do prawej i odwrotnie.

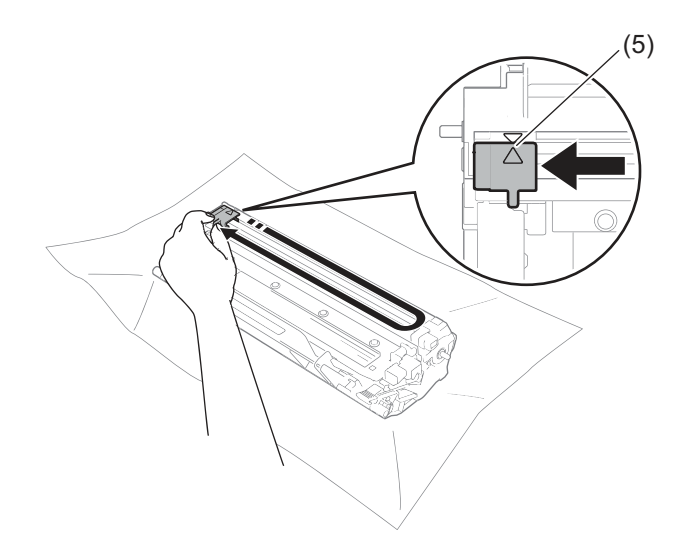

#### **INFORMACJA**

Przesuń płytkę do położenia wyjściowego (A) (5). W przeciwnym wypadku na wydrukowanych stronach mogą powstawać pionowe paski.

<span id="page-77-1"></span> Wyczyść zespół bębna, jeśli na wydrukach pojawiają się czarne lub białe kropki Wciśnij dźwignię blokady i wyjmij kasetę z tonerem z zespołu bębna.

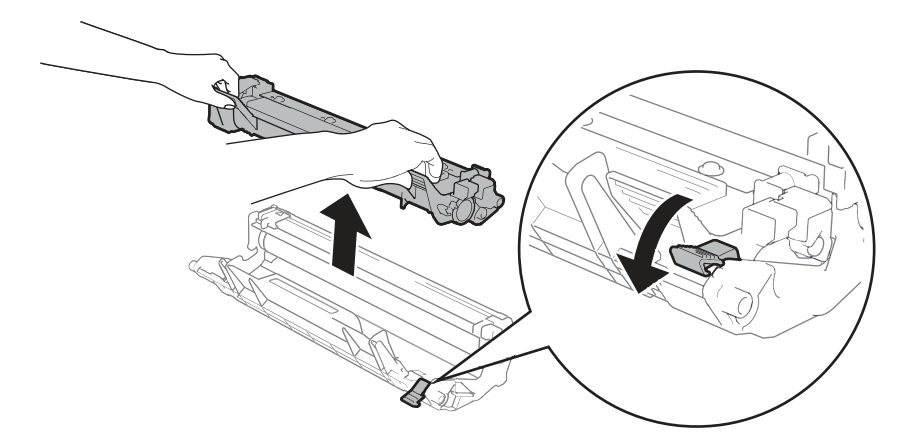

Przekręć ręką moduł zespołu bębna w swoją stronę, obserwując powierzchnię rolki bębna (1).

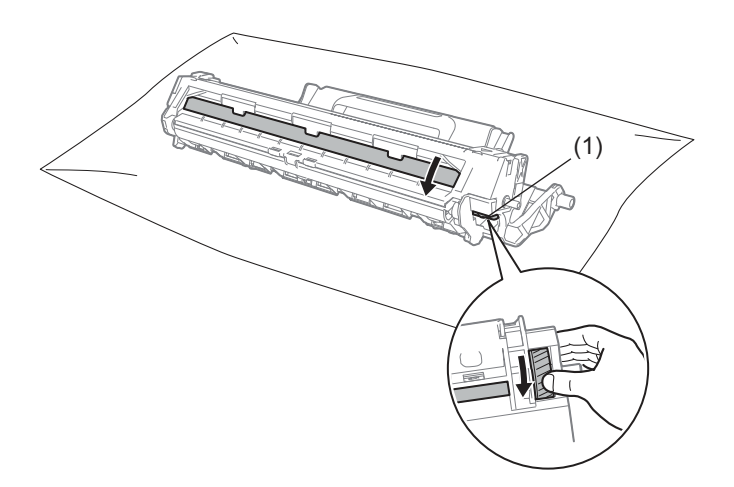

Delikatnie wytrzyj powierzchnię bębna suchą pałeczką z wacikiem, usuwając z niej kurz lub klej.

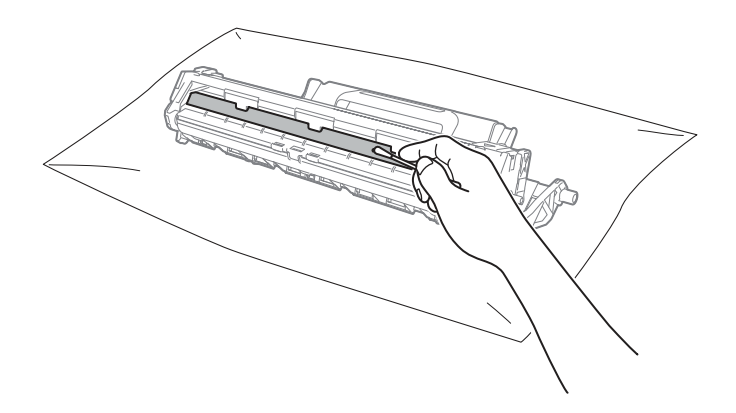

**A**

6 Sprawdź ustawienia sterownika drukarki. Spróbuj zmienić **Ustawienia strony** na karcie **Ustawienia Podstawowe**.

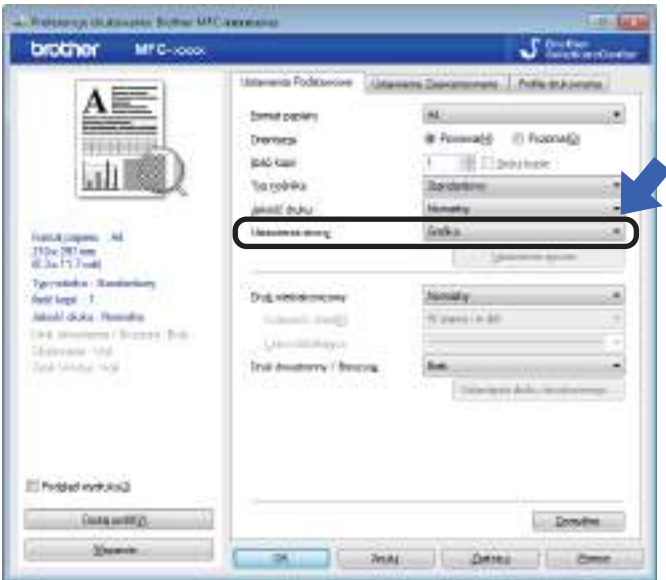

Jeśli papier jest pozaginany lub toner nie przywarł dobrze do papieru, możesz zmienić ustawienia w **Poprawa jakości druku**. Kliknij **Inne opcje drukowania** na karcie **Ustawienia Zaawansowane**.

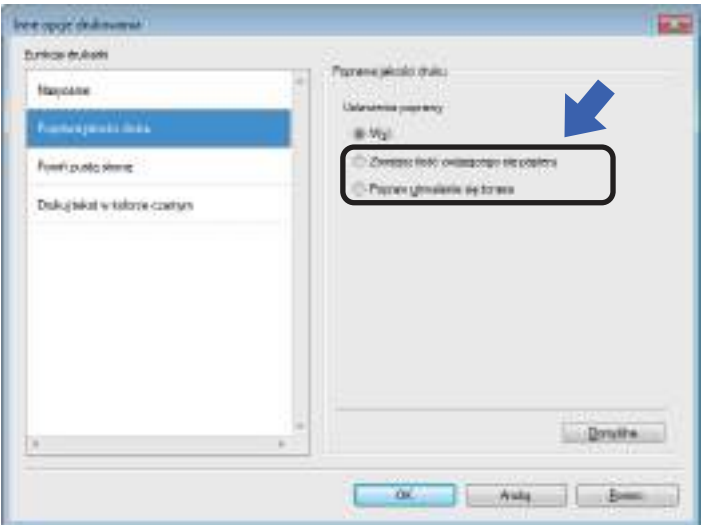

### <span id="page-80-0"></span>**Zacięcia dokumentów (MFC-1810 i MFC-1815)**

Aby rozwiązać problem zacięcia dokumentu w podajniku ADF, wykonaj poniższe czynności.

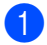

- Otwórz pokrywę podajnika ADF.
- 
- Wyciągnij zacięty dokument.

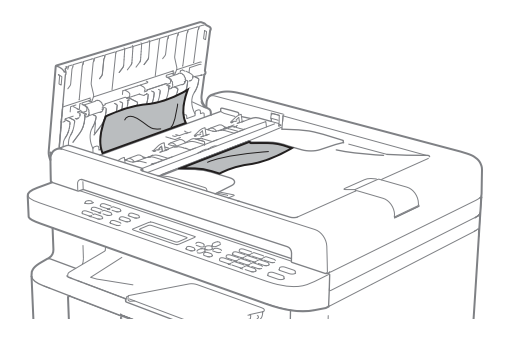

- 8 Zamknij pokrywę podajnika ADF.
- 4 Podnieś pokrywę dokumentów.
- **b** Wyciągnij zacięty dokument w prawo.

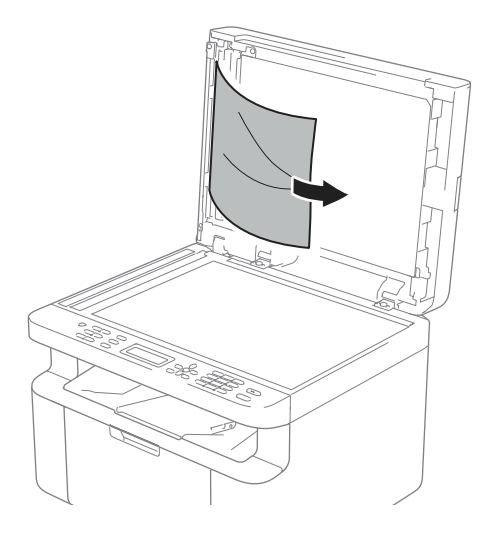

6 Włóż kawałek sztywnego papieru, na przykład kartonu, do podajniku ADF, aby przepchnąć wszelkie małe skrawki papieru.

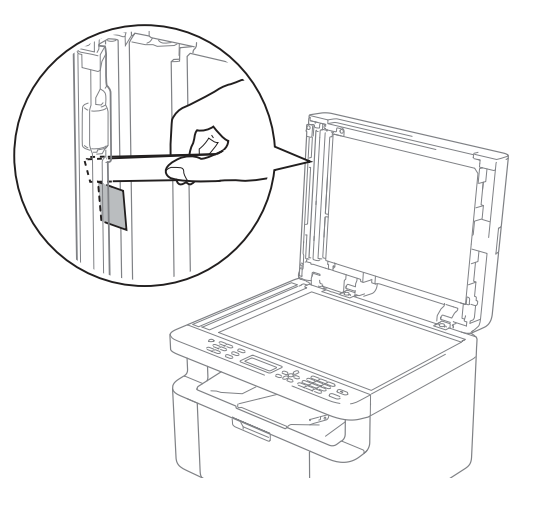

Jeśli dokument rozedrze się lub potarga, usuń wszystkie małe fragmenty papieru, aby zapobiec zacięciom w przyszłości.

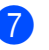

Zamknij pokrywę dokumentów.

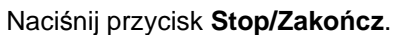

### <span id="page-81-0"></span>**Zacięcia papieru <sup>A</sup>**

Dokładając nowy papier należy zawsze usuwać z podajnika cały papier i wyrównywać stos. W ten sposób można zapobiec pobieraniu kilku arkuszy jednocześnie i zmniejszyć prawdopodobieństwo zablokowania papieru.

- Wyłącz urządzenie.
- 2 Zaczekaj co najmniej 15 minut, aby urządzenie wystygło, zanim dotkniesz jego części wewnętrznych.
- **6** Usuń cały papier z tacy.
- 4 Ostrożnie wyjmij zablokowany papier oburącz.

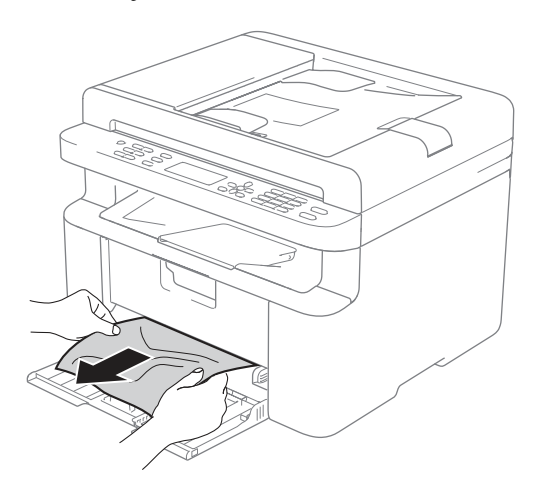

**5** Otwórz pokrywę skanera. Podpórka (1) z lewej strony urządzenia się zablokuje. Otwórz górną pokrywę.

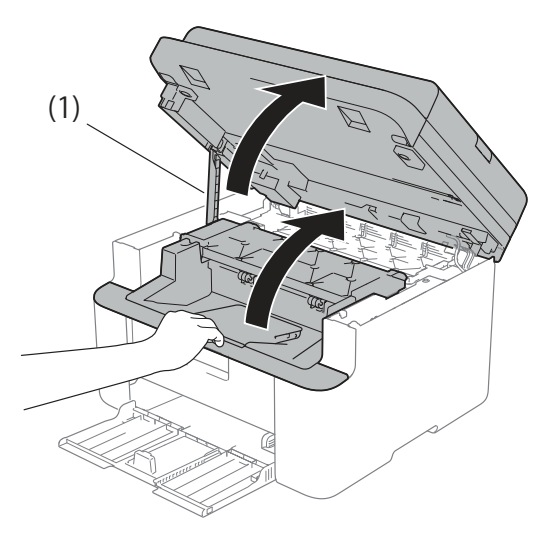

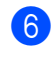

6 Powoli wyjmij zespół jednostki bębna i kasety tonera.

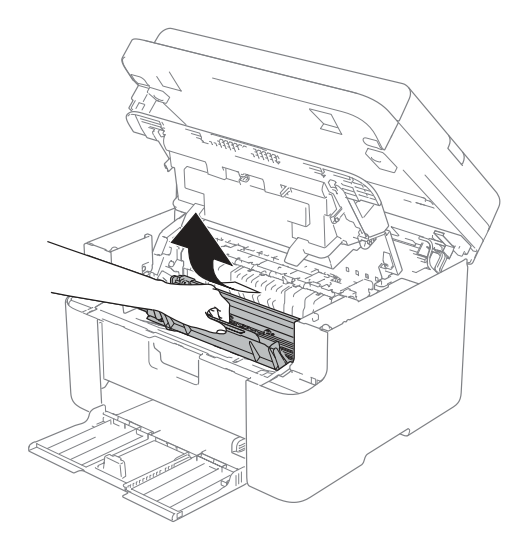

Rozwiązywanie problemów i inne informacje

### **OSTRZEŻENIE**

### **GORĄCA POWIERZCHNIA**

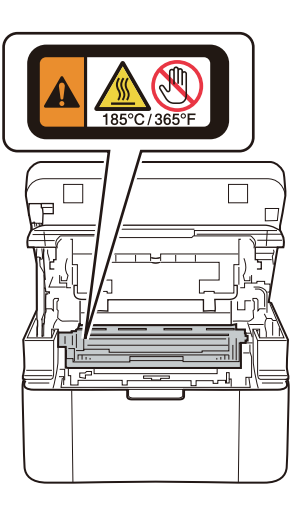

7 Wciśnij dźwignię blokady i wyjmij kasetę z tonerem z zespołu bębna. Wyjmij zacięty papier, jeśli znajduje się on wewnątrz jednostki bębna.

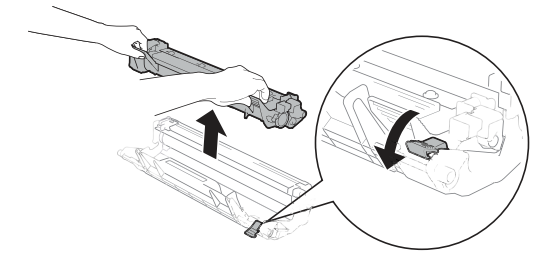

8 Włóż kasetę z tonerem do zespołu bębna tak, aby dźwignia blokady samoczynnie się podniosła.

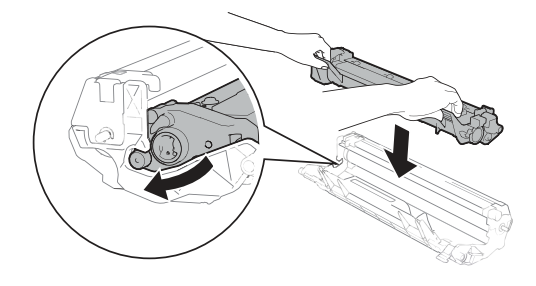

- 
- 9 Umieść zespół bębna z kasetą z tonerem w urządzeniu.
- 10 Zamknij pokrywę. Delikatnie podnieś pokrywę skanera, pociągnij podpórkę (1) z lewej strony urządzenia w dół, a następnie zamknij pokrywę skanera obiema rękami.

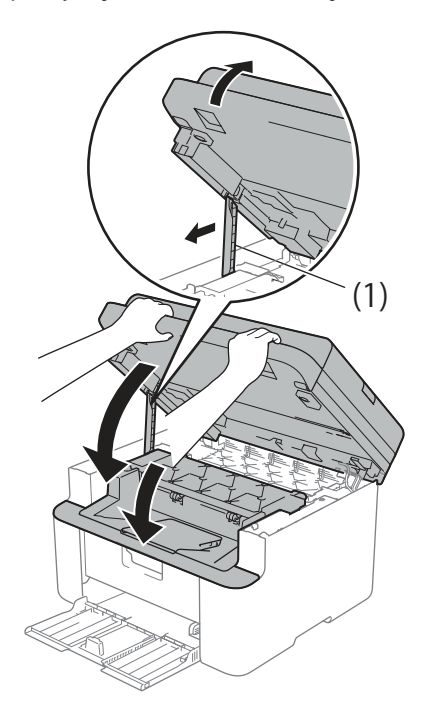

**k Włóż papier z powrotem do tacy.** Upewnij się, że papier znajduje się poniżej wystającej części tylnej prowadnicy. Przesuń prowadnice tak, aby dopasować je do rozmiaru papieru. Sprawdź, czy prowadnice są dobrze unieruchomione w szczelinach.

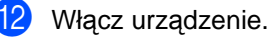

### <span id="page-83-0"></span>**Przesyłanie faksów lub raportu Dziennika faksów (MFC-1810 i MFC-1815) <sup>A</sup>**

Jeśli wyświetlacz LCD pokazuje:

- NIE MOŻ. DR. XX
- NIE MOŻ. SKAN

Zalecamy przesłanie faksów na inny faks lub komputer. (Patrz Przesy*ł*[anie faksów do](#page-83-1)  innego urzą[dzenia faksowego](#page-83-1) >> strona 76 lub Przesy*ł*[anie faksów do komputera](#page-83-2)  $\rightarrow$  [strona 76\)](#page-83-2).

Możesz również przesłać raport Dziennika faksów, aby sprawdzić, czy istnieją faksy, które należy przesłać. (Zobacz [Przesy](#page-84-0)*ł*anie [raportu Dziennika faksów do innego faksu](#page-84-0)  $\rightarrow$  [strona 77.](#page-84-0))

#### **INFORMACJA**

Jeśli po przesłaniu faksów na wyświetlaczu LCD urządzenia pojawi się komunikat o błędzie, odłącz urządzenie od źródła zasilania na kilka minut, a następnie ponownie je podłącz.

#### <span id="page-83-1"></span>**Przesyłanie faksów do innego urządzenia faksowego <sup>A</sup>**

Jeżeli identyfikator stacji nie został skonfigurowany, nie można wprowadzać trybu przesyłania faksów. (Patrz IDENT. STACJI (**Menu**, **0**, **3**) na [0. WST](#page-16-0)*Ę*PNE [USTAW.](#page-16-0).)

a Naciśnij przycisk **Menu**, **9**, **0**, **1**.

- Wykonaj jedną z następujących czynności:
	- Jeśli na wyświetlaczu LCD widoczny jest komunikat BRAK DANYCH, oznacza to, że w pamięci urządzenia nie ma faksów. Naciśnij przycisk **Stop/Zakończ**.
- Wprowadź numer faksu, na który mają być przekazywane faksy.
- c Naciśnij przycisk **Start**.

#### <span id="page-83-2"></span>**Przesyłanie faksów do komputera**

Możesz przesyłać faksy z pamięci urządzenia do komputera.

Upewnij się, że zainstalowany jest program **MFL-Pro Suite**, a następnie włącz program **Odbieranie PC-FAX** na komputerze. (>> Instrukcja Oprogramowania: Odbieranie faxów z PC)

Wykonaj jedną z następujących czynności: (Windows® XP, Windows® Vista i Windows<sup>®</sup> 7)

Z menu (**Start**) wybierz

**Wszystkie programy**, **Brother**, **MFC-XXXX**, **Odbieranie PC-FAX**, następnie wybierz **Otrzymaj**. (XXXX jest nazwą używanego modelu.) (Windows<sup>®</sup> 8)

Kliknij (**Brother Utilities**), a

następnie kliknij listę rozwijaną i wybierz nazwę modelu (jeśli nie została jeszcze wybrana). Kliknij **Odbieranie faksów PC-FAX** na lewym pasku nawigacji, a następnie kliknij **Otrzymaj**.

b Upewnij się, że w urządzeniu ustawiona jest opcja ODBIÓR PC FAX. (Zobacz [Odbieranie faksów PC-FAX \(Tylko dla](#page-50-0)  Windows<sup>®</sup>) >> strona 43.) Jeśli po ustawieniu funkcji Odbieranie faksów PC-FAX w pamięci urządzenia znajdują się faksy, na wyświetlaczu LCD pojawi się pytanie, czy chcesz przesłać faksy na swój komputer.

- Wykonaj jedną z następujących czynności:
	- W celu przesłania wszystkich faksów na komputer, naciśnij przycisk **1**. Pojawi się pytanie o możliwość sporządzenia zapasowej kopii wydruku.
	- W celu wyjścia i pozostawienia faksów w pamięci naciśnij przycisk **2**.

d Naciśnij przycisk **Stop/Zakończ**.

#### <span id="page-84-0"></span>**Przesyłanie raportu Dziennika faksów do innego faksu**

Jeżeli identyfikator stacji nie został skonfigurowany, nie można wprowadzać trybu przesyłania faksów. (Patrz IDENT. STACJI (**Menu**, **0**, **3**) na [0. WST](#page-16-0)*Ę*PNE [USTAW.](#page-16-0).)

a Naciśnij przycisk **Menu**, **9**, **0**, **2**.

- b Wprowadź numer faksu, na który raport Dziennika faksów ma być przesłany.
- c Naciśnij przycisk **Start**.

### <span id="page-84-1"></span>**Czyszczenie i sprawdzanie urządzenia <sup>A</sup>**

Pamiętaj, aby przeczytać wytyczne w Przewodniku Bezpieczeństwa Produktu przed przystąpieniem do czyszczenia urządzenia.

Należy regularnie czyścić urządzenie wewnątrz i na zewnątrz przy pomocy suchej, nie zostawiającej włókien ściereczki. Po wymianie kasety tonera lub jednostki bębna sprawdź, czy wnętrze urządzenia zostało wyczyszczone. Jeśli wydrukowane strony są poplamione tonerem, należy wyczyścić urządzenie od środka przy pomocy suchej, nie zostawiającej włókien ściereczki.

### **OSTRZEŻENIE**

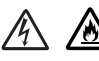

NIE używaj palnych substancji, żadnych rodzajów aerozoli ani rozpuszczalników/płynów organicznych, zawierających alkohol lub amoniak, do czyszczenia wewnętrznych lub zewnętrznych elementów produktu. Może to wywołać pożar lub spowodować porażenie prądem elektrycznym. Zamiast tego należy używać wyłącznie suchej, nie pozostawiającej włókien ściereczki.

(>> Przewodnik Bezpieczeństwa Produktu: Ogólne *ś*rodki ostro*ż*no*ś*ci)

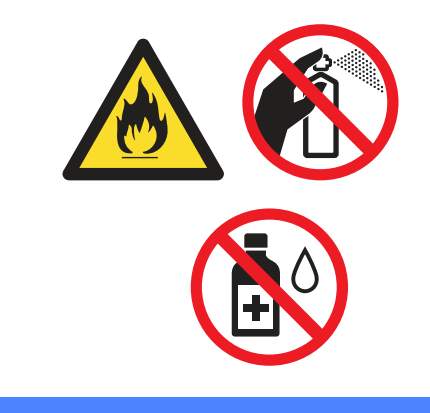

**B**

# <span id="page-85-0"></span>**Specyfikacja <sup>B</sup>**

## <span id="page-85-1"></span>**Ogólne <sup>B</sup>**

<span id="page-85-2"></span>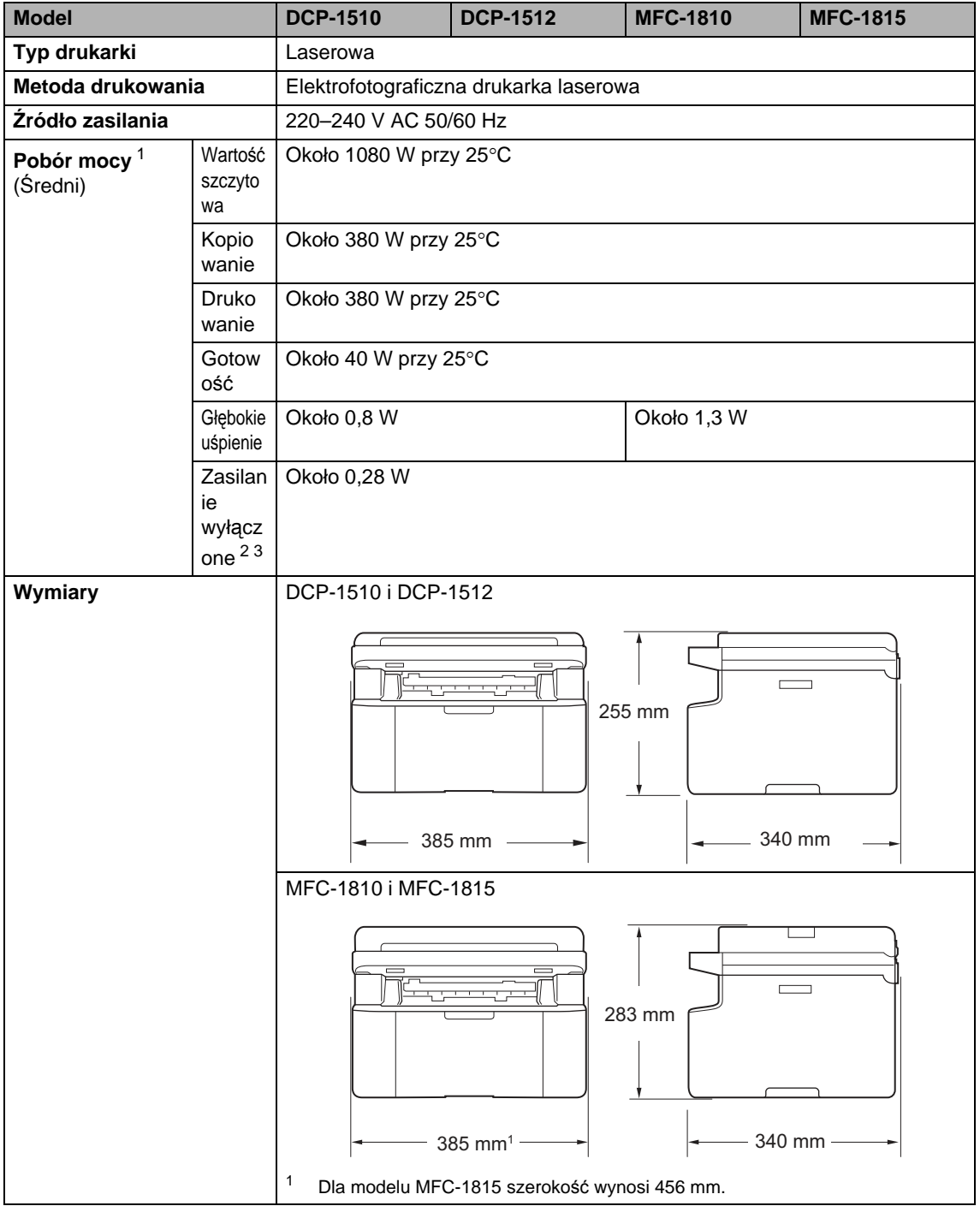

<span id="page-86-7"></span>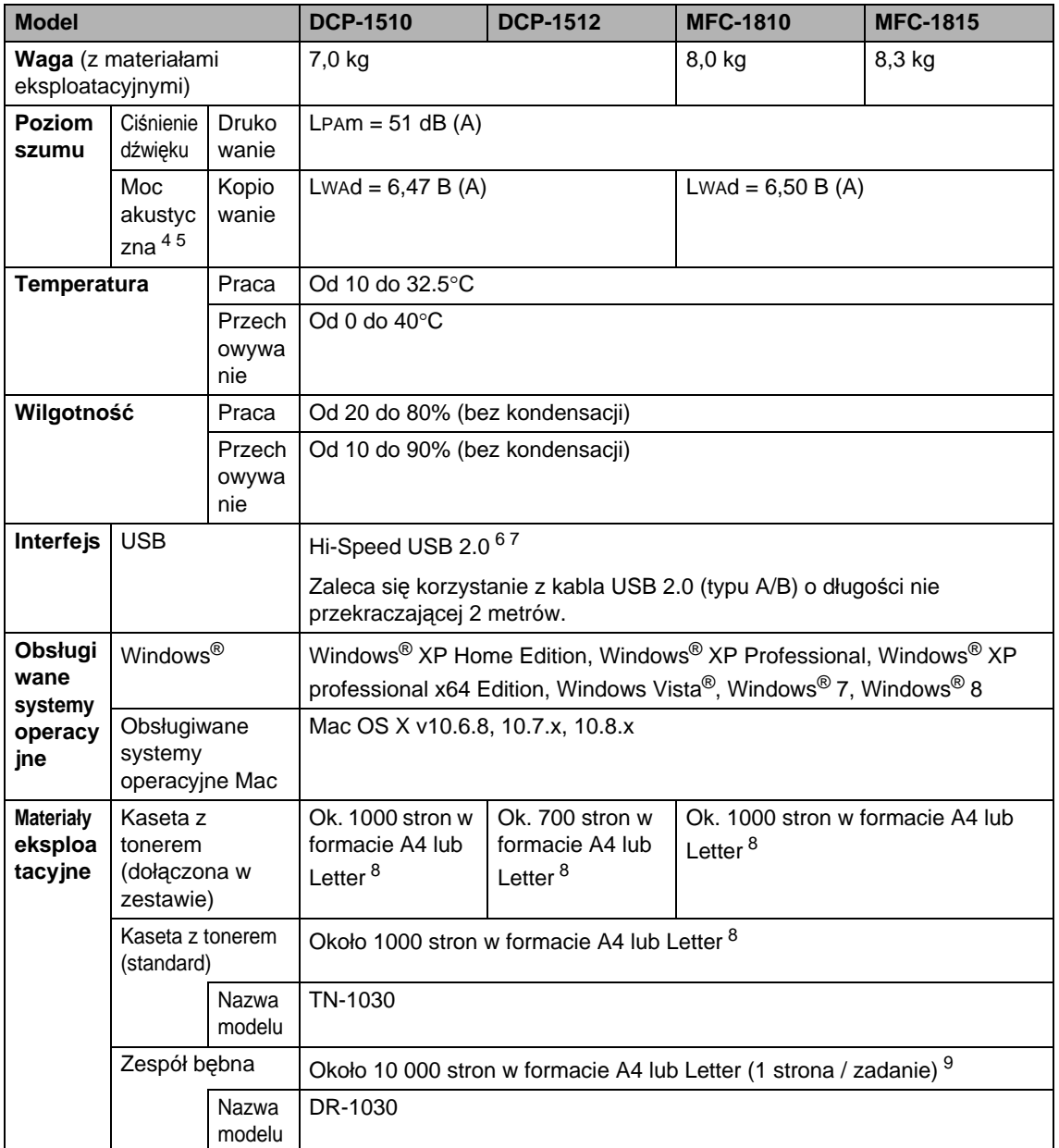

<span id="page-86-0"></span><sup>1</sup> Mierzone w czasie, kiedy urządzenie jest podłączone do interfejsu USB.

- <span id="page-86-2"></span><sup>2</sup> Pobór mocy nieznacznie się zmienia w zależności od warunków użytkowania oraz zużycia części.
- <span id="page-86-1"></span><sup>3</sup> Mierzone zgodnie z normą IEC 62301 wyd. 2.0.
- <span id="page-86-3"></span><sup>4</sup> Zmierzono zgodnie z metodą opisaną w normie RAL-UZ122.
- <span id="page-86-4"></span><sup>5</sup> Sprzęt biurowy o poziomie hałasu LWAd> 6,30 B (A) nie nadaje się do użytku w pomieszczeniach, w których praca wymaga dużego poziomu skupienia. Taki sprzęt powinien stać w oddzielnym pomieszczeniu z powodu hałasu, który emituje.
- <span id="page-86-5"></span><sup>6</sup> Urządzenie jest wyposażone w interfejs Hi-Speed USB 2.0. Urządzenie może zostać również podłączone do komputera z interfejsem USB 1.1.
- <span id="page-86-6"></span><sup>7</sup> Porty USB innych producentów nie są obsługiwane.
- <span id="page-87-0"></span>Przybliżona wydajność kasety obliczana jest zgodnie z normą ISO/IEC 19752.
- <span id="page-87-1"></span>9 Okres eksploatacji jest podany w przybliżeniu i może się różnić w zależności od typu użytkowania.

### <span id="page-88-0"></span>**Rozmiar dokumentu**

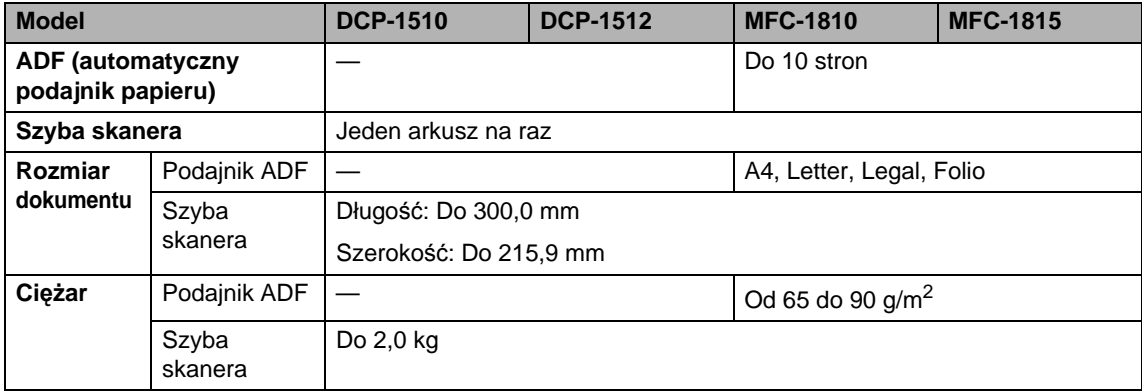

### <span id="page-89-0"></span>**Nośniki druku <sup>B</sup>**

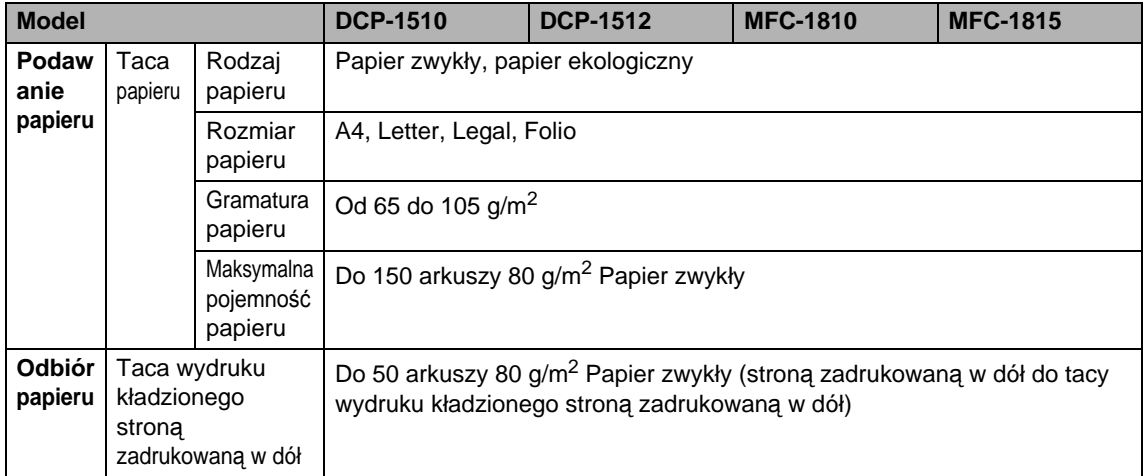

Specyfikacja

### <span id="page-90-1"></span>**Faks <sup>B</sup>**

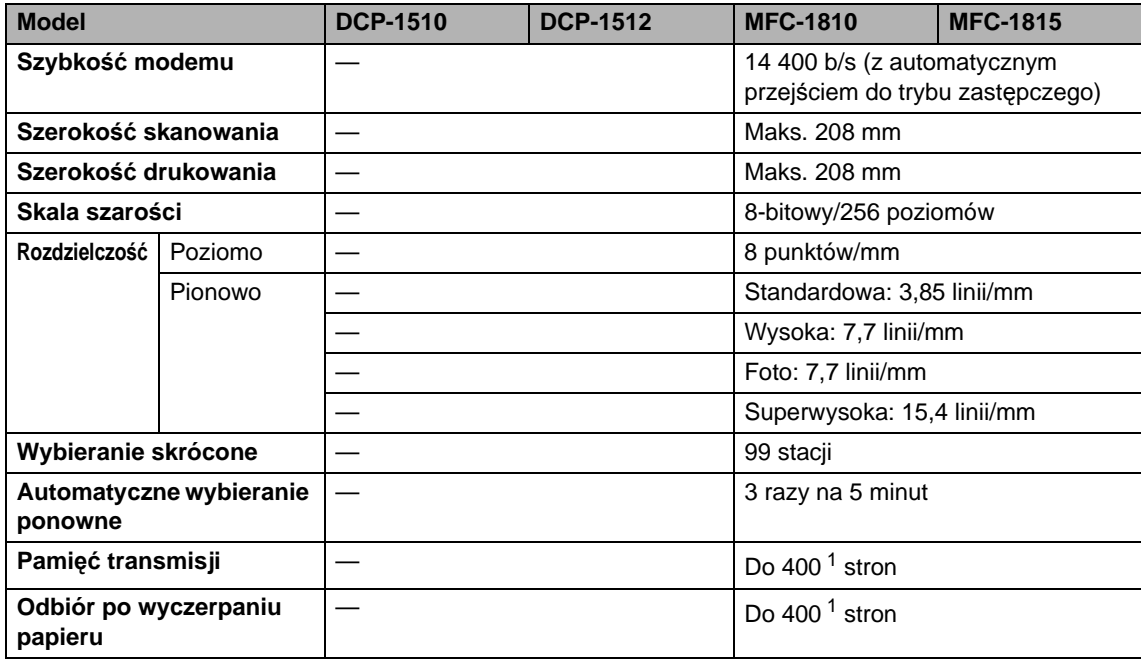

<span id="page-90-0"></span> $1$  Słowo "strony" odnosi się do "karty testu ITU-T nr 1" (typowy list firmowy, rozdzielczość standardowa, kod MMR). Specyfikacje i materiały drukowane mogą ulec zmianom bez uprzedniego powiadamiania.

### <span id="page-91-1"></span>**Kopiowanie**

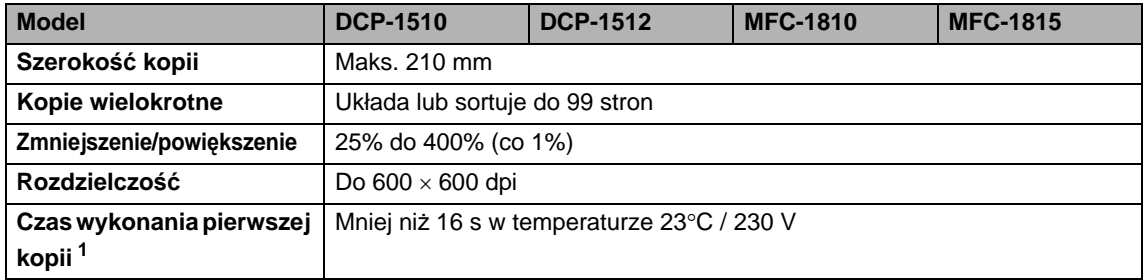

<span id="page-91-0"></span><sup>1</sup> Z trybu gotowości, dla podajnika standardowego

### <span id="page-92-2"></span>**Skaner**

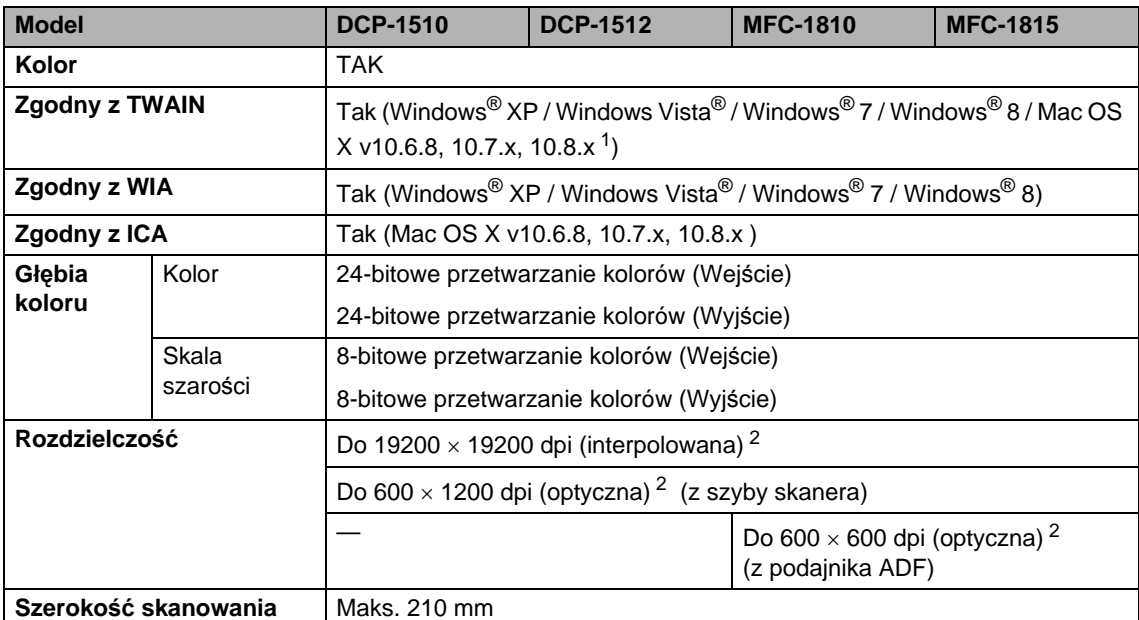

<span id="page-92-0"></span><sup>1</sup> Najnowsze aktualizacje sterowników dla systemu Mac OS X można znaleźć pod adresem [http://solutions.brother.com/.](http://solutions.brother.com/)

<span id="page-92-1"></span><sup>2</sup> Skanowanie z maksymalną rozdzielczością 1200  $\times$  1200 dpi za pomocą sterownika WIA w systemie Windows® XP, Windows Vista®, Windows® 7 i Windows® 8 (rozdzielczość do 19200 × 19200 dpi może być wybrana za pomocą programu do skanowania)

### <span id="page-93-3"></span><span id="page-93-2"></span>**Drukarka**

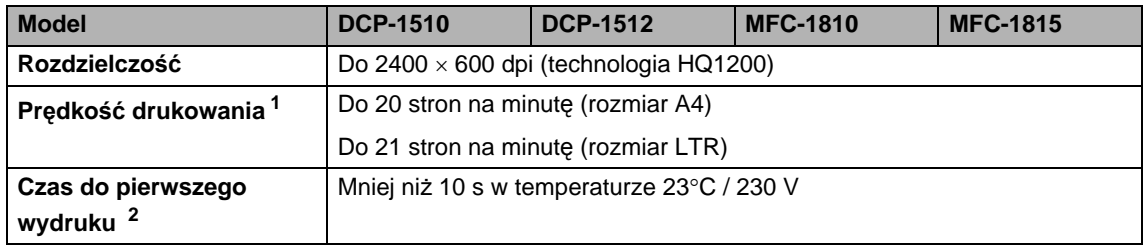

<span id="page-93-0"></span><sup>1</sup> Szybkość drukowania może zmienić się w zależności od typu drukowanego dokumentu.

<span id="page-93-1"></span><sup>2</sup> Z trybu gotowości, dla podajnika standardowego

**Indeks**

### **A**

**C**

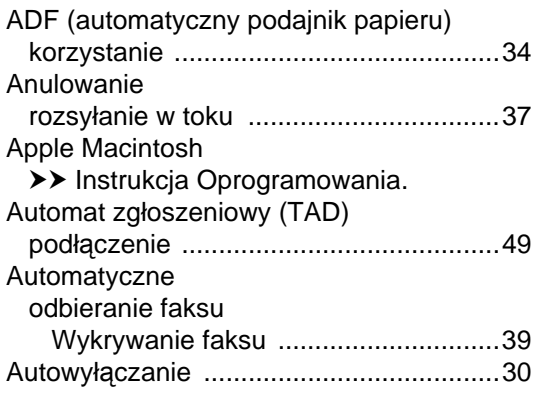

### **C**

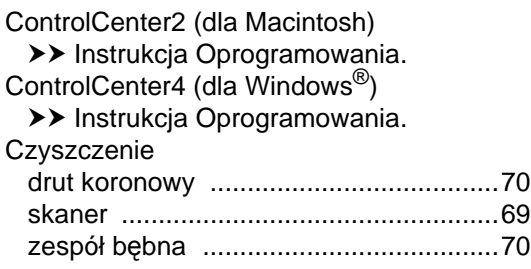

#### **D**

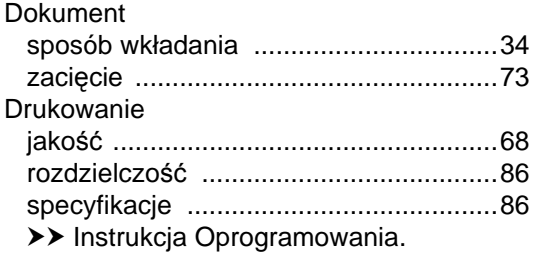

#### **F**

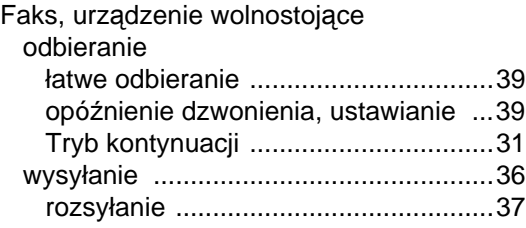

#### FAX (PC-FAX)

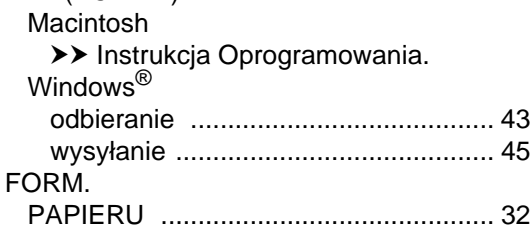

#### **G**

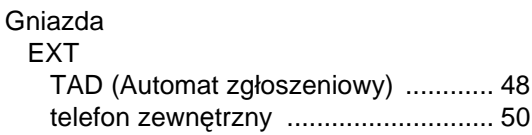

#### **J**

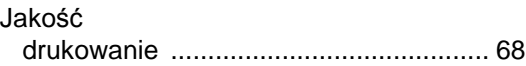

### **K**

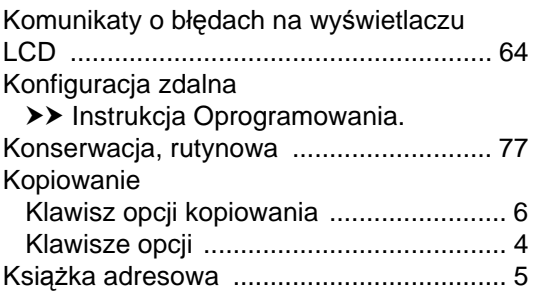

#### **L**

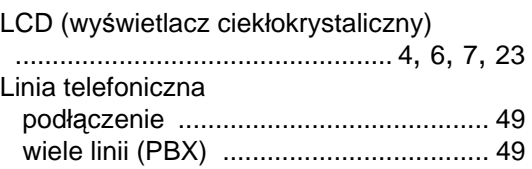

#### **M**

Macintosh

>> Instrukcja Oprogramowania. Materiały eksploatacyjne [......................... 61](#page-68-0)

### **N**

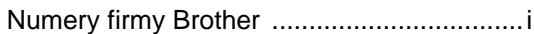

### **O**

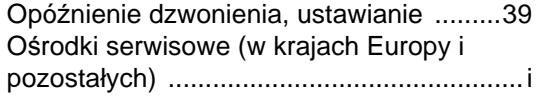

### **P**

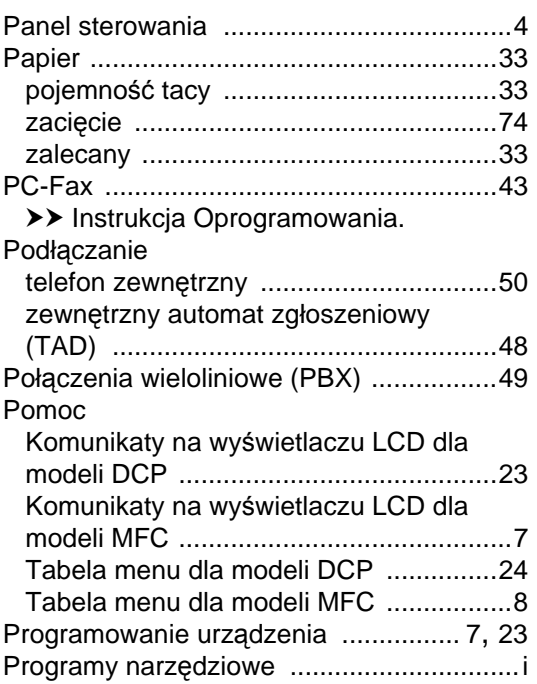

### **R**

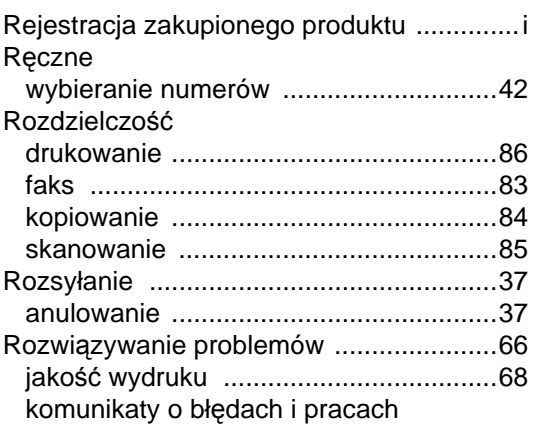

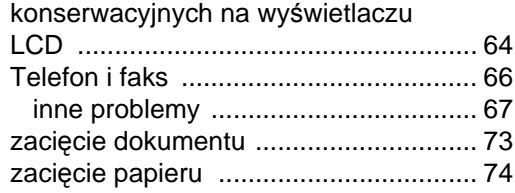

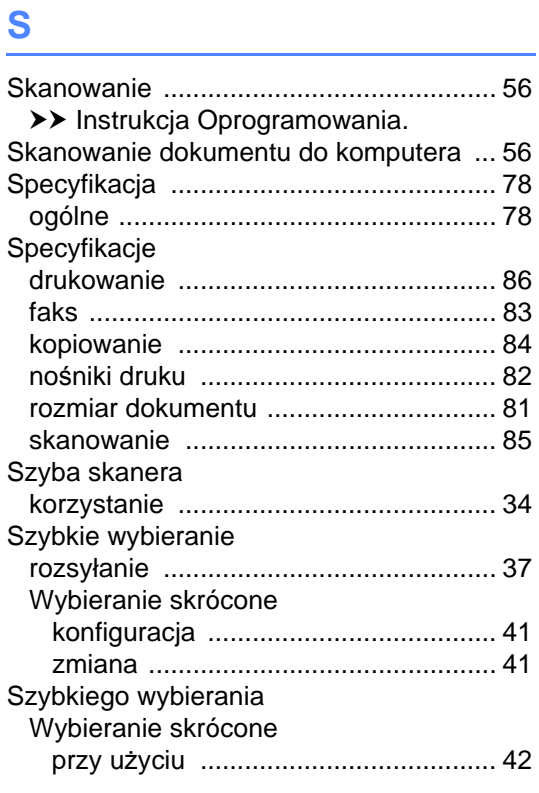

### **T**

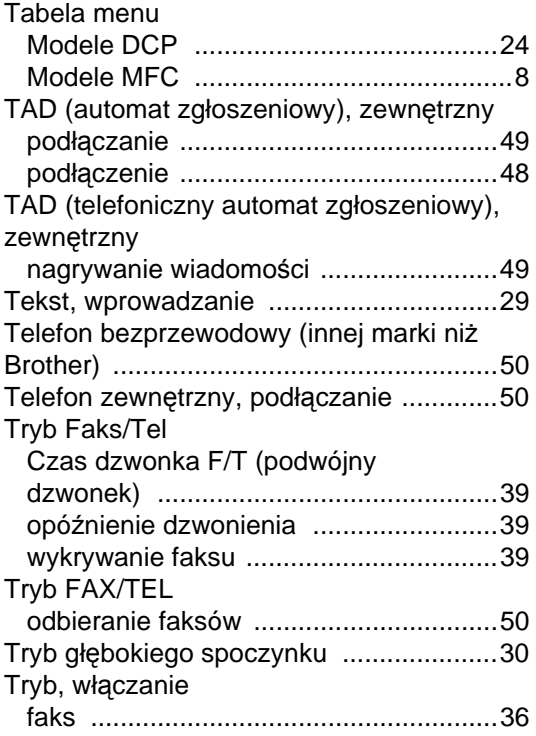

### **U**

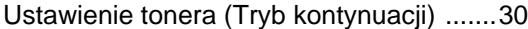

### **W**

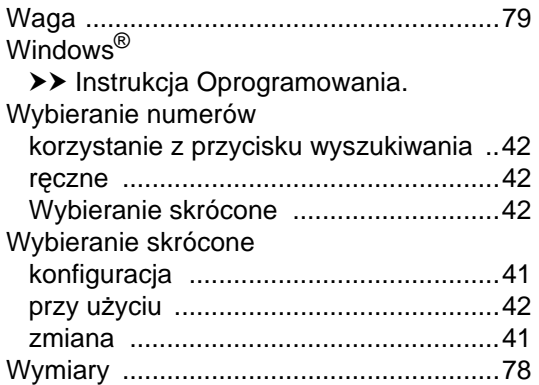

### **Z**

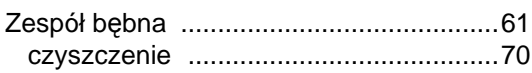

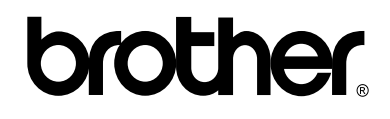

#### **Odwiedź naszą stronę internetową <http://www.brother.com/>**

Te urządzenia są dopuszczone do użytkowania tylko w kraju, w którym zostały zakupione. Lokalne przedstawicielstwa firmy Brother lub ich sprzedawcy będą obsługiwać tylko urządzenia zakupione w ich własnych krajach.

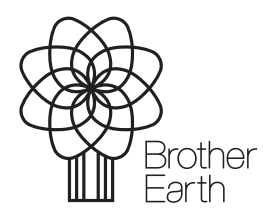

[www.brotherearth.com](http://www.brotherearth.com)